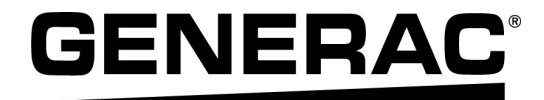

# *Manual del propietario y de instalación*

*Inversor PWRcell® de Generac XVT076A03*

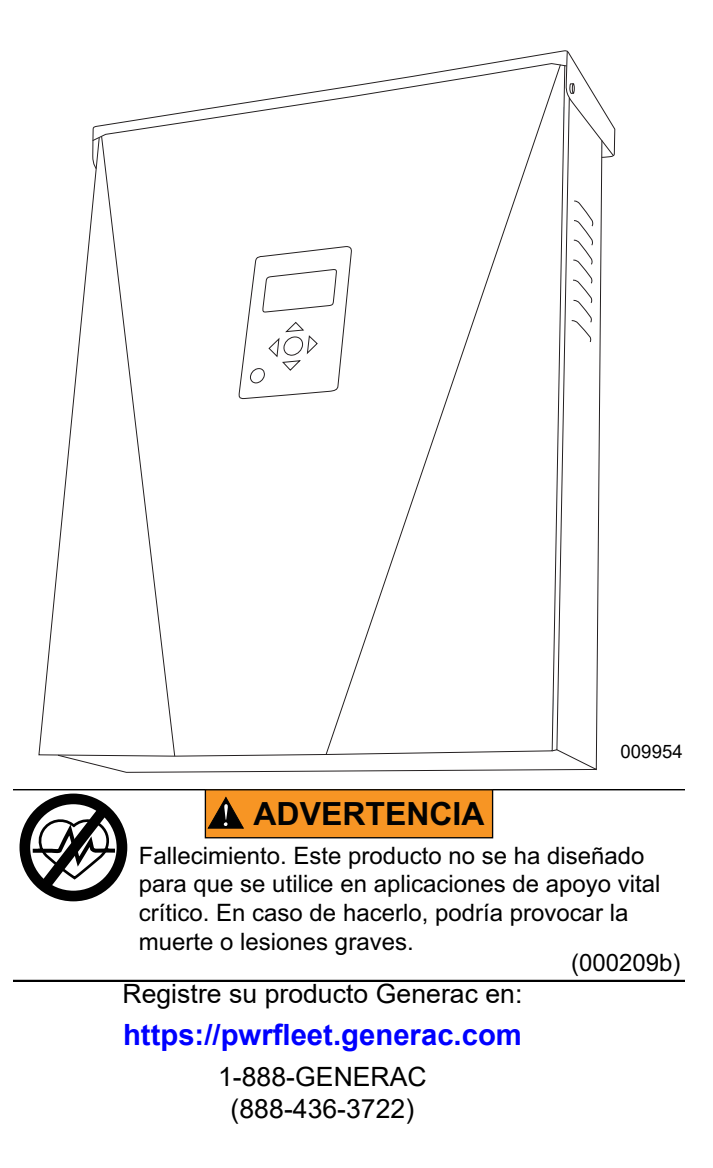

1-888-GENERAC **For English, visit:<http://www.generac.com/service-support/product-support-lookup>** (1-888-436-3722) **Pour le français, visiter: <http://www.generac.com/service-support/product-support-lookup>**

# *GUARDE ESTE MANUAL COMO REFERENCIA FUTURA*

### **Use esta página para registrar información importante acerca de su producto Generac**

Registre en esta página la información de la etiqueta de datos de su unidad. Consulte la *Tabla 1*.

Cuando se comunique con un IASD (Independent Authorized Service Dealer, concesionario independiente de servicio autorizado) o con el Servicio al Cliente de Generac, siempre proporcione los números completos de modelo y serie de la unidad.

#### **Tabla 1: Información importante del inversor PWRcell**

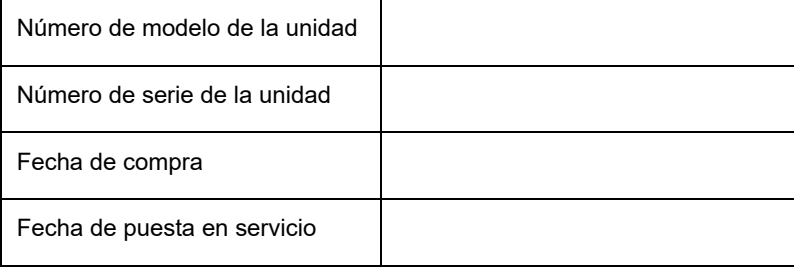

# **ADVERTENCIA**

#### **PRODUCE CÁNCER Y DAÑOS REPRODUCTIVOS**

www.P65Warnings.ca.gov.<sub>(000393a)</sub>

# **Índice**

## *Sección 1: Normas de seguridad e información general*

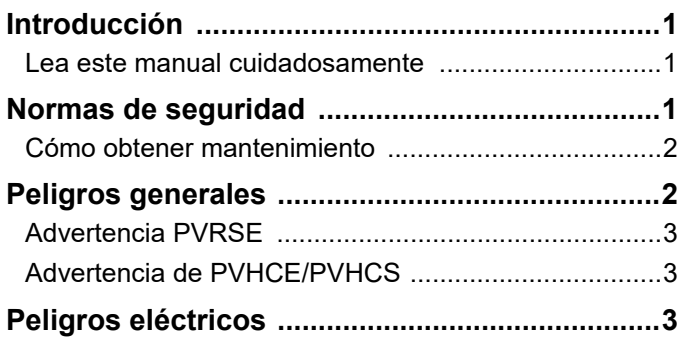

## *Sección 2: Información general*

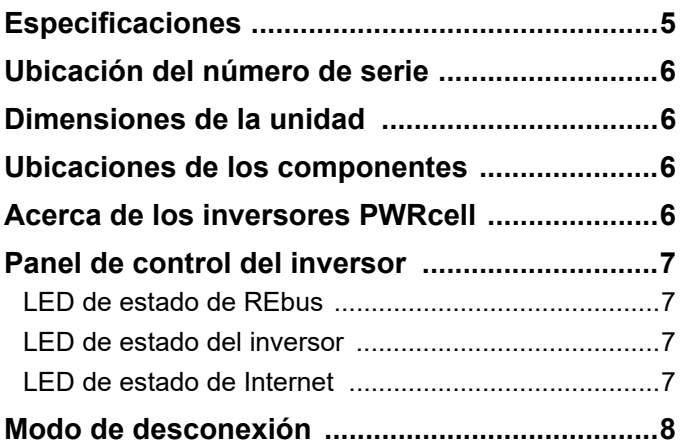

## *Sección 3: Ubicación y normas*

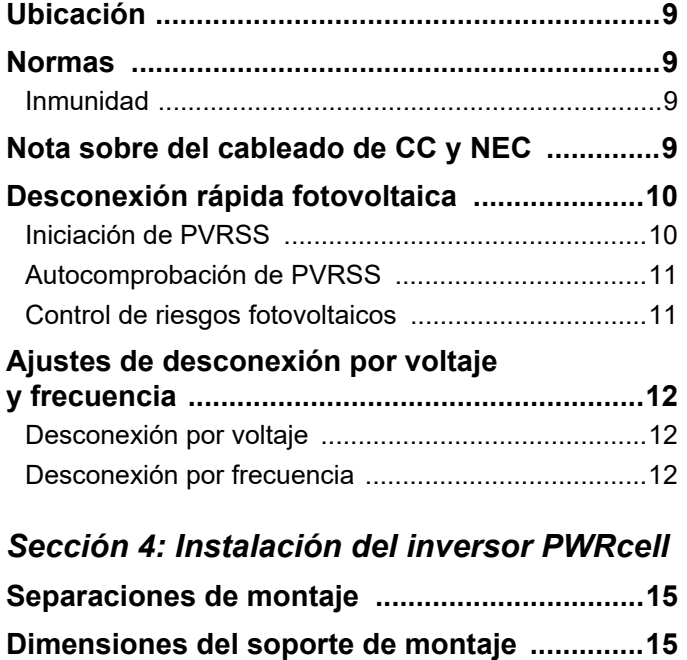

**Montaje del inversor ..........................................16**

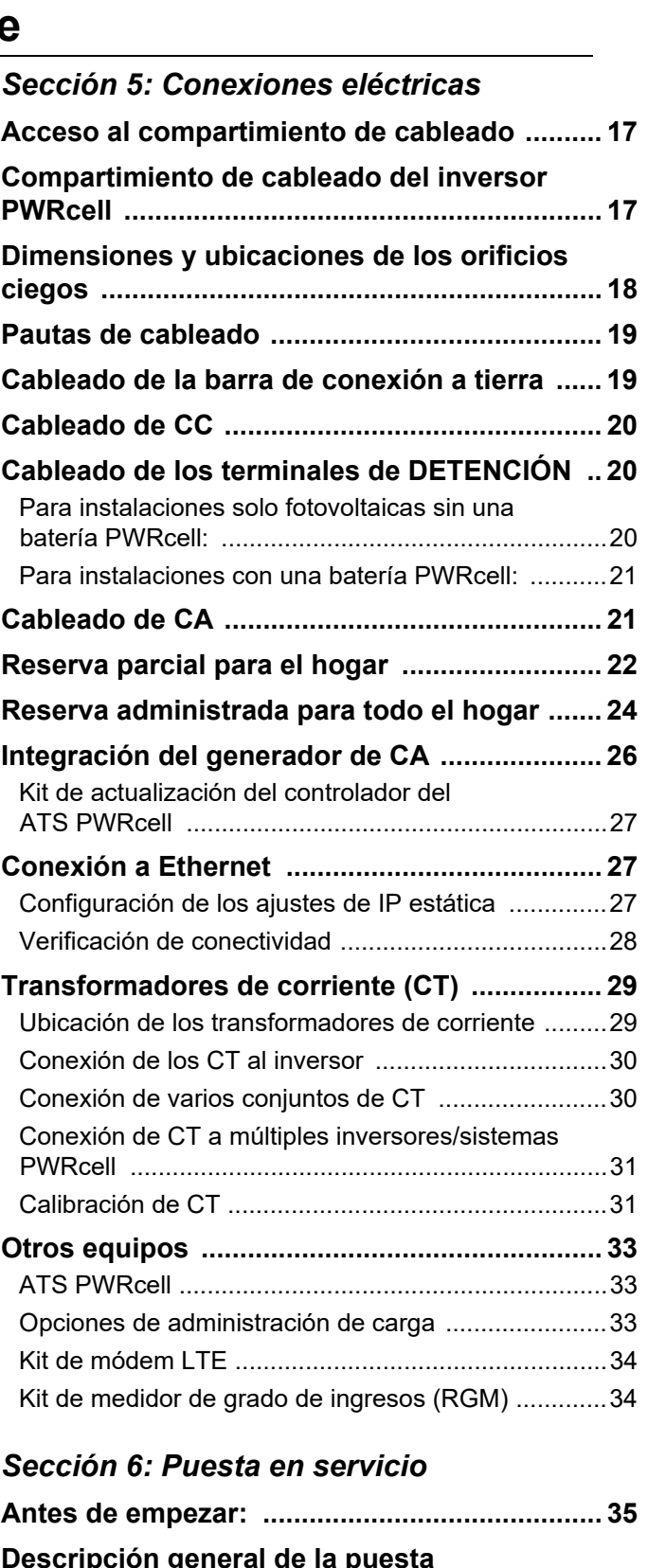

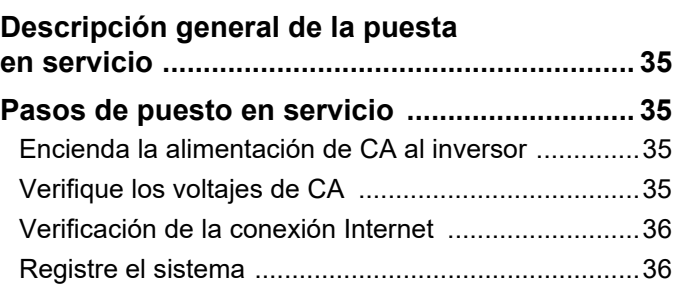

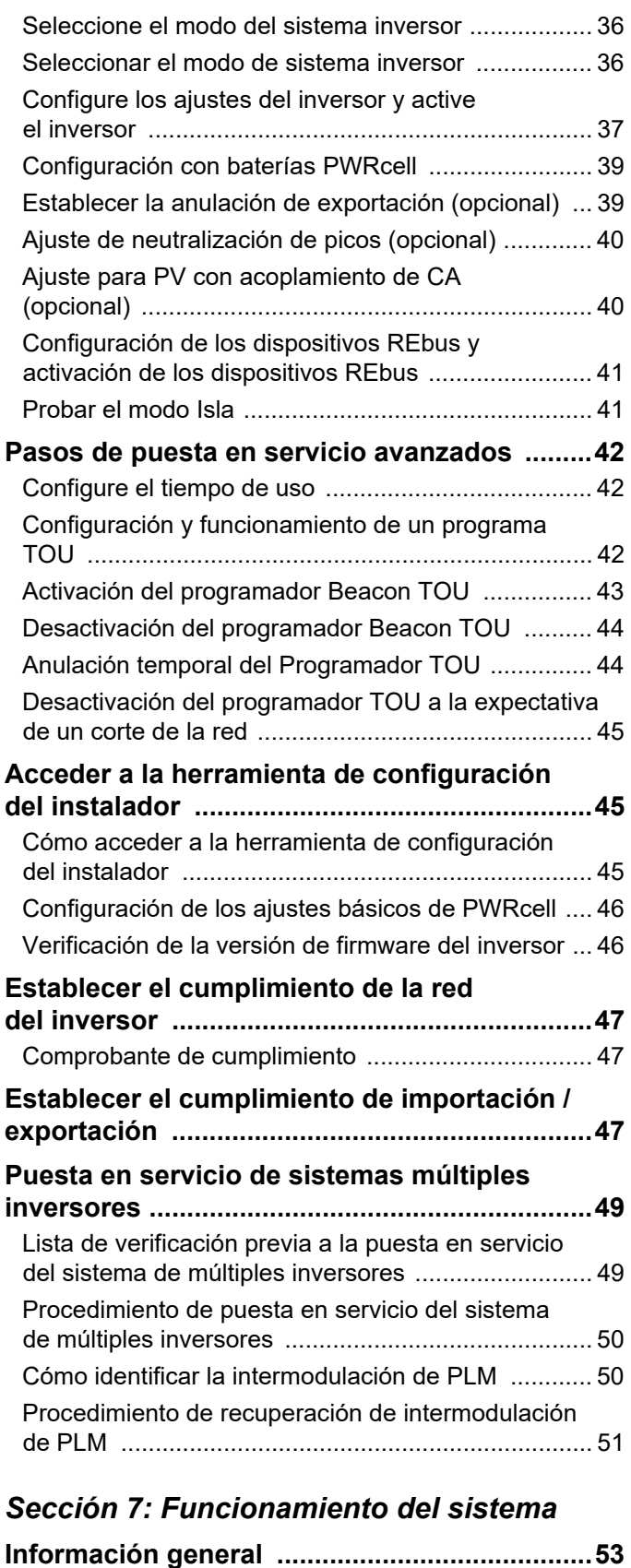

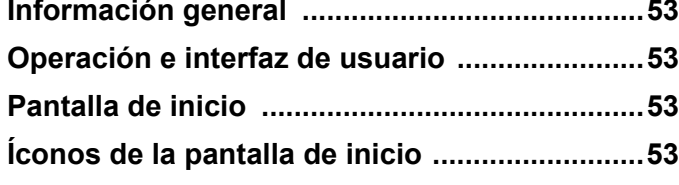

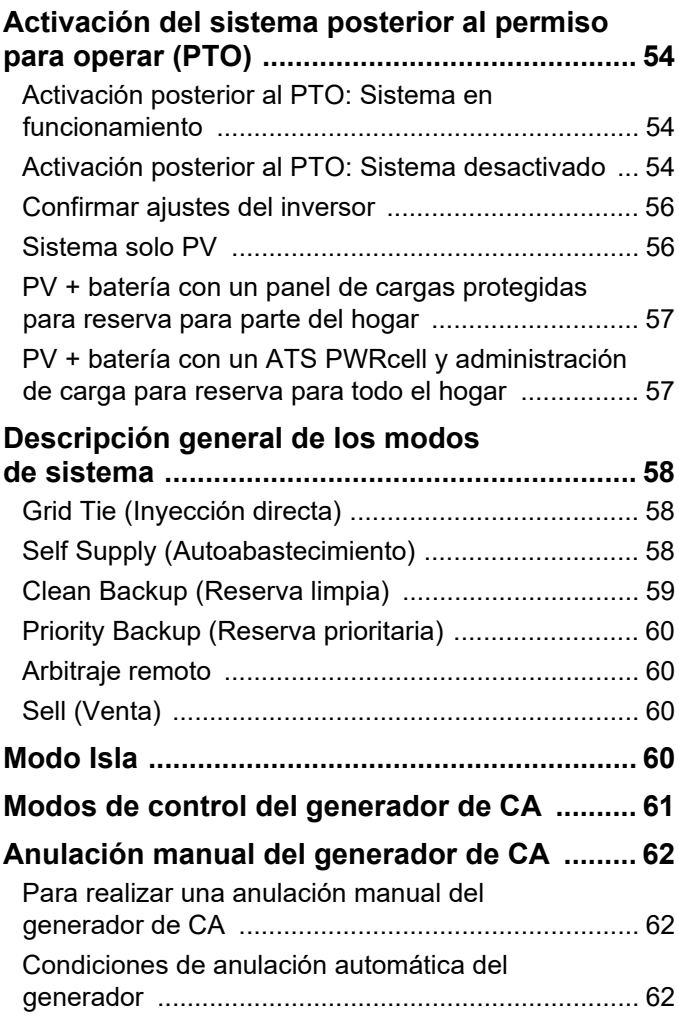

## *Sección 8: Mantenimiento*

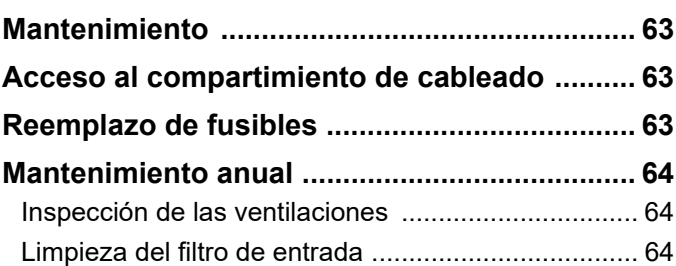

## *Sección 9: Solución de problemas*

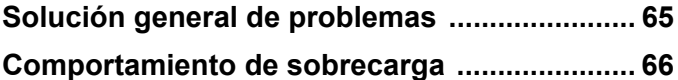

## *Sección 10: Apéndice A*

**Funciones de apoyo de la red eléctrica: Valores y rango del parámetro de ajuste ........ 73**

# *Sección 1: Normas de seguridad e información general*

## **Introducción**

Gracias por comprar un producto PWRcell® de Generac. El inversor PWRcell de Generac es un inversor listo para almacenamiento que se conecta a los optimizadores PV Link™ y a las baterías PWRcell para formar el sistema PWRcell de Generac.

Este manual proporciona instrucciones para la instalación del inversor PWRcell, lo que incluye información de montaje, cableado e integración de batería.

La información de este manual es precisa basada en los productos producidos al momento de la publicación. El fabricante se reserva el derecho de realizar actualizaciones técnicas, correcciones y modificaciones al producto en cualquier momento sin previo aviso.

#### **Lea este manual cuidadosamente**

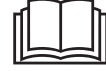

#### **ADVERTENCIA**

Consulte el manual. Lea y comprenda completamente el manual antes de usar el producto. No comprender completamente el manual puede provocar la muerte o lesiones graves.

(000100a)

Si no comprende alguna sección de este manual, comuníquese con el IASD (Independent Authorized Service Dealer, concesionario independiente de servicio autorizado) más cercano o con Servicio al Cliente de Generac al 1-888-436-3722 (1-888-GENERAC), o visite *<www.generac.com>* para obtener ayuda. El propietario es responsable del mantenimiento correcto y uso seguro de la unidad.

Este manual se debe usar en conjunto con toda la documentación adicional que se proporciona con el producto.

GUARDE ESTAS INSTRUCCIONES como referencia futura. Este manual contiene instrucciones importantes que se deben seguir durante la instalación, operación y mantenimiento de la unidad y sus componentes. Siempre entregue este manual a cualquier persona que vaya a usar esta unidad, y enséñele cómo arrancar, operar y detener correctamente la unidad en caso de emergencia.

La instalación y puesta en servicio de un sistema PWRcell debe realizarse después de obtener las aprobaciones y los permisos necesarios de las autoridades locales y de la empresa eléctrica.

## **Normas de seguridad**

El fabricante no puede prever todas las posibles circunstancias que pueden suponer un peligro. Las alertas que aparecen en este manual, y en las etiquetas y los adhesivos pegados en la unidad no incluyen todos los peligros. Si se utiliza un procedimiento, método de trabajo o técnica de funcionamiento no recomendados específicamente por el fabricante, compruebe que sean seguros para otros usuarios y que no pongan en peligro el equipo.

En esta publicación y en las etiquetas y adhesivos pegados en la unidad, los bloques PELIGRO, ADVERTENCIA, PRECAUCIÓN y NOTA se utilizan para alertar al personal sobre instrucciones especiales relacionadas con un funcionamiento que puede ser peligroso si se realiza de manera incorrecta o imprudente. Léalos atentamente y respete sus instrucciones. Las definiciones de alertas son las siguientes:

### **APELIGRO**

Indica una situación peligrosa que, si no se evita, ocasionará la muerte o lesiones graves.

(000001)

## **A** ADVERTENCIA

Indica una situación peligrosa que, si no se evita, podría ocasionar la muerte o lesiones graves.

(000002)

## **APRECAUCIÓN**

Indica una situación riesgosa que, si no se evita, puede producir lesiones leves o moderadads.

#### (000003)

**NOTA:** Las notas incluyen información adicional importante para un procedimiento y se incluyen en el texto normal de este manual.

Estos avisos de seguridad no pueden eliminar los peligros que indican. Para evitar accidentes, es importante el sentido común y el seguimiento estricto de las instrucciones especiales cuando se realice la acción o la operación de mantenimiento.

#### **Cómo obtener mantenimiento**

Si necesita ayuda, comuníquese con el IASD más cercano o con el Servicio al Cliente de Generac al 1-888-436-3722 (1-888-GENERAC), o visite *<www.generac.com>*.

Cuando se comunique con un IASD o el Servicio al Cliente de Generac, siempre proporcione los números de modelo y serie completos de la unidad tal como aparecen en la calcomanía de datos ubicada en la unidad. Registre los números de modelo y de serie en los espacios proporcionados en la portada de este manual.

## **Peligros generales**

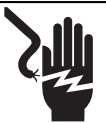

## **APELIGRO**

Electrocución. No use alhajas mientras trabaje en este equipo. Hacerlo ocasionará la muerte o lesiones graves.

(000188)

### **APELIGRO**

Puesta en marcha automática. Desconecte la alimentación del servicio público y convierta a la unidad en no operable antes de trabajar en la unidad. No hacerlo ocasionará la muerte o lesiones graves.

(000191)

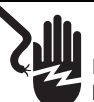

## **ADVERTENCIA**

Electrocución. Este equipo genera voltajes potencialmente letales. Coloque el equipo en condición segura antes de intentar reparaciones o mantenimiento. No hacerlo puede ocasionar la muerte o lesiones graves.

(000187)

## **ADVERTENCIA**

(000215a) Riesgo de lesiones. No ponga en funcionamiento ni realice tareas de mantenimiento en esta máquina si no está totalmente pendiente de ella. La fatiga puede afectar a la capacidad para operar o realizar tareas de mantenimiento en este equipo, y podría causar la muerte o lesiones graves.

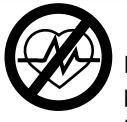

#### **ADVERTENCIA**

Fallecimiento. Este producto no se ha diseñado para que se utilice en aplicaciones de apoyo vital crítico. En caso de hacerlo, podría provocar la muerte o lesiones graves.

(000209b)

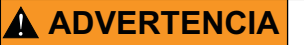

Daños al equipo. La conexión del inversor a la red de energía eléctrica solo se debe realizar después de recibir aprobación previa de la empresa de energía eléctrica. No hacerlo podría provocar daños al equipo o a la propiedad.

(000640)

## **ADVERTENCIA**

Descarga eléctrica. Solamente un electricista cualificado y que tenga la licencia correspondiente debe realizar el cableado y las conexiones en la unidad. Si no cumple los requisitos de instalación adecuados, puede ocasionar daños en el equipo o en la propiedad, lesiones graves o incluso la muerte. (000155a)

## **ADVERTENCIA**

Daños en el equipo. Únicamente personal de mantenimiento cualificado debe instalar, poner en funcionamiento y mantener este equipo. Si no cumple los requisitos de instalación adecuados, puede ocasionar daños en el equipo o en la propiedad, lesiones graves o incluso la muerte. (000182a)

## **APRECAUCIÓN**

Daños al equipo. Conecte solo dispositivos compatibles con REbus al bus de CC. Nunca conecte a otra fuente de alimentación de CC. Conectar a otras fuentes de alimentación de CC puede provocar daños al equipo.

(000598a)

- **•** Se exige que el sistema PWRcell esté conectado a una red de energía eléctrica monofásica (estrella) de 120/240 VCA. La conexión del inversor PWRcell a la red de energía eléctrica solo se debe realizar después de recibir aprobación previa de la empresa de energía eléctrica.
- **•** Actualmente, Generac no admite instalaciones autónomas sin conexión a la red con equipos PWRcell. Si esta instalación se realiza en Canadá, se debe realizar de acuerdo con el Código Eléctrico Canadiense, Parte I.
- **•** Solo personal calificado y competente debería instalar, operar y realizar mantenimiento a este equipo. Cumpla estrictamente con los códigos eléctricos y de construcción locales, estatales y nacionales. Cuando use este equipo, cumpla con los reglamentos establecidos por NEC (National Electric Code, Código Eléctrico Nacional), la norma CSA, la OSHA (Occupational Safety and Health Administration, Administración de Seguridad y Salud Ocupacional) o por la agencia local de seguridad y salud en el lugar de trabajo.
- **•** El instalador es responsable de la protección contra sobrevoltajes producidos por rayos de acuerdo con los códigos eléctricos locales.

**NOTA:** Los daños por rayos no están cubiertos por la garantía.

- **•** Nunca trabaje en este equipo si siente fatiga mental o física.
- **•** Todas las mediciones de voltaje se deben realizar con un medidor que cumpla con las normas de seguridad de UL3111, y cumpla o supere los niveles de sobrevoltaje clase CAT III.

#### **Advertencia PVRSE**

Este equipo fotovoltaico de desconexión rápida (PVRSE, Photovoltaic Rapid Shutdown Equipment) no realiza todas las funciones de un sistema fotovoltaico de desconexión rápida completo (PVRSS, Photovoltaic Rapid Shutdown System). Este PVRSE se debe instalar con otros equipos para formar un PVRSS completo que cumpla con los requisitos de NEC (NFPA 70) Sección 690.12 para conductores controlados fuera de la matriz. Otros equipos instalados en o sobre este sistema fotovoltaico (PV) pueden afectar de manera adversa el funcionamiento del PVRSS. Es responsabilidad del instalador garantizar que el sistema PV cumpla con los requisitos funcionales de desconexión rápida. Este equipo se debe instalar de acuerdo con las instrucciones de instalación del fabricante.

Siga todas las instrucciones incluidas en este manual y use las prácticas adecuadas para el cableado e instalación de todos los productos.

#### **Advertencia de PVHCE/PVHCS**

El inversor XVT076A03 se puede instalar como parte de un PVHCS para cumplir con los requisitos de NEC 690.12.

Reemplazar cualquier equipo conectado a este sistema puede comprometer el PVHCS. Solo se pueden usar PV Links certificados por PVHCE para reemplazar los PV Links instalados en un PVHCS. Solo los inversores PWRceIl certificados por PVHCE pueden reemplazar a los inversores instalados en un PVHCS. El reemplazo de cualquier otro componente del sistema indicado en las instrucciones de PWRcell PVHCS debe contar con las mismas o mejores clasificaciones y certificaciones.

## **Peligros eléctricos**

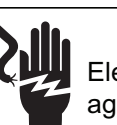

### **APELIGRO**

Electrocución. Si no se evita el contacto del agua con una fuente de alimentación, ocasionará la muerte o lesiones graves.

(000104)

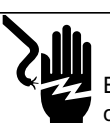

# **PELIGRO**

(000604) Electrocución. Solo un técnico calificado debe retirar la cubierta delantera de la batería PWRcell. Retirar la cubierta delantera podría provocar la muerte, lesiones graves o daños al equipo o a la propiedad.

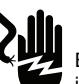

## **PELIGRO**

Electrocución. En caso de un accidente eléctrico, APAGUE de inmediato la alimentación eléctrica. Use implementos no conductores para liberar a la víctima del conductor alimentado. Aplique primeros auxilios y obtenga ayuda médica. No hacerlo ocasionará la muerte o lesiones graves.

(000145)

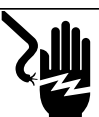

# **APELIGRO**

Electrocución. APAGUE la desconexión de la batería y desenergice REbus antes de tocar los terminales. No hacerlo provocará la muerte, lesiones graves o daños al equipo y la propiedad.

(000599)

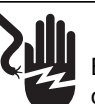

## **APELIGRO**

Electrocución. Verifique que sistema eléctrico esté conectado a tierra correctamente antes de aplicar alimentación eléctrica. No hacerlo ocasionará la muerte o lesiones graves.

(000152)

**Esta página se dejó en blanco intencionalmente.**

# *Sección 2: Información general*

# **Especificaciones**

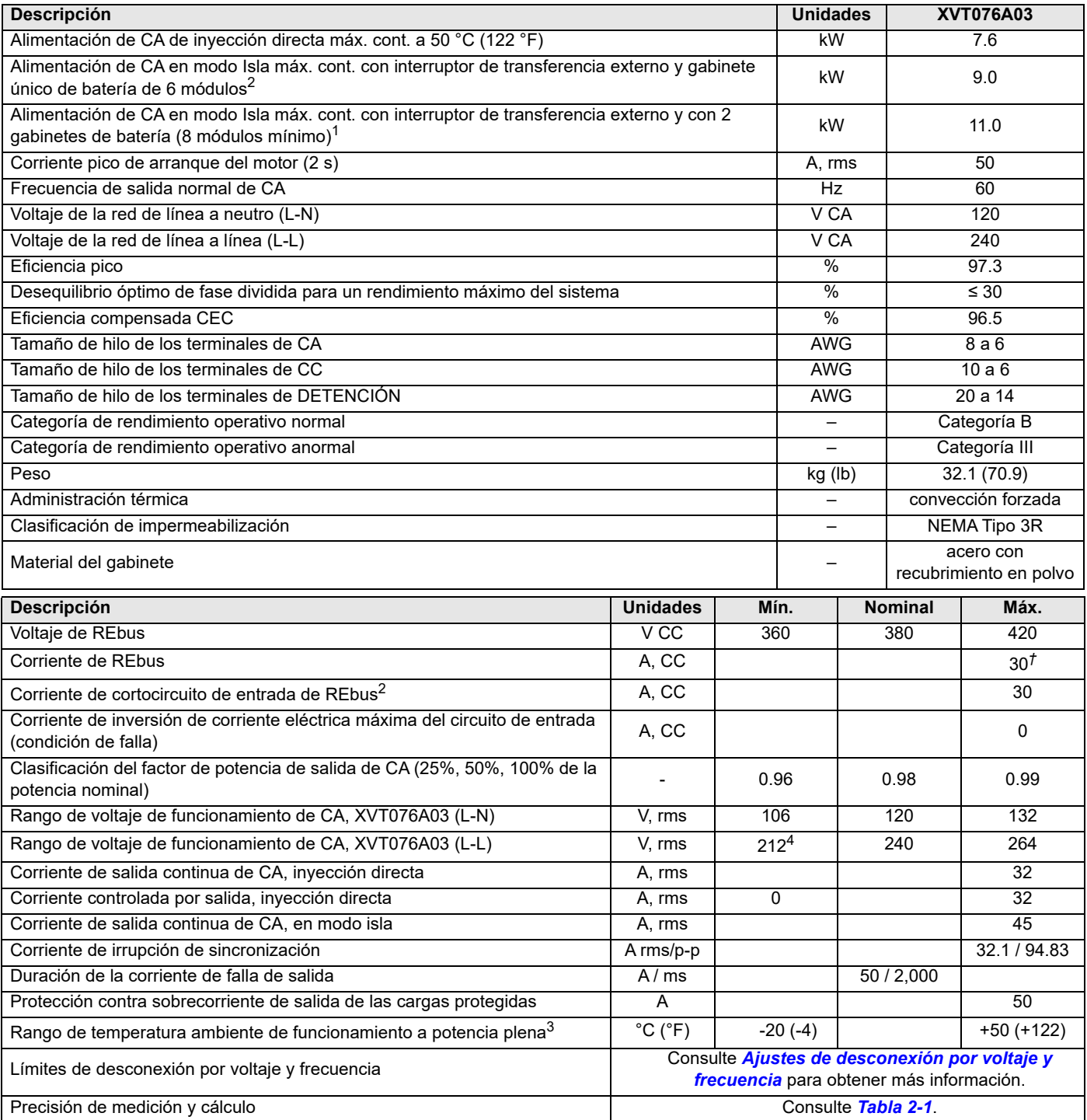

*1 Rendimiento pico, valores proporcionados para 40 °C (104 °F).*

*2 Clasificación para una entrada de CC. Cuatro en total.*

*3 Incluye el aumento de temperatura ambiente por el funcionamiento del inversor.*

<sup>4</sup> El voltaje mínimo antes de la desconexión está sujeto a los requisitos de configuraciones regionales y de funcionamiento continuo de bajo voltaje de<br>UL 1741-SB. Según los requisitos, el inversor deberá realizar la oper *sea superior a 40 Vrms.* 

*† El inversor limita su corriente de REbus para cumplir con su clasificación de alimentación de CA.* **La capacidad de corriente total de REbus de múltiples fuentes de REbus puede exceder este valor de manera segura, ya que el inversor limita de manera segura la cantidad utilizada.**

|                         | Mediciones de estado estacionario |                        |                   | <b>Mediciones transitorias</b> |                        |                                |
|-------------------------|-----------------------------------|------------------------|-------------------|--------------------------------|------------------------|--------------------------------|
| Parámetro               | Precisión de<br>medición          | Ventana de<br>medición | Rango             | Precisión de<br>medición       | Ventana de<br>medición | Rango                          |
| Voltaje, RMS            | ± 1.2 V(1%)                       | 10 ciclos              | 60 V - 144 V      | ± 2.4 V (2%)                   | 5 ciclos               | 60 V - 144 V                   |
| Frecuencia <sup>b</sup> | 10 MHz                            | 60 ciclos              | $50$ Hz - 66 Hz   | 100 MHz                        | 5 ciclos               | 50 Hz - 66 Hz                  |
| Energía activa          | ± 380 W (5%)                      | 10 ciclos              | 1,520 W - 7,600 W | No requerido                   | N/A                    | N/A                            |
| Energía reactiva        | $± 285$ var (5%)                  | 10 ciclos              | 1,140 - 5,700 var | No requerido                   | N/A                    | N/A                            |
| Tiempo                  | 1% de duración<br>medida          | N/A                    | $5s - 600s$       | 2 ciclos                       | N/A                    | $100 \text{ ms} < 5 \text{ s}$ |

**Tabla 2-1. Precisión de medición y cálculoa,c**

<sup>a</sup>*Para voltaje THD < 2.5% y armónicos de voltaje individuales < 1.5%*

<sup>b</sup>*Para cuando el voltaje fundamental sea superior a 30% del voltaje nominal*

c *Para conocer la precisión de la velocidad de aumento normal, consulte la Tabla 10-1*

## **Ubicación del número de serie**

Consulte la *Figura 2-2* para ubicar el número de serie de la unidad (D). Registre la información que se proporciona en la placa de identificación en la *Tabla 1: Información importante del inversor PWRcell* en el interior de la portada de este manual.

## **Dimensiones de la unidad**

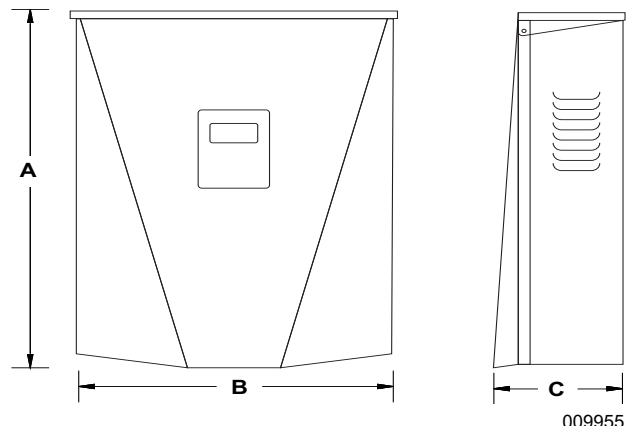

*Figura 2-1. Dimensión de la unidad*

- **A** 628 mm (24-3/4 pulg.)
- **B** 491 mm (19-3/8 pulg.)
- **C** 214 mm (8-3/8 pulg.)

# **Acerca de los inversores PWRcell**

El inversor PWRcell conecta los optimizadores PV Link™ a las baterías PWRcell para formar el sistema PWRcell para energía solar más almacenamiento de inyección directa (*grid-interactive*). Cuando se corta la alimentación de la red de energía eléctrica, el inversor PWRcell se desconecta de la red y proporciona alimentación de CA para apoyar las cargas protegidas, cuando están configurados para hacerlo. Esta capacidad se denomina isla. Para obtener más información, consulte *Modo Isla* en la *Sección 7: Funcionamiento del sistema*.

El inversor PWRcell usa la nanored REbus™ de 380 V CC para conectarse a dispositivos PWRcell con acoplamiento de CC. La nanored REbus automatiza y regula el flujo de la energía para permitir la instalación lista para usar y la operación de los equipos PWRcell. Para obtener más información acerca de REbus, visite *<www.generac.com>*. En la *Figura 2-3*, el inversor PWRcell (E) está directamente conectado a los optimizadores PV Link (B) y a la batería PWRcell (C) en las líneas de CC (REbus) (D). A la derecha del inversor se encuentran las líneas de CA para la red (F), las cargas domésticas (G), ATS PWRcell (H) y cargas y respaldo (J).

## **Ubicaciones de los componentes**

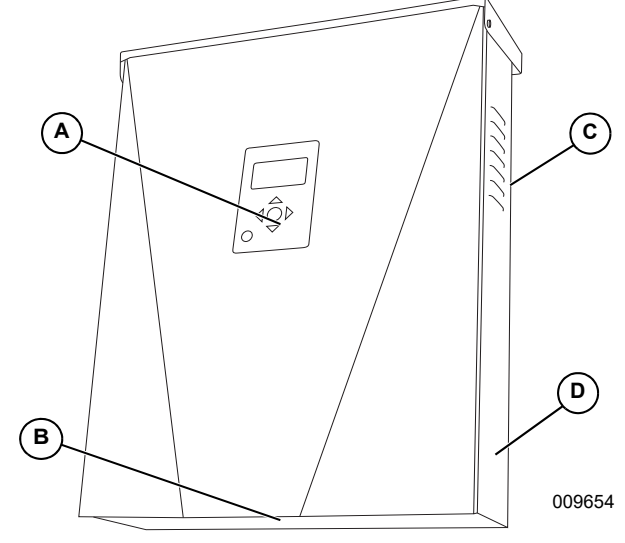

*Figura 2-2. Ubicaciones de los componentes*

- **A** Panel de control
- **B** Filtro de entrada
- **C** Ventilación de escape
- **D** Placa de identificación

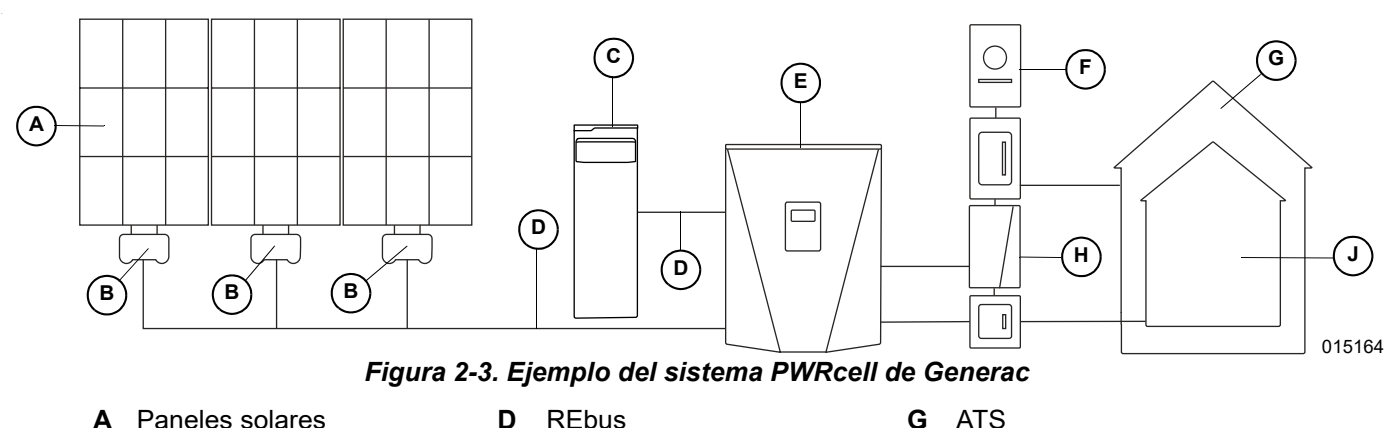

- 
- **B** PV Link **E** Inversor PWRcell **H** Cargas
- 
- 
- 
- **C** Batería PWRcell **F** Red **J** Cargas de respaldo
- **Panel de control del inversor**

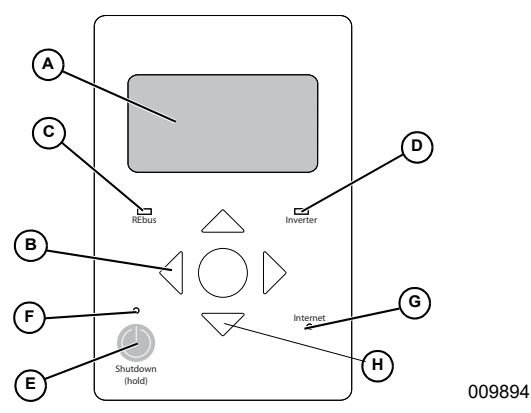

*Figura 2-4. Panel de control del inversor*

- 
- **A** Pantalla LCD **E** Botón de desconexión
- **B** Teclas de navegación **F** LED de desconexión
- **C** LED de estado de REbus **G** LED de Internet
- **D** LED del inversor **H** Seleccionar
	-

Consulte la *Figura 2-4*. El sistema PWRcell se controla mediante el panel de control del inversor PWRcell. El panel de control del inversor se usa para ajustar la configuración del sistema y para interactuar con los dispositivos.

#### **LED de estado de REbus**

El LED de estado de REbus (C) comunica el estado de la nanored REbus por medio del color del LED.

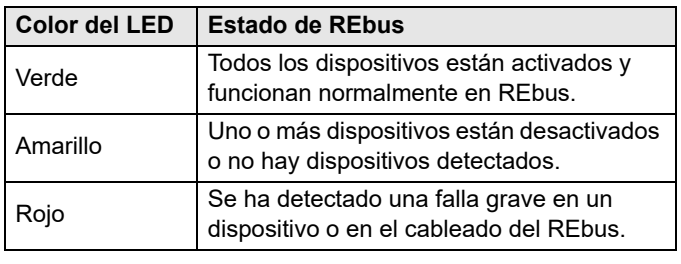

#### **LED de estado del inversor**

El LED del inversor (D) comunica el estado de la red de energía eléctrica o del inversor a través del color y el estado del LED.

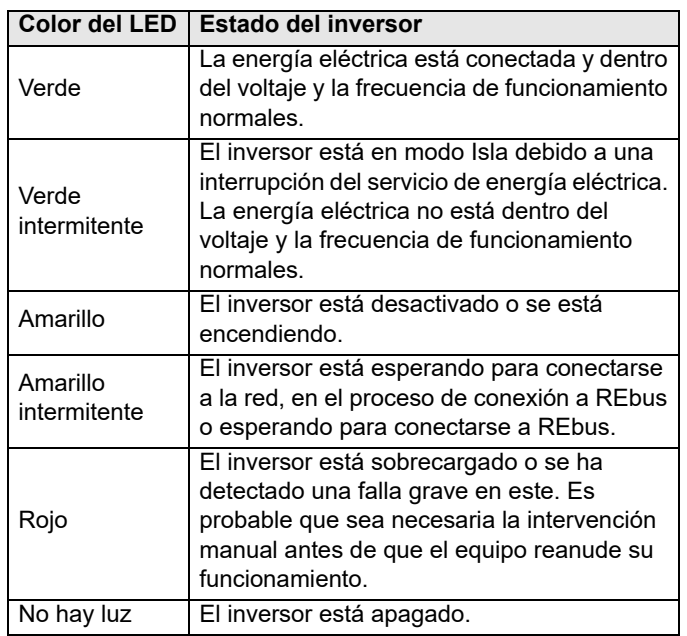

### **LED de estado de Internet**

Un LED de Internet (G) está encendido cuando el inversor tiene una conexión al servidor de Generac. El LED de Internet (G) parpadeará lentamente cuando se actualice el firmware de REbus Beacon.

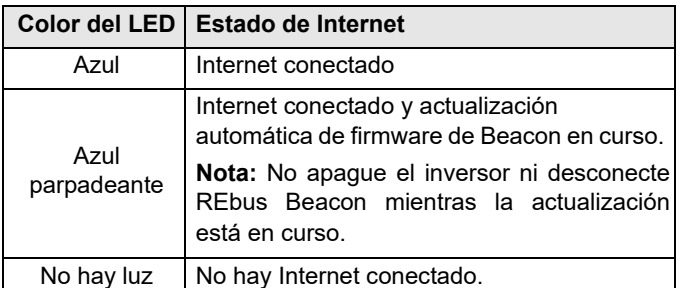

# **Modo de desconexión**

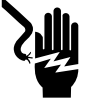

Electrocución. Inicie una desconexión en todo el sistema y APAGUE el interruptor de desconexión de CC PWRcell en todas las baterías conectadas antes de realizar mantenimiento. No hacerlo provocará la muerte, lesiones graves o daños al equipo y la propiedad.

**PELIGRO**

(000600)

**NOTA:** Un corte de alimentación de la red no desenergizará el REbus en un sistema PWRcell configurado para ingresar al modo de isla con almacenamiento de energía activado.

El botón Shutdown (Desconexión) (E) activa una transición al modo de sistema de desconexión.

Los equipos PWRcell desactivados limitan sus voltajes de salida a un nivel seguro para realizar mantenimiento.

Después de presionar el botón Shutdown e ingresar al modo de desconexión, la sección de CA del inversor aún tendrá alimentación, a menos que haya una interrupción activa del servicio de energía, o que el disyuntor de inversión de corriente eléctrica solar de CA, la desconexión solar de CA, la desconexión de CA del edificio o el disyuntor de servicio principal estén apagados.

Para ingresar a la desconexión, mantenga presionado el botón Shutdown (E).

En modo de desconexión:

**•** El inversor PWRcell dejará de enviar alimentación al REbus e inmediatamente desactivará todas las fuentes de alimentación que se comuniquen del REbus mediante el envío de una señal de cambio de modo en todo el sistema.

**NOTA:** La transmisión exitosa de la señal depende de la configuración adecuada de los canales PLM en los dispositivos REbus (PV Links y baterías).

- **•** Se encenderá el LED de desconexión (F).
- **•** La pantalla del inversor (A) mostrará el voltaje del bus de CC de REbus y texto que indicará que se inició el modo de desconexión.

Para salir de la desconexión, siga las indicaciones que aparecen en la pantalla LCD.

# *Sección 3: Ubicación y normas*

# **Ubicación**

Cuando instale el inversor PWRcell, considere lo siguiente:

- **•** La ubicación de instalación del inversor debe cumplir con los requisitos de espacio de trabajo del Artículo 110.26 de NEC.
- **•** La unidad se puede instalar en interiores o exteriores.
- **•** Si se instala en interiores, se debe instalar un interruptor externo para que sea el iniciador de desconexión rápida fotovoltaica o se deben buscar e instalar desconexiones de CC adicionales en los circuitos fotovoltaicos. Consulte *Desconexión rápida fotovoltaica* para obtener más información.
- **•** Si se instala en exteriores, monte la unidad cerca de la entrada de servicio de energía eléctrica para permitir que las desconexiones de CC del inversor sean los iniciadores de desconexión rápida fotovoltaica que cumplen con las normas. Consulte *Desconexión rápida fotovoltaica* para más información.
- **•** Si usa las desconexiones de CC del inversor como los iniciadores de desconexión rápida fotovoltaica que cumplen con las normas, verifique que la altura de las desconexiones de CC en el inversor no superen los 2 m (6 pie 7 pulg.) para cumplir con la norma NEC Artículo 404.8(A).
- **•** Garantice que se etiquete adecuadamente el equipo PV y agregue carteles donde sea necesario para indicar la ubicación de las desconexiones PV.
- **•** Si es posible, evite lugares de montaje donde el inversor pueda estar expuesto a la luz solar directa o donde sea proclive a acumular o caer líquidos.

## **Normas**

## **APELIGRO**

Pérdida de la vida. Daños materiales. La instalación siempre debe cumplir los códigos, normas, leyes y reglamentos correspondientes. No hacerlo ocasionará la muerte o lesiones graves.

(000190)

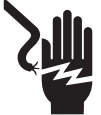

## **ADVERTENCIA**

Electrocución. Consulte los códigos y normas locales para el equipo de seguridad requerido cuando se trabaja con un sistema eléctrico alimentado (vivo). No usar el equipo de seguridad requerido puede ocasionar la muerte o lesiones graves.

(000257)

# **ADVERTENCIA**

Daños en el equipo. Únicamente personal de mantenimiento cualificado debe instalar, poner en funcionamiento y mantener este equipo. Si no cumple los requisitos de instalación adecuados, puede ocasionar daños en el equipo o en la propiedad, lesiones graves o incluso la muerte. (000182a) El inversor PWRcell está diseñado y evaluado de acuerdo a las siguientes normas:

- \* UL 1741:2021 Ed.3
- \* UL 1741:2021 Ed.3 (Suplemento SA)
- \* UL 1741:2021 Ed.3 (Suplemento SB)
	- IEEE 1547:2018
	- IEEE 1547.1:2020
	- IEEE 1547a-2020
- \* CSA C22.2#107.1:2016 Ed.4

**NOTA:** Refiérase a la versión más reciente de este manual para ver las listas de productos más actuales.

#### **Inmunidad**

Las pruebas de inmunidad se realizaron de acuerdo con: IEEE C62.41.2:2002, IEEE C62.45:2002, e IEEE C37.90.2:2004 según IEEE 1547.1:2018, e IEEE 1547.1:2020.

La capacidad de resistencia a picos de voltaje, según IEEE C62.41.2:2002 COR 2012 e IEEE C62.45:2002, demostró cumplir los siguientes niveles cuando se aplicó a los terminales de red de CA y Ethernet:

- \* Combinación1.2x50µsec: ±6kV
- \* Onda circular: 200A 100kHz: ±6kV
- \* EFT: ±3kV

## **Nota sobre del cableado de CC y NEC**

Algunos electricistas o instaladores pueden no tener conocimiento sobre el cableado de CC en una instalación residencial. Considere lo siguiente:

- **•** NEC 690.31 para circuitos PV de CC en edificios
- **•** NEC 215.12(C)(2) para conocer la identificación correcta del cableado de CC

Siempre cumpla los códigos aplicables cuando marque e instale conductores de CC. Consulte la *Tabla 3-1: Estándar de colores del cableado de CC de REbus*. Marque la polaridad de todos los conductores según corresponda.

#### **Tabla 3-1. Estándar de colores del cableado de CC de REbus**

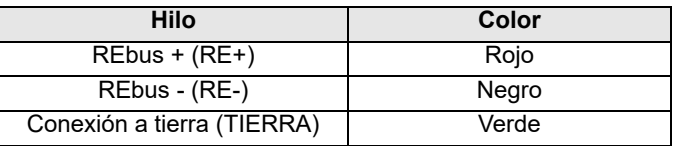

- **•** Se recomienda que los conductores REbus (+) NO sean verdes, blancos, grises, azules o negros.
- **•** Se recomienda que los conductores REbus (-) NO sean verdes, blancos, grises o rojos.

# **Desconexión rápida fotovoltaica**

PV Link, SnapRS y el inversor PWRcell están certificados como equipos de desconexión rápida fotovoltaica (PVRSE). Revise la *Tabla 3-2: Requisitos de PVRSS y PVRSE PWRcell* para determinar qué equipo PWRcell se necesita para componer un sistema de desconexión rápida fotovoltaica (PVRSS) eficaz. Consulte el *Manual de instalación de PV Link y SnapRS de Generac* para obtener más información acerca de la instalación adecuada de esos dispositivos, incluyendo las instrucciones de puesta en marcha.

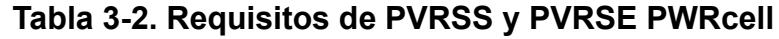

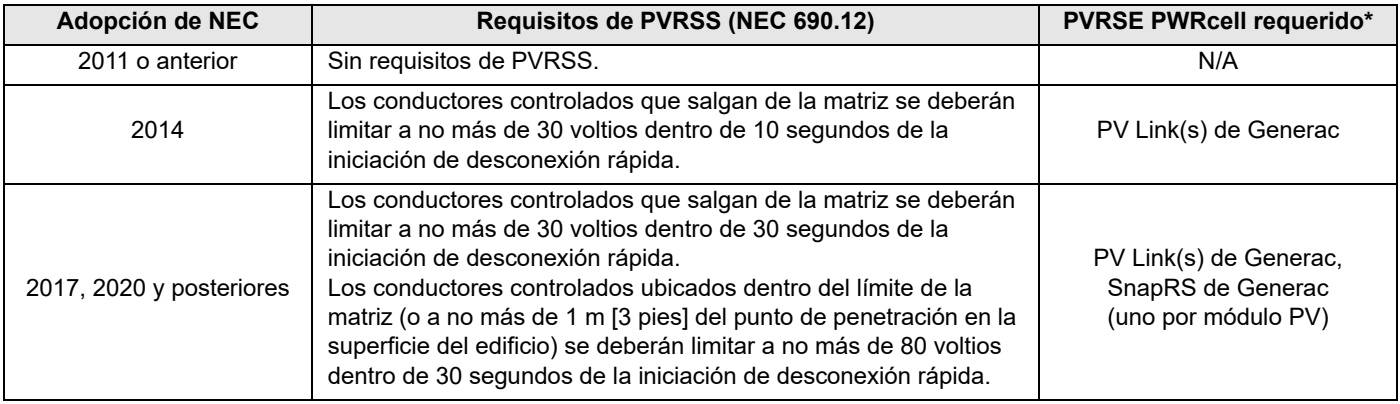

*\*Según el método aprobado que se use, el PVRSS puede incluir el inversor PWRcell de Generac, pero no se requiere el inversor para un PVRSS eficaz.*

Después de la iniciación de desconexión rápida fotovoltaica, los conductores controlados se llevarán dentro de los límites definidos en NEC 690.12, según se describe en la *Tabla 3-2* anterior. Los conductores controlados incluyen:

- **•** Conductores REbus que conectan los PV Link al inversor PWRcell (conductores que salen de la matriz).
- **•** Conductores fotovoltaicos entre los módulos en la subcadena fotovoltaica de PV Link (conductores dentro del límite de la matriz).

**NOTA:** Los conductores de CA que entren y salgan del inversor no se consideran conductores controlados para esta aplicación.

**NOTA:** Según las condiciones de instalación (tipo de panel, temperatura ambiente, etc.), se pueden usar los métodos de corriente de fuga detallados en UL 1703, Sección 21 para indicar el cumplimiento de los límites declarados según lo permita UL 1741, Sección 93.1.2.

#### **Iniciación de PVRSS**

Hay tres métodos aprobados para iniciar la desconexión rápida fotovoltaica con equipos PWRcell. Cada método desconecta eficazmente los circuitos de entrada fotovoltaica desde el bus de CC interno del inversor. Los PV Links detectan esta desconexión, los que a su vez interrumpen los circuitos de fuente fotovoltaica. La interrupción de los circuitos de fuente fotovoltaica abre los dispositivos SnapRS, lo que aísla los módulos fotovoltaicos dentro de la matriz. Los tres métodos se consideran adecuados para instalaciones donde el inversor está ubicado fuera de una vivienda para una o dos familias. En la mayoría de las situaciones, solo será adecuado el Método 2 (interruptor externo) o el Método 3 (desconexión de CC provisto por el instalador) para instalaciones donde el inversor esté ubicado al interior de una vivienda para una o dos familias (donde el dispositivo externo esté ubicado afuera de la vivienda, cerca de la entrada de servicio de energía eléctrica). El instalador debe proporcionar letreros o marcas adecuados que cumplan con la norma NEC 690.

#### **Método 1: Iniciación de PVRSS por medio de la(s) desconexiones de CC del inversor PWRcell (instalaciones en exteriores)**

- **1.** Abra la tapa del inversor.
- **2.** Ubique las desconexiones de CC de PWRcell ubicadas a la izquierda del núcleo de alimentación de Generac.
- **3.** Mueva todas las desconexiones de CC conectadas a las fuentes fotovoltaicas a la posición "OFF" (APAGADO).

#### **Método 2: Iniciación de PVRSS por medio de un interruptor externo conectado a los terminales de DETENCIÓN del inversor (instalaciones en interiores y exteriores)**

**NOTA:** Si la instalación incluye una batería PWRcell, la batería debe contar con terminales de DETENCIÓN externos. Los terminales de DETENCIÓN de la batería se deben conectar en serie o en paralelo a los terminales de DETENCIÓN del inversor. Consulte el *Manual del propietario y de instalación de la batería PWRcell* para más detalles.

- **1.** Se debe conectar un interruptor impermeable con bloqueo de 12 V CC, 5 mA, certificado por UL a los terminales de DETENCIÓN para usar este método.
	- a. El interruptor debe indicar las posiciones ON y OFF (ENCENDIDO y APAGADO), donde la posición APAGADO abre el circuito del terminal de DETENCIÓN. Los terminales del circuito de DETENCIÓN están normalmente cerrados.
- **2.** Coloque el interruptor en la posición OFF (APAGADO).
- **3.** Cuando se inicie, la pantalla del inversor mostrará "Shutdown Initiated" (Desconexión iniciada).

Consulte *Sección 5: Conexiones eléctricas Cableado de los terminales de DETENCIÓN* para obtener instrucciones de instalación.

#### **Método 3: Iniciación de PVRSS por medio de la(s) desconexiones de CC provistas por el instalador (instalaciones en interiores y exteriores)**

- **1.** Se debe instalar una desconexión de CC impermeable, con bloqueo y certificada por UL, con clasificación para al menos 420 V CC y 30 A, entre los conductores fotovoltaicos que salen de la caja de empalmes y las entradas de CC del inversor.
	- a. El interruptor debe indicar las posiciones ON y OFF (ENCENDIDO y APAGADO), donde la posición APAGADO abre el circuito fotovoltaico.
- **2.** Coloque las desconexiones de CC en la posición OFF (APAGADO).

**NOTA:** Este equipo se deberá instalar y operar en un entorno dentro de las clasificaciones y limitaciones del equipo, según lo publicado en estas instrucciones de instalación.

#### **Autocomprobación de PVRSS**

Después de la puesta en servicio, se puede realizar una autocomprobación de PVRSS para validar la funcionalidad del PVRSS con uno de los métodos descritos anteriormente. De manera alternativa, la funcionalidad del PVRSS se puede validar para una subcadena con las siguientes instrucciones.

**1.** En el panel de control del inversor PWRcell, presione la tecla de flecha hacia la derecha hasta que aparezca la página del primer dispositivo PV Link.

**NOTA:** La pantalla de la página del dispositivo debe mostrar Disabled (desactivado). Si no muestra esto, presione el botón central y desactive el PV Link.

**2.** Presione el botón central y seleccione "Test PVRSS" (Probar PVRSS) para ingresar al estado de "Prueba de PVRSS". La pantalla indica "Testing PVRSS" (Probando PVRSS) durante el proceso de prueba, el que puede tardar hasta tres minutos. Cuando se termine exitosamente, la pantalla mostrará "Test Success" (Prueba correcta).

#### **Control de riesgos fotovoltaicos**

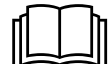

## **ADVERTENCIA**

(000786) Lea las instrucciones. Para reducir el riesgo de lesiones, lea todas las instrucciones. Si no lo hace, podría provocar la muerte o lesiones graves.

#### **NEC 2020 y 2023**

El NEC 2020 y 2023 tiene varios métodos disponibles para cumplir con los requisitos de desconexión rápido dentro del límite del arreglo en la sección 690.12. Una opción es implementar un sistema de control de riesgos fotovoltaicos (PVHCS). El S2502HC PV Link y el inversor PWRcell son PVHCE listados en UL 3741.

Cuando se instala de acuerdo con las pautas provistas en esta sección, el inversor PWRcell y el S2502HC PV Link, en combinación con paneles solares con la clasificación adecuada (consulte los requisitos a continuación) y, opcionalmente, un interruptor de PARADA externo con la clasificación adecuada (consulte los requisitos a continuación) forman un completo PVHCS, que cumple con los requisitos de NEC 690.12(B)(2). La funcionalidad PVRSS se conserva para los conductores que salen del límite del arreglo de acuerdo con NEC 690.12(B)(1).

Cuando se inicia una desconexión rápida (consulte *Desconexión rápida fotovoltaica*), el PVHCS correctamente instalado garantizará que los riesgos dentro del arreglo se reduzcan lo suficiente de acuerdo con UL 3741. El iniciador de desconexión rápida realiza el inicio del PVHCE y debe instalarse de acuerdo con los requisitos para iniciadores de desconexión rápida según el NEC y según los requisitos adicionales en la *Tabla 3-3: Clasificaciones requeridas de equipos y componentes de PVHCE*.

Consulte el manual de instalación de S2502HC para obtener instrucciones sobre cómo diseñar el arreglo de acuerdo con los requisitos de PVHCS.

#### **Clasificaciones requeridas de equipos y componentes de PVHCE**

El equipo enumerado en la siguiente tabla debe instalarse de acuerdo con las instrucciones de instalación del fabricante para establecer un PVHCS con certificación UL 3741. Las entradas que contienen el texto "(opcional)" no son necesarias para establecer un PVHCS listado, pero deben cumplir con los requisitos de calificación listados si se usan como parte del PVHCS.

**Tabla 3-3. Clasificaciones requeridas de equipos y componentes de PVHCE**

| <b>Dispositivo</b><br>requerido                | <b>Fabricante</b>          | <b>Modelo</b> | <b>Calificaciones/Listados Requeridos</b>                                                                                                    |
|------------------------------------------------|----------------------------|---------------|----------------------------------------------------------------------------------------------------|
| <b>PV Link</b>                                 | Generac Power Systems Inc. | S2502HC       | Voltaje de entrada máx. < 165 V CC, tipo 4X nominal, rango<br>de temperatura de funcionamiento -20 °C a 70 °C,<br>compatible con dispositivo de desconexión rápida.          |
| Inversor                                       | Generac Power Systems Inc. | XVT076A03     | Energía máxima: 7600 W. Clasificación tipo 3R, rango de<br>temperatura de funcionamiento -20 °C a 50 °C.<br>No para montaje en techo.                                        |
| Módulos PV                                     | Varios                     | Varios        | Paneles conectados en serie con Voc máximo con corrección<br>de temperatura NEC < 165 VCC, listados en UL 1703 y/o<br>UL 61730-1 y UL 61730-2 (excluyendo Clase 0 y Clase 1) |
| Interruptor de<br>PARADA externo<br>(opcional) | Varios                     | Varios        | Clasificación tipo 3R. Rango de temperatura de<br>funcionamiento de 40 °C a 60 °C, 12 VCC, 5 mA.<br>No para montaje en techo.                                                |

## **Ajustes de desconexión por voltaje y frecuencia**

El inversor PWRcell viene de la fábrica de conformidad con UL 1741. La placa de identificación del inversor (*Figura 2-2*) especifica el cumplimiento de los suplementos UL 1741 aplicables (p. ej., UL 1741-SA, UL 1741-SB). Se envía un inversor PWRcell que cumple con UL 1741-SA con ajustes predeterminados conforme a IEEE 1547-2003. Se envía un inversor PWRcell que cumple con UL 1741-SB (como mínimo; también puede incluir UL 1741-SA) con ajustes predeterminados conforme a IEEE 1547-2018. Se envía un inversor PWRcell que cumple con UL 1741-SB con la configuración predeterminada según IEEE 1547-2018. En la *Tabla 10-1* se encuentra una lista de los valores predeterminados y el rango de ajuste para las funciones probadas por UL 1741 SB. Cuando los requisitos de la empresa eléctrica local para inversores inteligentes especifiquen configuraciones de inversor no predeterminadas (según el estándar adoptado localmente), siga los pasos de la sección Establecer el cumplimiento de la red del inversor de este manual.

**NOTA:** El uso de los perfiles de red, de conformidad con los requisitos del inversor inteligente de energía eléctrica, puede superar los rangos de ajustes probados o pueden tener estados de activación predeterminados para las funciones de soporte de la red que entran en conflicto con UL 1741-SB.

#### **Desconexión por voltaje**

Consulte la *Tabla 3-4* y la *Tabla 3-5* para conocer los ajustes predeterminados de desconexión por voltaje fijo. Todas las condiciones de desconexión por sobrevoltaje y bajo voltaje dan como resultado un tiempo de retardo de reinicio de 300 segundos después de que se haya excedido el ajuste de disparo durante el tiempo de despeje indicado.

El inversor se desconecta de la red eléctrica durante este retraso de 300 segundos.

#### **Desconexión por frecuencia**

Consulte la *Tabla 3-4* y la *Tabla 3-5* para los ajustes predeterminados de desconexión por frecuencia fija. Todas las condiciones de desconexión por sobrefrecuencia y baja frecuencia dan como resultado un tiempo de retardo de reinicio de 300 segundos después de que se haya excedido el ajuste de disparo durante el tiempo de despeje indicado.

El inversor se desconecta de la red eléctrica durante este retraso de 300 segundos.

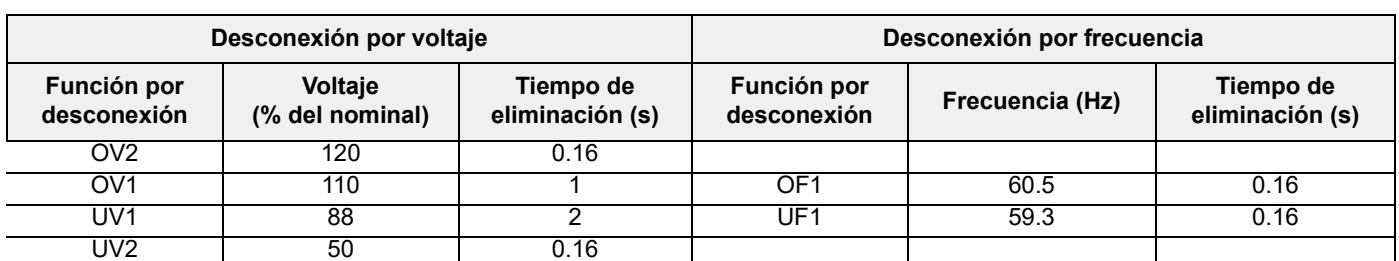

#### **Tabla 3-4. Ajustes predeterminados de desconexión por voltaje y frecuencia (UL 1741-SA)\***

\*Esta unidad o sistema se proporciona con límites de disparo fijos y no debe agregarse por encima de 30 kW en un solo punto de acoplamiento común.

#### **Tabla 3-5. Ajustes predeterminados de desconexión por voltaje y frecuencia (UL 1741-SB)**

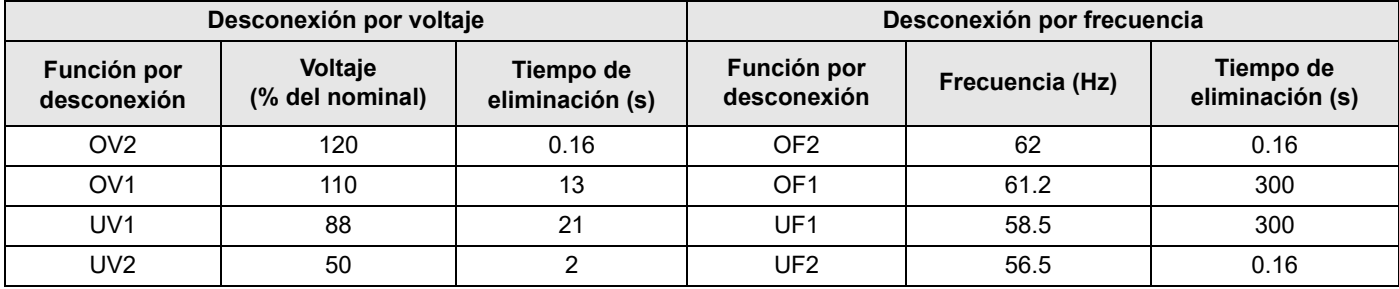

**Esta página se dejó en blanco intencionalmente.**

# *Sección 4: Instalación del inversor PWRcell*

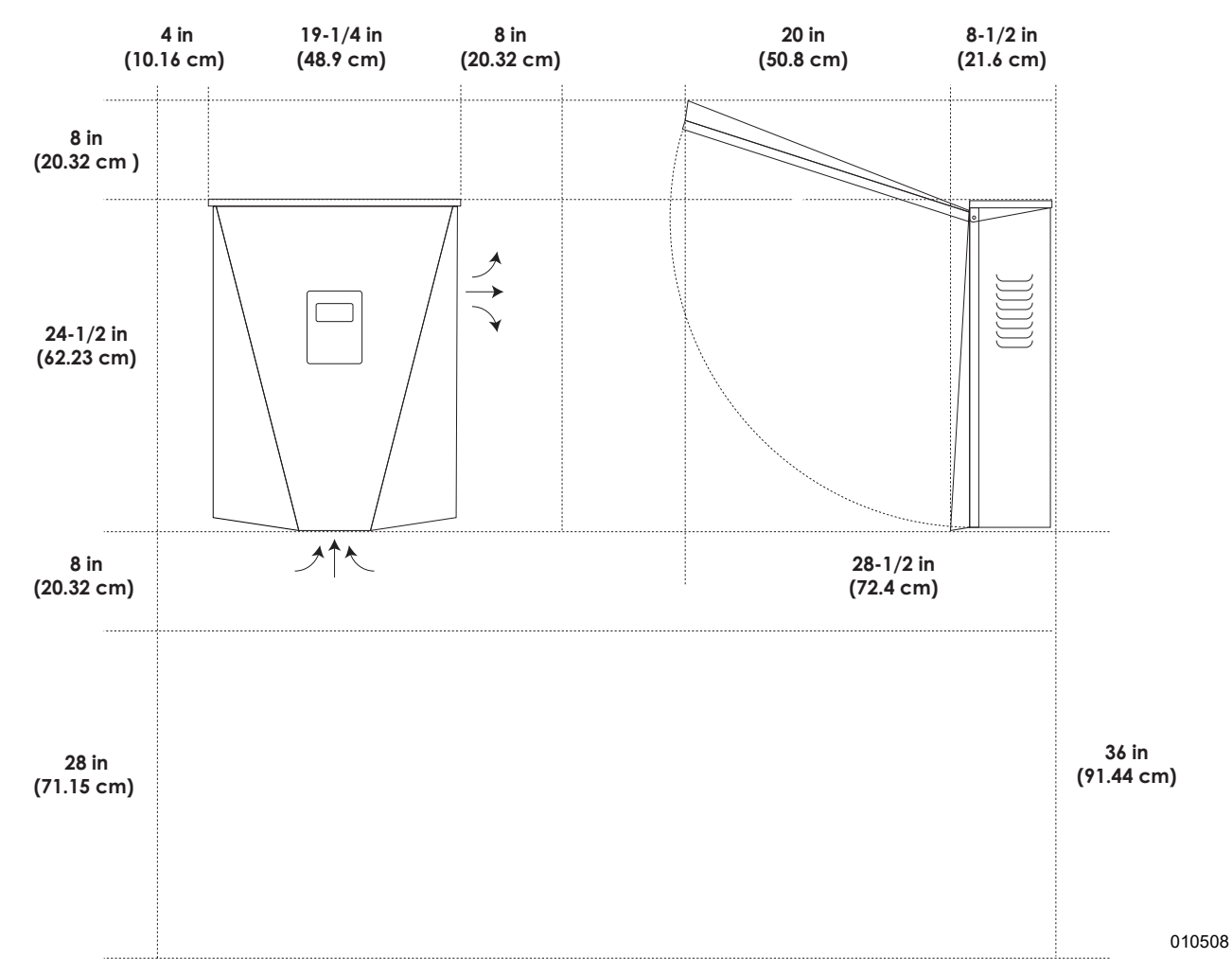

## **Separaciones de montaje**

*Figura 4-1. Dimensiones y separaciones de montaje del inversor PWRcell*

## **Dimensiones del soporte de montaje**

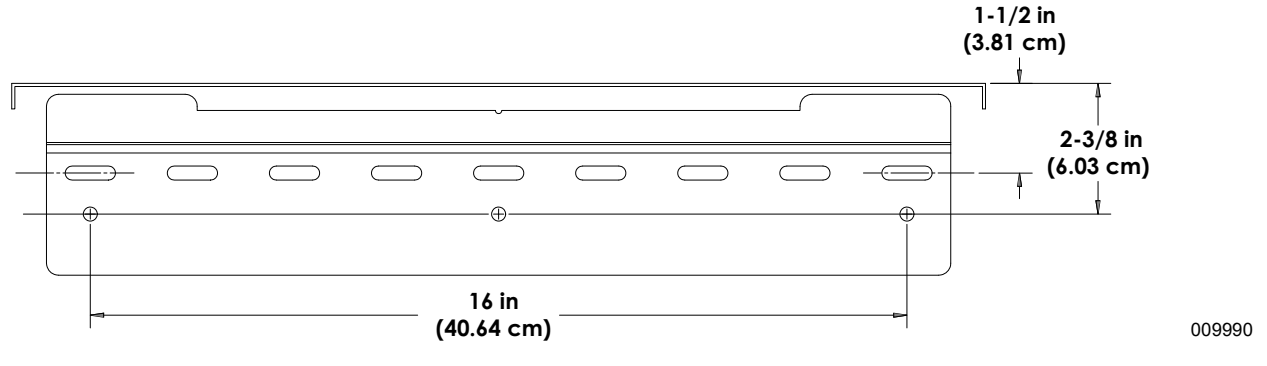

*Figura 4-2. Dimensiones del soporte de montaje*

# **Montaje del inversor**

## **APRECAUCION**

(000641a) Daños al equipo. Monte el inversor en una superficie resistente y estable. Nunca lo monte en paneles de yeso, enlucido u otros tratamientos de pared no estructurales. No montar el inversor en una superficie resistente y estable podría provocar daños al equipo o a la propiedad.

- **1.** Verifique que la ubicación de montaje cumpla con los siguientes requisitos:
	- **•** La ubicación debe cumplir con todos los requisitos del inversor PWRcell que se indican en la Sección 3 de este manual. Consulte *Ubicación y normas* para obtener más información.
	- **•** El inversor debe estar montado en una pared vertical.
	- **•** Nunca obstruya las ventilaciones de entrada o escape.
	- **•** Nunca permita que ingrese agua en las ventilaciones de entrada o escape.
	- **•** Respete todas las separaciones de montaje. Consulte la *Separaciones de montaje*.
- **2.** Fije la superficie de montaje del soporte de montaje a través de los orificios de montaje.
	- **•** Los sujetadores deben fijar adecuadamente el peso del inversor de 28.4 kg (62.7 lb) a la pared.
	- **•** Los sujetadores deben ser adecuados para la superficie de montaje.
	- **•** Los sujetadores se deben enganchar con, al menos, dos montantes u otros miembros estructurales.
	- **•** Los soportes de montaje tienen orificios de separación para sujetadores de 1/4 pulg. con ranuras para aceptar distintas separaciones de montantes.

**3.** Consulte la *Figura 4-3*. Inserte las lengüetas del soporte de montaje (A) en la ranura del cuerpo del inversor (B).

**NOTA:** La *Figura 4-3* tiene solo fines ilustrativos.

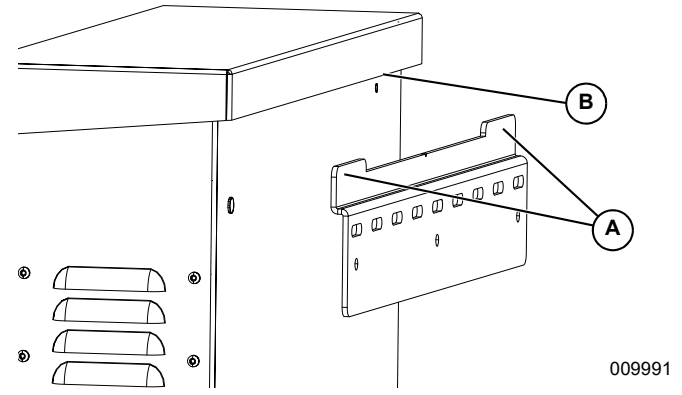

*Figura 4-3. Montaje del inversor en el soporte*

**4.** Consulte la *Figura 4-4*. Fije la parte inferior del inversor a la pared con dos sujetadores a través de los orificios de montaje (C). Los orificios están a una distancia de 286 mm (11-1/4 pulg.) entre sí. Use anclajes o bloques según sea necesario.

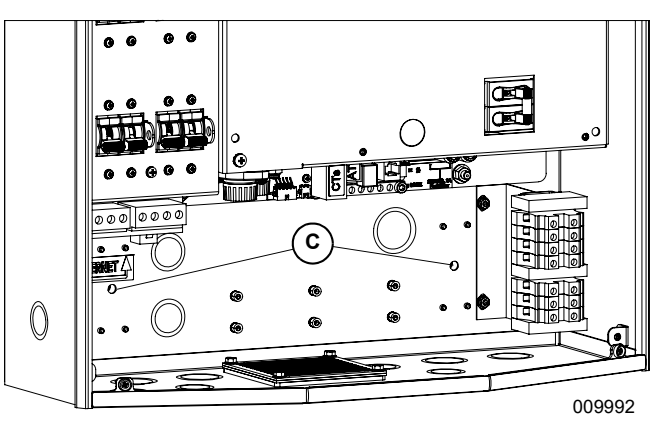

*Figura 4-4. Orificios de montaje*

# *Sección 5: Conexiones eléctricas*

# **Acceso al compartimiento de cableado**

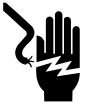

**APELIGRO** 

Electrocución. Inicie una desconexión en todo el sistema y APAGUE el interruptor de desconexión de CC PWRcell en todas las baterías conectadas antes de realizar mantenimiento. No hacerlo provocará la muerte, lesiones graves o daños al equipo y la propiedad.

(000600)

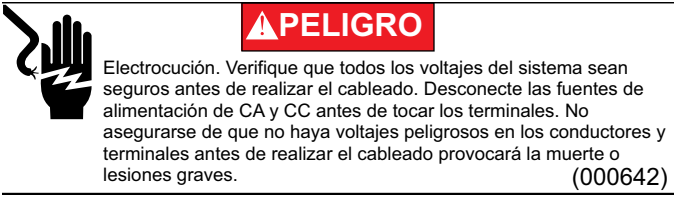

**IMPORTANTE:** El interior del inversor no es impermeable. No abra la cubierta delantera del inversor cuando esté húmeda o cuando llueva o nieve.

Consulte la *Figura 5-1*. Para acceder al compartimiento de cableado:

**1.** Para abrir la cubierta delantera del inversor, levante la parte inferior hasta una posición horizontal (B) y empújela hacia adentro (C).

- **2.** Ubique la cubierta del compartimiento de cableado (D).
- **3.** Retire los cinco tornillos M4X10 (E) y la cubierta del compartimiento de cableado.
- **4.** Con un multímetro, verifique que todos los terminales de CA y CC de PWRcell estén bajo 10 V.

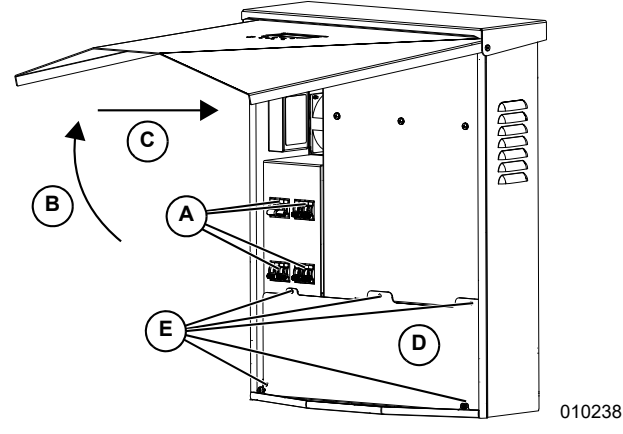

*Figura 5-1. Compartimiento de cableado*

## **Compartimiento de cableado del inversor PWRcell**

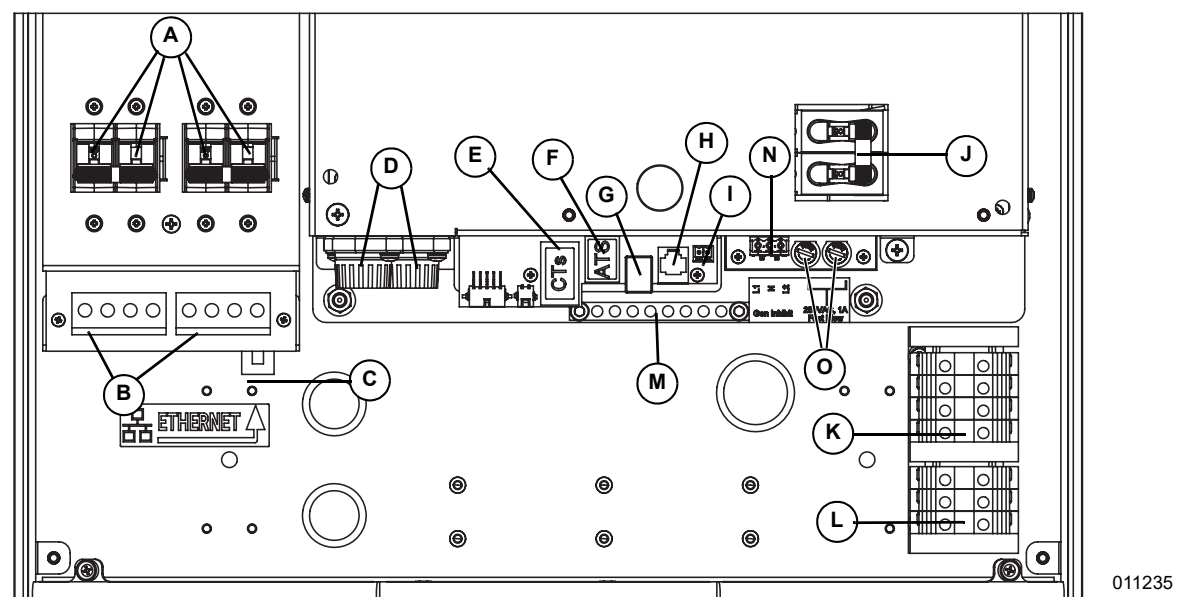

*Figura 5-2. Compartimiento de cableado del inversor PWRcell* 

- **A** Desconexiones de CC de PWRcell **I** Terminales de DETENCIÓN
- **B** Terminales de CC bidireccionales de REbus **J** Desconexión de cargas protegidas
- 
- 
- **E** Puertos auxiliares de transformadores de corriente (CT) **M** Barra de conexión a tierra
- **F** Puerto auxiliar de interruptor de transferencia automática (ATS) **N** Inhibición de generación de potencia RGM
- 
- **H** Solo personal autorizado de Generac
- 
- 
- **C** Conexión a Internet **K** Terminales de conexión de CA de la red
- **D** Fusibles principales de CC **L** Terminales de cargas protegidas
	-
	-
- **G** Puerto de REbus Beacon **O** Minifusibles de fundición rápida de 1 A 250 V

## **Dimensiones y ubicaciones de los orificios ciegos**

**NOTA:** Todos los orificios ciegos son orificios ciegos de combinación, excepto por el orificio ciego comercial de 1/4 pulg. en la parte superior del lado izquierdo, el que está diseñado para el montaje de una antena de módem LTE opcional.

Consulte la *Figura 5-3* para conocer las ubicaciones de los orificios ciegos y la *Tabla 5-1* para conocer los tamaños y las cantidades de orificios ciegos disponibles.

Cuando use orificios ciegos:

**•** Instale las arandelas de reducción para adaptarse a tamaños de conducto más pequeños.

**•** Instale cubos impermeables o para lugares húmedos que cumplan con UL514B.

#### **Tabla 5-1. Tamaño y cantidad de orificios ciegos de combinación**

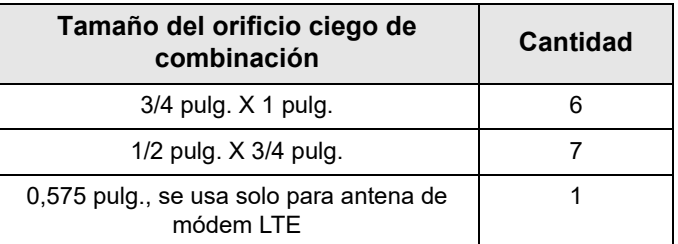

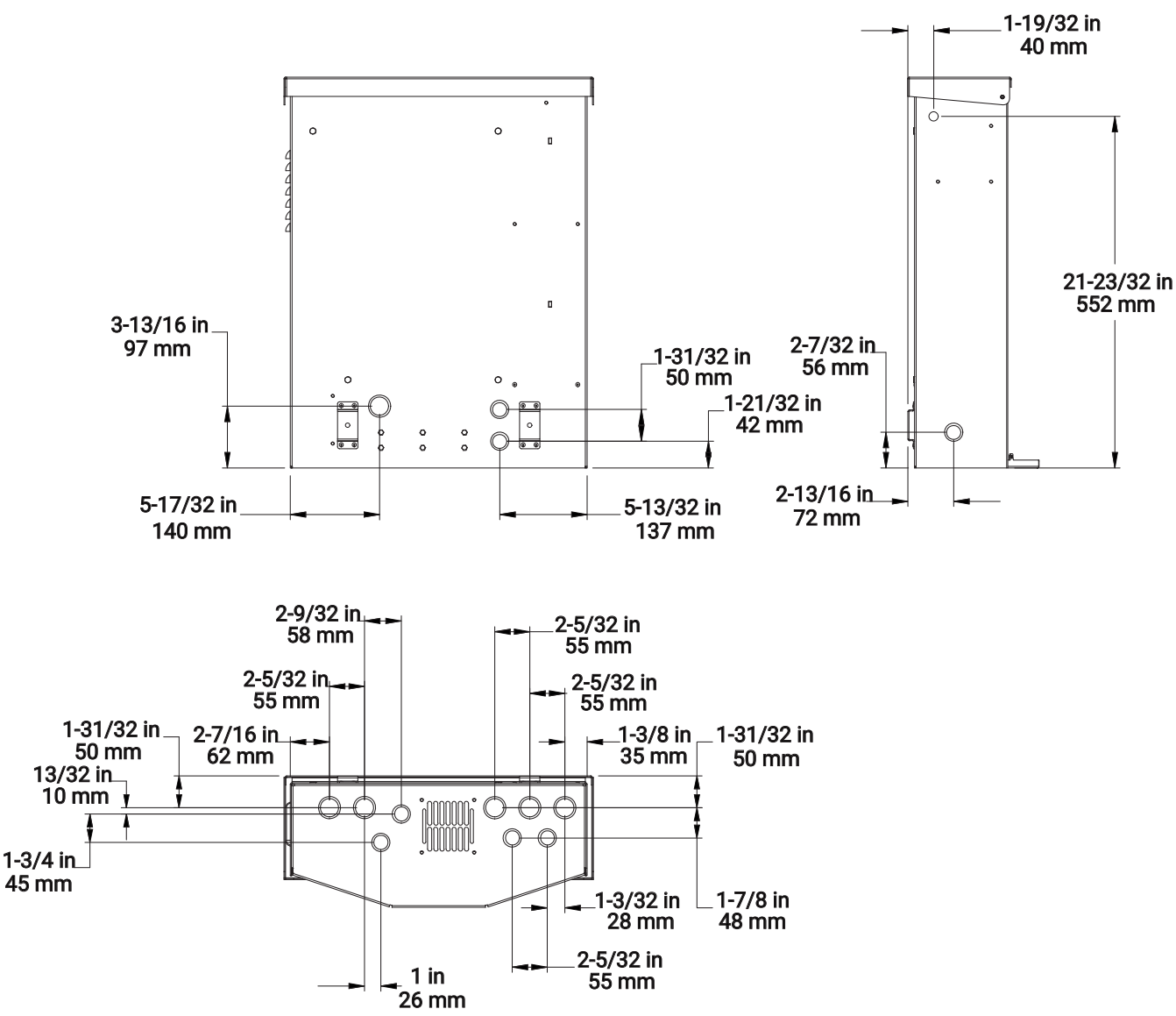

011234

*Figura 5-3. Ubicaciones de los orificios ciegos*

# **Pautas de cableado**

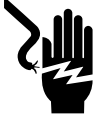

#### **PELIGRO**

(000642) Electrocución. Verifique que todos los voltajes del sistema sean seguros antes de realizar el cableado. Desconecte las fuentes de alimentación de CA y CC antes de tocar los terminales. No asegurarse de que no haya voltajes peligrosos en los conductores y terminales antes de realizar el cableado provocará la muerte o lesiones graves.

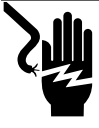

## **APELIGRO**

Electrocución. APAGUE la desconexión de la batería y desenergice REbus antes de tocar los terminales. No hacerlo provocará la muerte, lesiones graves o daños al equipo y la propiedad.

(000599)

- **•** El inversor se debe instalar conforme al Artículo 705 de NEC.
- **•** Todos los conductores deben estar clasificados al menos para 420 V.
- **•** Siempre use los métodos de cableado de acuerdo con el Código Eléctrico Nacional (ANSI/NFPA 70) o los demás códigos aplicables.
- **•** Los terminales de campo son solo para conductores de cobre.
- **•** Todos los conductores instalados en campo dentro de la unidad deben tener el tamaño conforme al Artículo 310 de NEC.
- **•** Apriete todos los terminales según se especifica en esta sección.

### **Cableado de la barra de conexión a tierra**

### **APRECAUCIÓN**

Daños al equipo. Nunca conecte a tierra los conductores de REbus. Hacer esto podría provocar daños al equipo o a la propiedad.

(000607a)

- **•** Una el gabinete del inversor al conductor de conexión a tierra del equipo del alimentador de fuente de alimentación normal.
- **•** La barra de conexión a tierra proporciona conexión a tierra central para hasta 8 conductores.
- **•** Los circuitos de salida de CA están aislados del gabinete.
- **•** La conexión a tierra del sistema de CA, cuando lo exija el Código Eléctrico Canadiense, Parte I, se debe realizar durante la instalación.
- **•** El conductor neutro no está unido a la barra de terminales de conexión a tierra del equipo dentro del gabinete.
- **•** El inversor y las fuentes conectadas de PV y batería no son sistemas derivados por separado.
- **•** La conexión a tierra del sistema de CC es fundamental para la comunicación de REbus. Asegúrese de que los siguientes dispositivos de REbus tengan una conexión con hilos de baja resistencia a la barra de terminales de conexión a tierra del inversor:
	- PV Link
	- Baterías PWRcell
- **•** Apriete todos los terminales según se especifica en la *Tabla 5-2*.

#### **Tabla 5-2. Especificaciones de terminal de cableado de la barra de conexión a tierra**

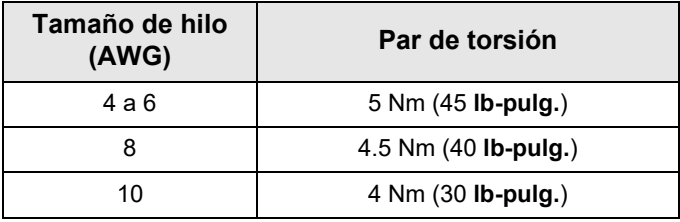

# **Cableado de CC**

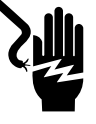

## **PELIGRO**

Electrocución. Nunca desconecte los terminales cuando las desconexiones de CC del inversor y de PWRcell estén ENCENDIDAS. De lo contrario se producirán lesiones graves o la muerte.

(000686a)

## **A** ADVERTENCIA

(000646) Daños al equipo. Obedezca las marcas de polaridad cuando conecte dispositivos REbus. Invertir la polaridad de los circuitos de CC podría provocar daños al equipo o a la propiedad.

## **ADVERTENCIA**

(000645) Daños al equipo. No conecte una salida de batería no regulada y sin rectificar al inversor. Conecte solo baterías compatibles con REbus. Conectar baterías que no sean compatibles con REbus podría provocar daños al equipo o a la propiedad.

## **APRECAUCIÓN**

Daños al equipo. No conecte la salida de la cadena PV directamente al inversor. PV se debe conectar mediante PWRcell PV Link de Generac. Conectar la salida PV directamente al inversor podría provocar daños al equipo o a la propiedad. (000644a)

## **APRECAUCIÓN**

(000647a) Daños al equipo. Conecte solo un hilo a cada terminal de cableado de CA. Conectar dos hilos en un terminal podría provocar daños al equipo o a la propiedad.

## **APRECAUCIÓN**

Daños al equipo. Conecte solo dispositivos compatibles con REbus al bus de CC. Nunca conecte a otra fuente de alimentación de CC. Conectar a otras fuentes de alimentación de CC puede provocar daños al equipo.

(000598a)

**NOTA:** El inversor no proporciona por sí mismo la detección de fallas de conexión a tierra ni la interrupción para los circuitos PV. PV GFDI es proporcionado por los PV Link de Generac en un sistema PWRcell.

- **•** Conecte todos los dispositivos REbus a los terminales de CC bidireccionales de REbus.
- **•** Cada terminal tiene protección contra sobrecargas mediante una desconexión de circuito bipolar de 30 A.
- **•** Las desconexiones de CC de PWRcell indican el estado y se pueden usar para desconectar los circuitos de CC.
- **•** Las desconexiones de CC de PWRcell desconectan ambos conductores de CC no conectados a tierra de manera simultánea.

**•** Apriete todos los terminales según se especifica en la *Tabla 5-3*.

**NOTA:** Desactive el inversor antes de devolver las desconexiones de CC de PWRcell a la posición ON (ENCENDIDO).

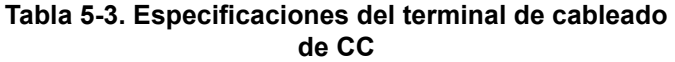

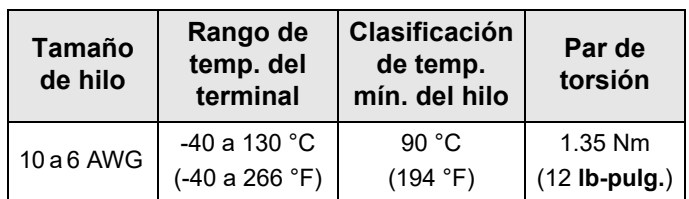

## **Cableado de los terminales de DETENCIÓN**

En caso de que el inversor PWRcell se instale en interiores, o en exteriores en una ubicación alejada de la entrada de servicio de energía eléctrica, se puede instalar un interruptor externo y conectar a los terminales de DETENCIÓN para que cumpla las normas del iniciador de desconexión rápida fotovoltaica. Consulte la *Sección 3: Iniciación de PVRSS* para obtener información adicional.

**NOTA:** Si la instalación incluye una batería PWRcell, la batería debe contar con terminales de DETENCIÓN externos. Los terminales de DETENCIÓN de la batería se deben conectar en serie o en paralelo a los terminales de DETENCIÓN del inversor. Consulte a continuación y también el *Manual del propietario y de instalación de la batería PWRcell* para conocer más detalles.

#### **Para instalaciones solo fotovoltaicas sin una batería PWRcell:**

- **1.** Verifique que el sistema PWRcell esté apagado.
- **2.** Retire el puente de los terminales de DETENCIÓN del inversor.
- **3.** Consulte la *Figura 5-4*. Use un cable de dos conductores de calibre 20 a 14 AWG con aislamiento con clasificación para 600 V para conectar un interruptor con bloqueo, certificado por UL y con clasificación para al menos 12 V CC, 5 mA (considere un interruptor de la luz monopolar estándar en una caja impermeable con una palanca con bloqueo).

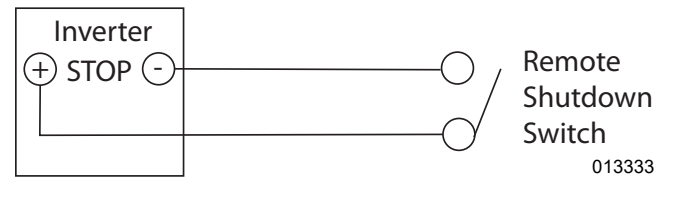

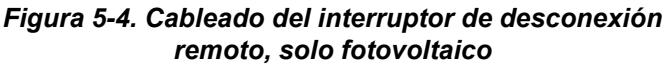

#### **Para instalaciones con una batería PWRcell:**

- **1.** Verifique que el sistema PWRcell esté apagado.
- **2.** Retire el puente de los terminales de DETENCIÓN del inversor.
- **3.** Retire el puente de los terminales de DETENCIÓN de la batería.
- **4.** Consulte la *Figura 5-5* y *Figura 5-6*. Use un cable de dos conductores de calibre 20 a 14 AWG con aislamiento con clasificación para 600 V para conectar un interruptor con bloqueo, certificado por UL y con clasificación para al menos 12 V CC, 5 mA (considere un interruptor de la luz monopolar estándar en una caja impermeable con una palanca con bloqueo). Conecte el interruptor en serie o en paralelo al inversor y a la batería.

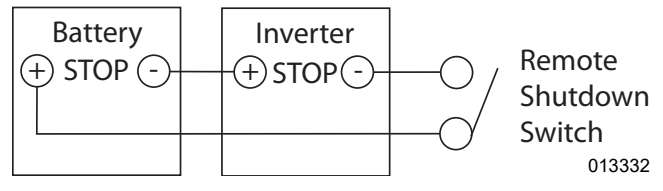

*Figura 5-5. Cableado en serie de los interruptores de desconexión remota*

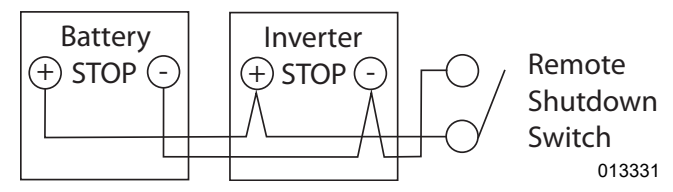

*Figura 5-6. Cableado en paralelo del interruptor de desconexión remota*

**NOTA IMPORTANTE:** Si la polaridad se conecta de manera incorrecta, ninguno de los dispositivos verá una condición de DETENCIÓN y no será posible desconectar ninguno de los dispositivos mediante los terminales de DETENCIÓN hasta que se corrija la conexión.

# **Cableado de CA**

Consulte la *Figura 5-7*. El instalador es responsable de instalar una protección contra sobrecorriente de 40 A para los terminales de cableado de la red de CA (A). Los conductores deberán tener el tamaño de acuerdo con el Artículo 705 de NEC para la interconexión de alimentación de energía eléctrica. Todos los demás conductores del sistema deberán tener el tamaño de acuerdo con el Artículo 310 de NEC y los demás Artículos de NEC aplicables.

**IMPORTANTE:** El inversor PWRcell modelo XVT076A03 se utiliza con servicios de red monofásicos (estrella) de 120/240 VCA.

**NOTA:** El cable de bajo voltaje Clase 2 se deberá instalar independiente de otros conductores de alimentación. Consulte NEC 725.136 para obtener información adicional.

Consulte la *Figura 5-7*. El inversor PWRcell está equipado con cuatro terminales de conexión de CA de la red y tres terminales de cargas protegidas.

**•** Use los terminales de cableado de la red de CA (A) para la conexión a la red de energía eléctrica.

**NOTA:** El terminal L3 no se utiliza. No conecte ningún cableado a este terminal.

- **•** Use los terminales de conexión de CA (B) para la salida de cargas protegidas.
- **•** Los terminales de conexión de la red de CA de un inversor PWRcell no deben recibir alimentación de los terminales de carga protegidos de otro inversor PWRcell durante la operación de reserva (modo Isla).
- **•** Los terminales de carga protegida de dos o más inversores PWRcell no deben estar conectados por cable para resistir el mismo panel de carga simultáneamente.
- **•** Las clasificaciones de alimentación de reserva son independientes de las clasificaciones de potencia para los inversores PWRcell mientras están conectados a la red. Consulte *Especificaciones*.

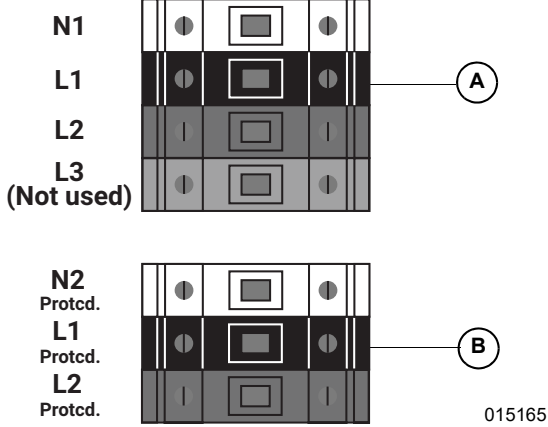

*Figura 5-7. Terminales de cableado de CA*

**•** Apriete todos los terminales según se especifica en la *Tabla 5-4*.

#### **Tabla 5-4. Especificaciones del terminal de cableado de CA**

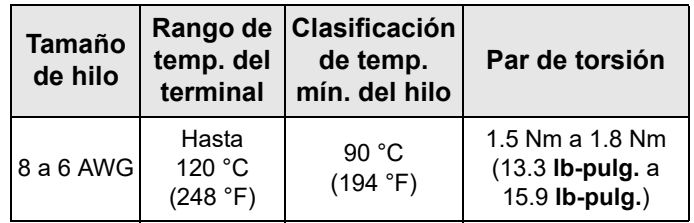

# **Reserva parcial para el hogar**

## **APRECAUCIÓN**

(000648a) Daños al equipo. Nunca conecte los terminales de cargas protegidas a otras fuentes de alimentación, como cualquier otro inversor, la red de energía eléctrica o un generador. Hacerlo podría provocar daños al equipo o a la propiedad.

# **APRECAUCIÓN**

(000649a) Daños al equipo. Nunca conecte la salida de las cargas protegidas desde inversores en paralelo. Hacerlo podría provocar daños al equipo o a la propiedad.

Consulte la *Figura 5-8*. Cuando se configura para operar con un ATS PWRcell instalado entre un panel principal y un subpanel, un sistema PWRcell puede proporcionar energía de respaldo al subpanel, que se denomina a continuación subpanel de cargas protegidas, durante una interrupción de la red eléctrica.

Cuando se produce una interrupción de la red eléctrica, los relés dentro del inversor aíslan la conexión a la red de CA del inversor, el interruptor de transferencia se transfiere al inversor como fuente de alimentación y el inversor alimenta las cargas protegidas, utilizando energía fotovoltaica y de batería. La transferencia ATS generalmente ocurre en una fracción de segundo, pero puede demorar algunos segundos dependiendo de cómo se interrumpa el servicio de la red eléctrica.

En esta configuración, el inversor PWRcell controlará el ATS PWRcell en caso de pérdida de voltaje de la red eléctrica.

**NOTA:** Esta configuración no es apta para instalaciones trifásicas. Esto incluye paneles alimentados por alimentadores que llevan 2 de las 3 fases.

Un sistema PWRcell configurado para operar con un ATS PWRcell puede admitir una carga continua máxima de hasta 9 kW a 11 kW. Esto requiere que se instalen al menos 6 a 8 módulos de batería, respectivamente, en uno o dos gabinetes de batería PWRcell. Consulte las especificaciones pertinentes del producto para la configuración deseada.

**NOTA:** Un instalador calificado debe garantizar el tamaño de carga adecuado del panel de cargas protegidas para no sobrecargar el sistema PWRcell como fuente de energía de reserva opcional en cualquier instalación de respaldo parcial en el hogar.

**NOTA:** La potencia de salida real para las cargas protegidas durante un corte de la red dependerá de la dimensión del sistema para las baterías y la matriz solar.

#### **Guía general de cableado:**

**1.** Consulte la *Figura 5-8*. Instale un dispositivo de protección contra sobrecorriente (OCPD) listado y clasificado adecuadamente en el panel principal.

- **2.** Conecte a tierra los nuevos conductores de alimentación del nuevo OCPD en el panel principal en los terminales 'N' del ATS PWRcell.
- **3.** Conecte a tierra nuevos conductores de alimentación desde la 'T' del ATS hasta el lado de la línea del subpanel de cargas protegidas.
- **4.** Conecte el cableado de cargas protegidas del inversor PWRcell (L1 Protcd / L2 Protcd) a los terminales 'E' del ATS.
- **5.** Conecte el cable neutro de las cargas protegidas del inversor (N2 Protcd) en la barra neutra del ATS.
- **6.** Conecte un conductor de puesta a tierra del equipo desde el inversor PWRcell hasta la barra de tierra del ATS.
- **7.** Instale un OCPD de 2 polos de 40 A para la interconexión del inversor PWRcell en el subpanel de cargas protegidas.
- **8.** Conecte el cableado de conexión a la red de CA del inversor (L1/L2) al OCPD para la interconexión.

**NOTA:** La instalación incorrecta de un ATS PWRcell puede resultar en una ruta de corriente no deseada a través de una conexión neutral en paralelo. Consulte el NEC 250.6. No se requiere que el conductor neutral para el circuito de conexión a la red de CA del inversor se instale hasta el punto de interconexión con ella empresa de energía eléctrica según lo permitido por la excepción en NEC 200.3. Siga el Manual de instalación de ATS PWRcell para una instalación adecuada. El instalador es responsable del cumplimiento de los códigos nacionales, estatales y locales aplicables.

- **9.** Instale los CT en el panel principal de CA usando el adaptador de CT y ejecute Cat 5 o Cat 6 desde el adaptador de CT a uno de los puertos de CT del inversor.
- **10.** Ejecute Cat 5 o Cat 6 desde el controlador ATS PWRcell al inversor PWRcell para controles ATS.
- **11.** Ajuste el tamaño de las cargas del subpanel de cargas protegidas al menor de...
	- a) La clasificación del disyuntor del panel principal instalado en el Paso 1 que se conecta al ATS PWRcell.
	- b) la clasificación de energía de respaldo de la(s) batería(s) PWRcell adjunta(s).

**NOTA:** El cable de bajo voltaje Clase 2 se deberá instalar independiente de otros conductores de alimentación. Consulte NEC 725.136 para obtener información adicional.

#### **Lo siguiente no es compatible actualmente con una reserva parcial del hogar:**

- Energía de respaldo en paralelo con otro sistema PWRcell.
- Funcionamiento en paralelo con otras soluciones de almacenamiento de energía/baterías.
- Instalaciones con interruptores de transferencia de otros fabricantes.
- Instalaciones sin un interruptor de transferencia Generac compatible.
- Soporte para instalaciones de inversor trifásico 120/208 V.

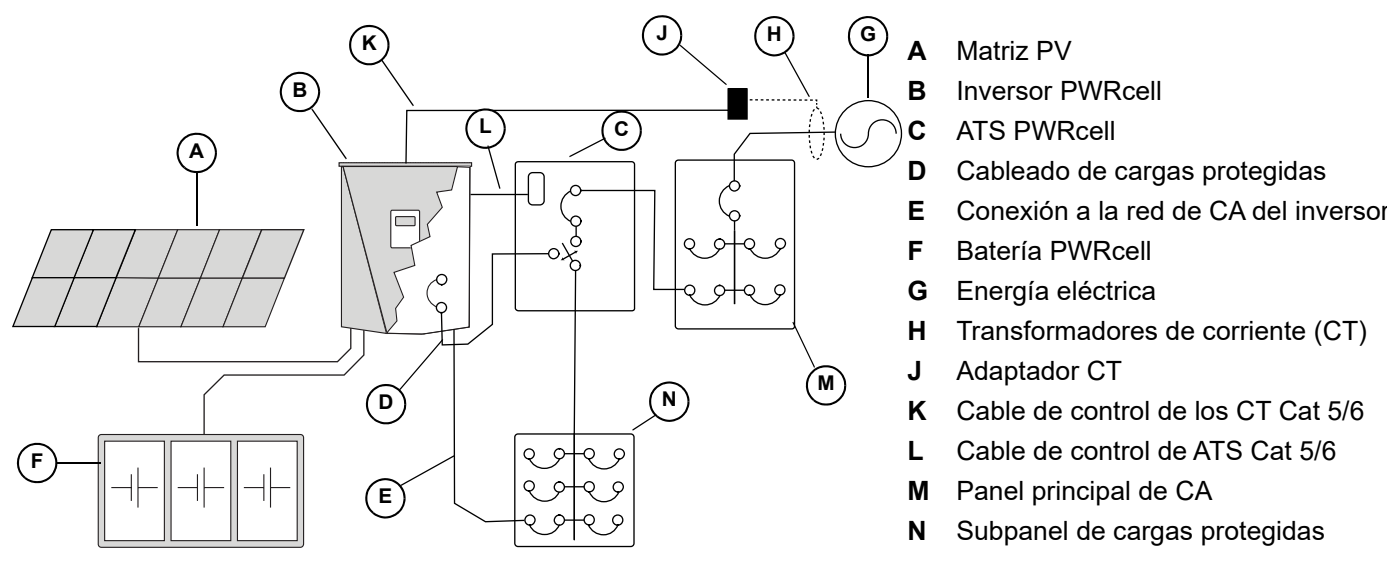

015178

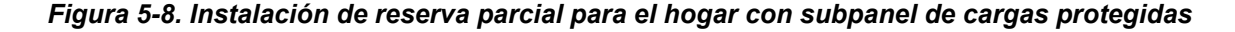

## **Reserva administrada para todo el hogar**

Cuando se configura para operar con un ATS PWRcell instalado directamente después del medidor de la empresa de energía eléctrica, un sistema PWRcell puede proporcionar energía al panel de distribución principal durante una interrupción de la empresa de energía eléctrica utilizando PWRmanager o algún otro equipo de administración de energía para la administración de carga.

Cuando se produce una interrupción del servicio, los relés dentro del inversor aíslan la conexión a la red de CA del inversor, el interruptor de transferencia se transfiere al inversor como fuente de alimentación y el inversor soporta las cargas del panel principal utilizando energía fotovoltaica y de batería. La transferencia ATS generalmente ocurre en una fracción de segundo, pero puede demorar algunos segundos dependiendo de cómo se interrumpa el servicio de la red.

En esta configuración, el inversor PWRcell controlará el ATS PWRcell cuando haya un corte de voltaje de energía eléctrica.

**NOTA:** Esta configuración no es adecuada para instalaciones trifásicas. Esto incluye paneles alimentados por alimentadores que llevan 2 de las 3 fases.

Un sistema PWRcell configurado para funcionar con un ATS PWRcell puede aceptar una carga continua máxima de hasta 9 kW a 11 kW. Esto requiere al menos 6 a 8 módulos, respectivamente, que se deben instalar en uno o dos gabinetes de batería PWRcell. Consulte las especificaciones del producto para la configuración deseada.

Instale un PWRmanager para la administración de carga dinámica para evitar la sobrecarga del sistema PWRcell durante un corte de electricidad. Instale los módulos de administración inteligente (SMM) en circuitos adicionales según sea necesario con PWRmanager, o utilice el controlador del ATS PWRcell con SMM para aplicaciones más pequeñas en las que no se necesite PWRmanager.

**NOTA:** Un instalador calificado debe garantizar la administración de carga adecuada, de modo que no se sobrecargue el sistema PWRcell como fuente de energía de reserva opcional en cualquier instalación de reserva administrada para todo el hogar. Consulte *Otros equipos* para obtener detalles adicionales sobre las opciones de administración de carga.

#### **Guía general de cableado:**

**1.** Consulte la *Figura 5-9*. Conecte los conductores de entrada de servicio a tierra en los terminales 'N' del ATS PWRcell.

- **2.** Conecte los nuevos conductores del alimentador a tierra desde los terminales 'T' del ATS PWRcell al lado de Línea del panel de distribución principal.
- **3.** Conecte a tierra el cableado de cargas protegidas del inversor PWRcell (L1 Protcd / L2 Protcd) a los terminales 'E' del ATS.
- **4.** Conecte a tierra el cable neutro de cargas protegidas (N2 Protcd) a la barra de neutro en el ATS.
- **5.** Conecte a tierra un conductor de conexión a tierra del equipo desde el inversor PWRcell a la barra de conexión a tierra ATS.
- **6.** Instale un dispositivo protección contra sobrecorriente (OCPD) de 2 polos y 40 A para la interconexión del inversor PWRcell en el panel principal de CA.
- **7.** Conecte a tierra la conexión a la red de CA del inversor (L1 / L2) al OCPD para interconexión.

**NOTA:** La instalación incorrecta de un ATS PWRcell puede resultar en una ruta de corriente no deseada a través de una conexión neutral en paralelo. Consulte el NEC 250.6. No se requiere que el conductor neutral para el circuito de conexión a la red de CA del inversor se instale hasta el punto de interconexión con ella empresa de energía eléctrica según lo permitido por la excepción en NEC 200.3. Siga el *Manual de instalación de ATS PWRcell* para una instalación adecuada. El instalador es responsable del cumplimiento de los códigos nacionales, estatales y locales aplicables.

- **8.** Tienda un cable Cat 5 o Cat 6 desde el controlador del ATS PWRcell al inversor PWRcell para los controles del ATS.
- **9.** Instale los CT en el ATS PWRcell y tienda un cable Cat 5 o Cat 6 desde el controlador del ATS PWRcell a uno de los puertos de CT del inversor.
- **10.** Instale el cableado del termostato de calefacción, ventilación y aire acondicionado (HVAC) de 24 V en PWRmanager (si está instalado) para administrar las cargas de HVAC. De lo contrario, instale el cableado del termostato de 24 V de HVAC en el controlador ATS PWRcell.

**NOTA:** Consulte el manual de instalación de ATS PWRcell si utiliza el controlador de ATS PWRcell para administrar las cargas de HVAC. Los relés de calefacción, ventilación y aire acondicionado de 24 V del controlador del ATS PWRcell no son compatibles para utilizarlos con PWRmanager.

- **11.** Conecte las cargas de 240 V a PWRmanager (si está instalado) para administrar las cargas domésticas grandes. De lo contrario, instale los SMM para cargas de 240 V.
- **12.** Conecte cualquier carga de 120 V a PWRmanager (si está instalado) para administrar las cargas de 120 V.

**NOTA:** Cuando se instalan con el PWRmanager, solamente se deben utilizar los SMM con el interruptor de bloqueo en "Carga de bloqueo en el generador".

**NOTA:** El cable de bajo voltaje Clase 2 se deberá instalar independiente de otros conductores de alimentación. Consulte NEC 725.136 para obtener información adicional.

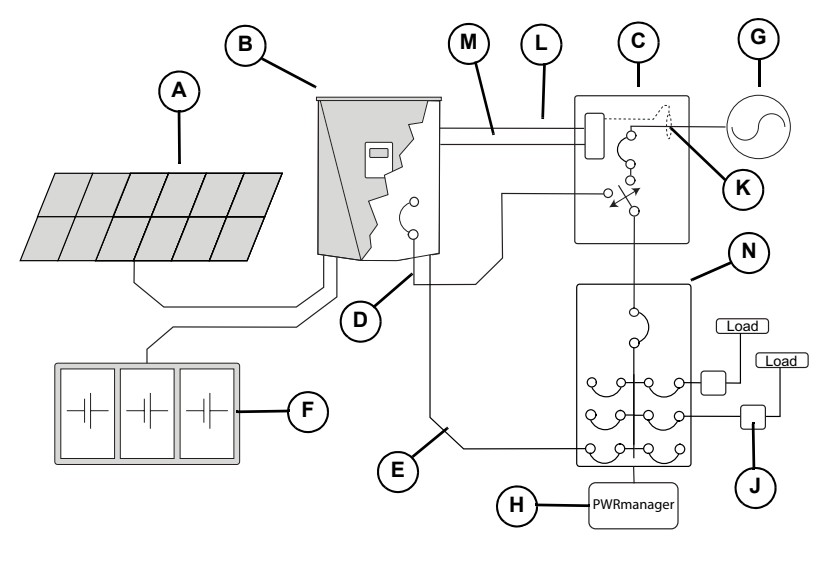

- **A** Matriz PV
- **B** Inversor PWRcell
- **C** ATS PWRcell
- **D** Cableado de cargas protegidas
- **E** Conexión de red de CA del inversor
- **F** Batería PWRcell
- **G** Energía eléctrica
- **H** PWRmanager
- **J** SMM
- **K** CT
- **L** Cable de control de los CT Cat 5/6
- **M** Cable de control de ATS Cat 5/6
- **N** Panel principal de CA
- 013239

*Figura 5-9. Reserva para todo el hogar*

#### **Lo siguiente no es compatible con la Reserva para todo el hogar en este momento:**

- Alimentación de reserva paralela con otro sistema PWRcell.
- Funcionamiento en paralelo con otras soluciones de almacenamiento de energía/batería.
- Instalaciones con interruptores de transferencia de otros fabricantes.
- Compatibilidad con instalaciones de inversor trifásico de 120/208 V.

# **Integración del generador de CA**

El inversor PWRcell XVT076A03 tiene la capacidad de acoplarse con una matriz fotovoltaica con acoplamiento de CA para el almacenamiento confiable de energía con una batería PWRcell. Esta característica requiere una versión de firmware del inversor 13794 o posterior. Consulte *Verificación de la versión de firmware del inversor* para obtener instrucciones.

Esta característica requiere el uso de un ATS PWRcell compatible con integración del generador, y es posible que se necesite un Kit de actualización de controlador del ATS PWRcell adicional para ciertas configuraciones.

Para conocer requisitos e instrucciones completas de instalación, consulte el *Manual de instalación de ATS PWRcell, Sección 5: Integración del generador*.

Para obtener referencias generales, consulte la *Figura 5-10* a continuación.

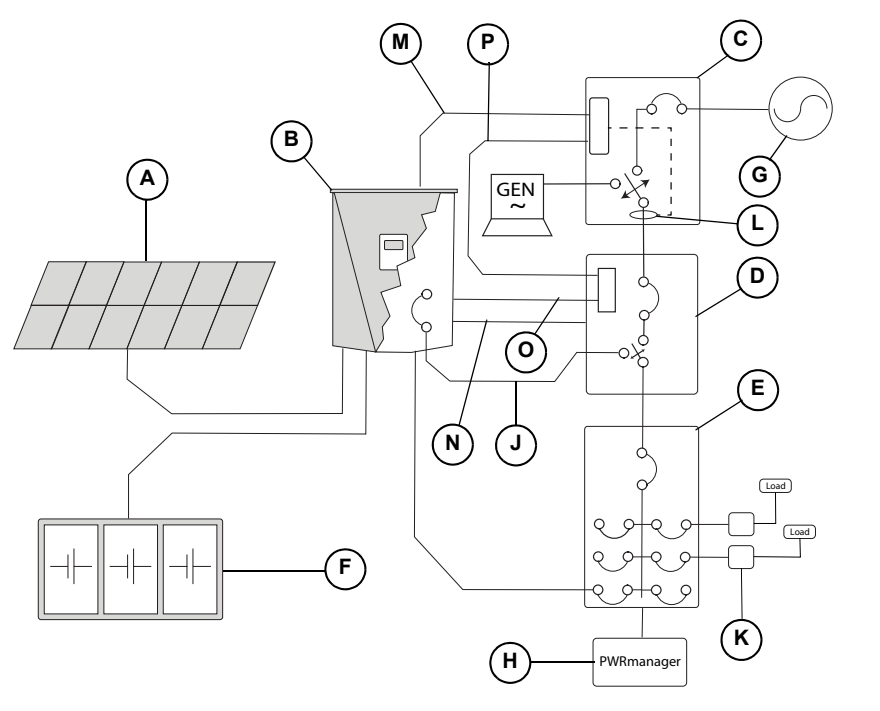

A Matriz PV

- B Inversor PWRcell
- C ATS PWRcell (Generador)
- D ATS PWRcell (Inversor)
- E Panel de distribución de CA
- F Batería PWRcell
- G Energía eléctrica
- H PWRmanager
- J Cableado de cargas protegidas
- K Conexión de red de CA del inversor L CT
- M Cable de control de los CT Cat 5/6
- N Cable de control de ATS Cat 5/6
- O Inhibición de generación (P1 / P2)
- P Control de generador

015177

*Figura 5-10. Integración del generador de CA* 

#### **Lo siguiente no es compatible con la integración del generador de CA en este momento:**

- **•** Compatibilidad con la integración del generador de CA mediante un solo ATS.
- **•** Funcionamiento en paralelo con otras soluciones de almacenamiento de energía/batería.
- **•** Instalaciones con interruptores de transferencia de otros fabricantes.
- **•** Compatibilidad con instalaciones de inversor 3Ø.
- **•** Compatibilidad con instalaciones de varios inversores.

#### **Kit de actualización del controlador del ATS PWRcell**

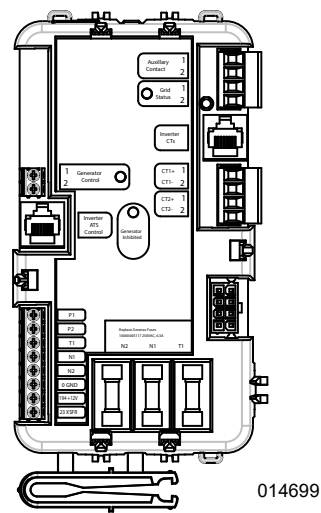

*Figura 5-11. Controlador del ATS PWRcell modificado*

Consulte *Figura 5-11*. Para integración del generador de CA, el ATS del inversor se debe actualizar con un Controlador del ATS PWRcell (N.º de pieza: A0002532225; imagen a la izquierda). Compre el Kit de actualización (modelo G0080060) para utilizar este controlador. Este controlador se puede usar en todas las demás configuraciones que requieran un ATS PWRcell.

**NOTA:** El uso de una versión de controlador del ATS PWRcell que no sea compatible con la aplicación prevista puede provocar un comportamiento inesperado e incorrecto del sistema PWRcell. Revise detenidamente los siguientes materiales para asegurarse de que se use el equipo correcto para la configuración elegida.

# **Conexión a Ethernet**

**NOTA IMPORTANTE: Generac exige que todos los componentes del sistema PWRcell estén conectados a Internet y mantengan dicha conexión durante todo el período de garantía. La conexión a Internet se establece a través del inversor PWRcell. Mediante la instalación y conexión a Internet del inversor PWRcell, el Cliente acepta que Generac pueda monitorear de manera remota el uso y el estado del sistema y actualizar el firmware del sistema, según sea necesario, sin previo aviso. Si el sistema PWRcell pierde la conexión a Internet por un período prolongado, es posible que Generac no pueda realizar actualizaciones remotas importantes. En dichos casos, Generac no podrá respetar la garantía completa.** 

- **•** Consulte *Acceso al compartimiento de cableado* para conocer la ubicación del puerto Ethernet del inversor.
- **•** Use una pinza de contacto o un conector con alivio de tensión adecuado cuando tienda el cable Ethernet con un conducto.
- **•** El Cat 5 o Cat 6 para Ethernet no debe superar los 100 metros (328 pies) de longitud.
- **•** Se necesita un servicio básico de Internet de banda ancha de alta velocidad con 5 Mpbs de carga y descarga.
- **•** Los inversores conectados mediante un router a la red DHCP detectarán automáticamente los ajustes.
- **•** Para la configuración manual de IP, consulte *Configuración de los ajustes de IP estática*.

**NOTA:** Es responsabilidad del instalador verificar que la conexión a Internet sea confiable y segura. Generac recomienda el uso de una conexión con cableado directo para proporcionar conectividad a Internet. Generac no apoya el uso de dispositivos de red inalámbricos o portadoras sobre línea de alimentación. Use estos dispositivos a su propia discreción.

**NOTA:** El tendido del cable Ethernet debe ser dedicado para el inversor. Este cable no debe conectarse en cadena con otro dispositivo, incluso con otro inversor PWRcell.

**NOTA:** El cable de bajo voltaje Clase 2 se deberá instalar independiente de otros conductores de alimentación. Consulte NEC 725.136 para obtener información adicional.

#### **Configuración de los ajustes de IP estática**

**NOTA:** Para las redes no configuradas para DHCP, use la dirección MAC para ubicar el dispositivo en la red.

Para configurar manualmente los ajustes:

- **1.** Desde la página del dispositivo de REbus Beacon en la pantalla del inversor, seleccione la herramienta del instalador. Consulte *Acceder a la herramienta de configuración del instalador* para obtener más información.
- **2.** Después de iniciar sesión en la herramienta de configuración del instalador, seleccione 'Beacon' en el menú.
- **3.** Seleccione 'Simple IP Network Settings' (Configuración de red de IP simple). Consulte la *Figura 5-12*.
- **4.** Modifique la siguiente información de configuración de la red, según sea necesario.
	- **•** Name (Nombre)
	- **•** Config (Configuración)
	- **•** Address (Dirección)
	- **•** Netmask (Máscara de red)
	- **•** Gateway (Puerta de enlace)
	- **•** DNS1
	- **•** DNS2
	- **•** MAC
- **5.** Presione Submit (Enviar) para confirmar los ajustes.

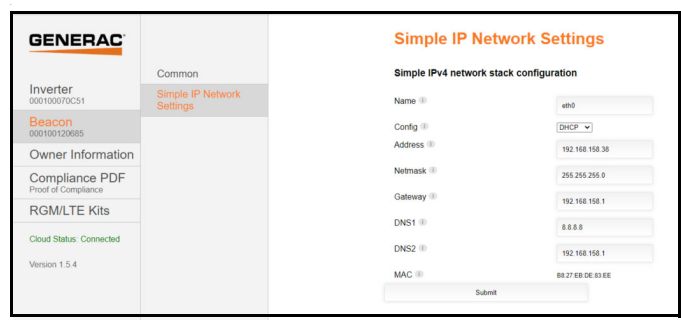

011462

*Figura 5-12. Configure los ajustes de IP estática*

**NOTA:** Comuníquese con el administrador del sistema de la red para conectar el inversor PWRcell a una red restringida.

**NOTA:** El inversor PWRcell debe disponer de una conexión a Internet confiable para poder ver la información del sistema PWRcell en la aplicación PWRview.

#### **Verificación de conectividad**

**NOTA:** Use una computadora portátil u otro dispositivo para verificar que la conexión a Internet en el cable Cat 5 instalado en terreno.

Para obtener una conexión satisfactoria, lo siguiente debe ser válido:

**•** El LED de Internet en el panel de control debe estar encendido.

**NOTA:** Espere al menos 5 minutos después de que se enciende la luz azul para asegurarse de que la conexión es estable.

- **•** El cable Cat 5 instalado en terreno debe tener una señal de "con corriente". Revise que los extremos macho RJ45 estén correctamente instalados y confirme que los puertos Ethernet del inversor y del router sean los correctos.
- **•** La REbus Beacon debe tener una página de dispositivo en el panel de control del inversor.
- **•** Consulte la *Figura 5-13*. La REbus Beacon debe tener una dirección IP válida. Inicie sesión en la herramienta de configuración del instalador para verificar. *Consulte Acceder a la herramienta de configuración del instalador.*

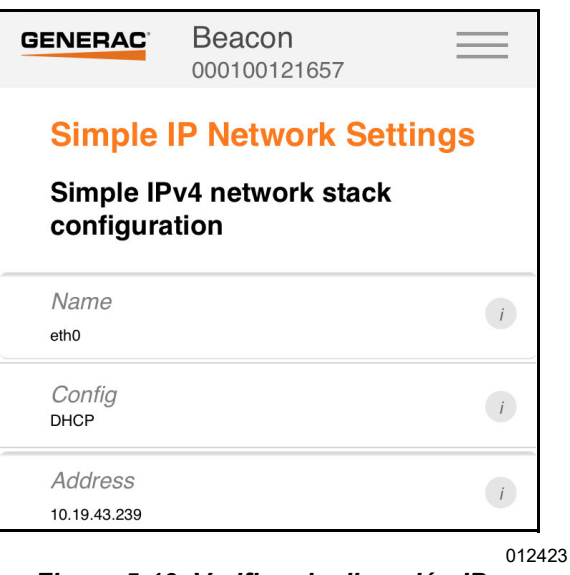

*Figura 5-13. Verificar la dirección IP*

**NOTA:** Después de la primera instalación, es posible que el REbus Beacon debe recibir actualizaciones automáticas de su firmware. Esto puede provocar que el LED azul de Internet parpadee mientras se actualiza REbus Beacon y esto interrumpirá momentáneamente la conexión de la herramienta de instalación.

# **Transformadores de corriente (CT)**

## **APRECAUCIÓN**

Daños al equipo. Solo conecte CT aprobados por Generac. Nunca conecte a ningún otro CT. Conectar a otros CT podría provocar daños al equipo.

(000732)

Los transformadores de corriente (CT) son necesarios para usar el modo de Autoabastecimiento y activar la capacidad de Limitación de importación / exportación. Los CT también permiten que el inversor proporcione información acerca del consumo de energía eléctrica a través del panel de control del inversor PWRcell y la aplicación móvil PWRview™.

**NOTA:** Consulte la *Figura 5-14*. Cuando configure la limitación de exportación o la importación cero, adjunte la etiqueta empaquetada con los CT a los CT.

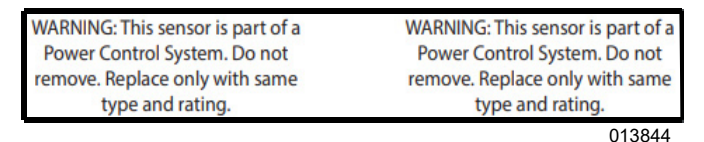

*Figura 5-14. Etiqueta de advertencia*

#### **Ubicación de los transformadores de corriente**

- **•** Consulte la *Figura 5-15*. Instale los CT alrededor de los conductores de servicio principal entre el medidor de servicio y el punto de interconexión con el inversor.
- **•** Instale un transformador de corriente por fase (dos CT para un servicio en estrella monofásico de 120 / 240 VCA).

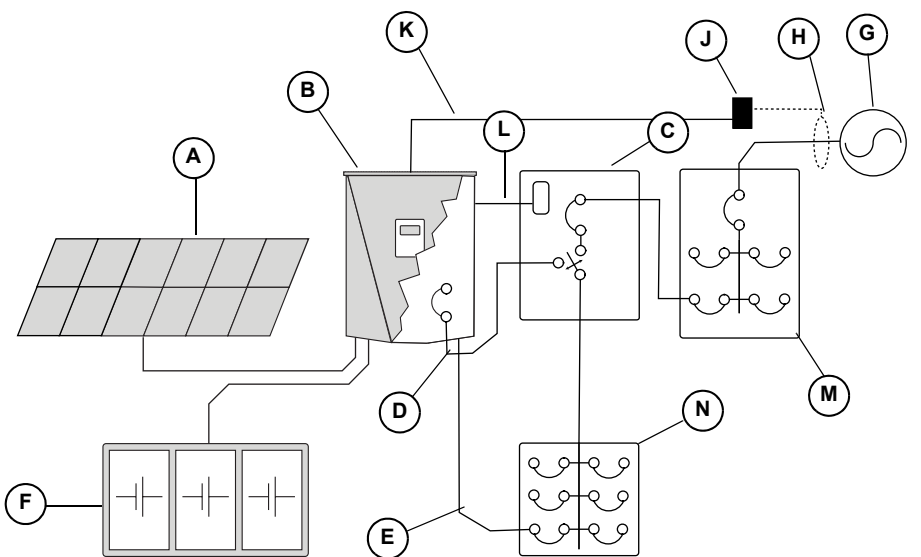

- **A** Matriz PV
- **B** Inversor PWRcell
- **C** ATS PWRcell
- **D** Panel de cargas protegidas
- **E** Conexión de red de CA del inversor
- **F** Batería PWRcell
- **G** Energía eléctrica
- **H** Transformadores de corriente (CT)
- **J** Adaptador de CT
- **K** Cable de control de los CT Cat 5/6
- **L** Cable de control de ATS Cat 5/6
- **M** Panel principal de CA
- **N** Subpanel de cargas protegidas

015176

#### *Figura 5-15. Ubicación de los transformadores de corriente (CT)*

#### **Conexión de los CT al inversor**

**NOTA:** El cable de bajo voltaje Clase 2 se deberá instalar independiente de otros conductores de alimentación. Consulte NEC 725.136 para obtener información adicional.

**1.** Consulte la *Figura 5-16*. Conecte los conductores de CT a los adaptadores de CT con terminales a presión (M) o terminales de tornillo (N) de acuerdo con la etiqueta del adaptador de desconexión.

**NOTA:** Use el conductor amarillo para CTx+ y use el conductor verde para CTx-.

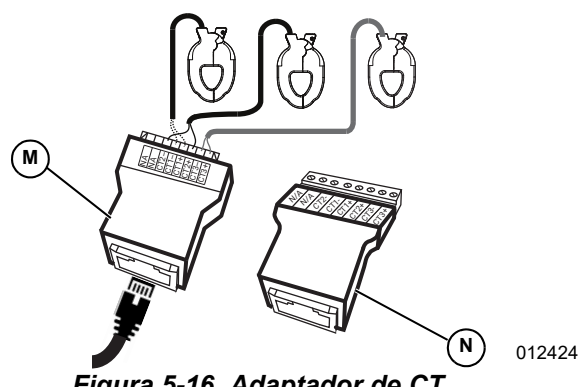

*Figura 5-16. Adaptador de CT*

**NOTA:** El adaptador de CT se incluye en el kit PWRcell de Generac.

**NOTA:** Consulte la *Tabla 5-5*. La conexión entre el adaptador de CT y el inversor se realiza con un cable Cat 5 o Cat 6 proporcionado por el instalador.

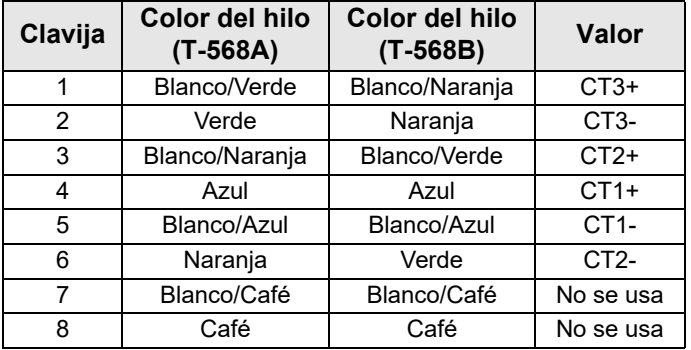

**Tabla 5-5. Asignación de clavijas de CT RJ-45**

- **2.** Consulte la *Figura 5-17*. Conecte el cable Cat 5 / Cat 6 a un puerto auxiliar de CT (H).
	- Los puertos auxiliares de CT son puertos RJ-45 de doble apilado.
	- Se puede usar el puerto superior o inferior.
	- Ambos puertos se pueden usar cuando se necesitan varios conjuntos de CT.

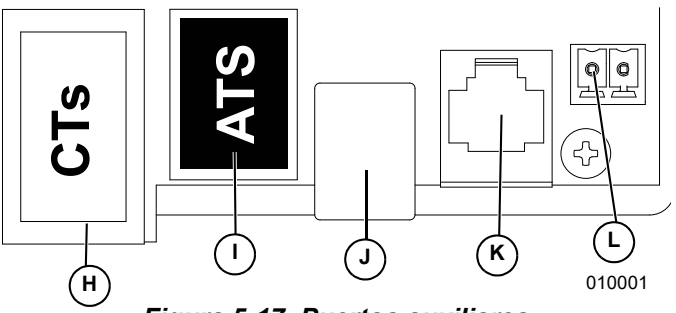

*Figura 5-17. Puertos auxiliares*

- **<sup>H</sup>** Puerto auxiliar de transformadores de corriente (CT) (RJ-45)
- **<sup>J</sup>** Puerto auxiliar de interruptores de transferencia automática (ATS) (RJ-45)
- **K** Puerto de REbus Beacon (USB-B)
- **L** Solo personal autorizado de Generac
- **M** Terminales de DETENCIÓN

#### **Conexión de varios conjuntos de CT**

Cuando instale CT, los factores locales pueden exigir varios conjuntos de CT para medir completamente la alimentación de energía eléctrica que se envía al edificio.

Instalación de dos juegos de CT:

- **•** Utilice dos pares de CT para medir los servicios con dos conjuntos de conductores del alimentador. Use cada par de CT para medir un par de conductores/alimentadores de servicio dentro del panel principal.
- **•** Conecte CT1 de ambos cables a la misma fase, y el CT2 de ambos juegos a la segunda fase.
- **•** Consulte la *Tabla 5-6: Conexión múltiple de CT*. Conecte los cables Cat 5 de los adaptadores en los dos puertos auxiliares de CT en el inversor.

**NOTA:** Asegúrese de usar la misma asignación de clavijas y las mismas conexiones.

| <b>CT</b> | Fase de<br>servicio y<br>adaptador<br>de hilo | <b>Adaptador</b> | <b>Clavijas</b><br>del<br>adaptador | <b>Valores</b><br>de fila del<br>puerto de<br><b>CT</b> |
|-----------|-----------------------------------------------|------------------|-------------------------------------|---------------------------------------------------------|
| $1 - 1$   | $L1-1$                                        | 1                | 4 y 5                               | Puerto<br>delantero                                     |
| $1 - 2$   | $L2-1$                                        | 1                | 3y6                                 | Puerto<br>delantero                                     |
| $2 - 1$   | $L1-2$                                        | 2                | 4y5                                 | Puerto<br>trasero                                       |
| $2 - 2$   | $L2-2$                                        | 2                | 3y6                                 | Puerto<br>trasero                                       |

**Tabla 5-6. Conexión múltiple de CT**

#### **Conexión de CT a múltiples inversores/sistemas PWRcell**

Cuando una instalación tiene varios sistemas de inversor PWRcell:

- **•** Tienda un conjunto de CT para cada inversor.
- **•** Tienda un conjunto de CT para un inversor y luego tienda un cable Cat 5 desde el puerto CT de repuesto dentro de ese inversor hasta algún puerto CT dentro de un segundo inversor.

**NOTA:** Un conjunto de CT se puede utilizar en hasta dos inversores.

**IMPORTANTE:** El inversor configurado para la integración del generador de CA no puede usar este método. Consulte *Conexión de CT a múltiples inversores/sistemas PWRcell* en su lugar.

Cuando tienda conjuntos separados de CT para cada inversor, el valor de carga que se muestra en la pantalla de cada inversor será la carga total medida por los CT.

Cuando conecte dos inversores en cadena, el valor total medido se comparte equitativamente entre los inversores.

**NOTA:** Conectar los CT en cadena entre dos inversores para un intercambio de carga distribuido es mejor cuando cada inversor tiene una batería conectada. De lo contrario, es posible que esta configuración no sea necesaria o deseable.

Para conectar en cadena una señal de CT:

- **1.** Conecte y calibre un conjunto de CT hacia el primer inversor.
- **2.** Tienda un cable Cat 5 nuevo entre el puerto auxiliar de CT de repuesto del primer inversor hacia el puerto auxiliar de CT del segundo inversor.
- **3.** Ajuste GridParInvrtrs a un valor de 2. Consulte la *Tabla 5-7* a continuación.

**NOTA:** Tender un cable Cat 5 o Cat 6 nuevo entre los puertos CT del inversor antes de la calibración en el Paso 1 puede causar problemas de calibración.

#### **Calibración de CT**

- **•** Instale los CT antes de ENCENDER el inversor.
- **•** El inversor automáticamente detecta los CT cuando se ENCIENDE.
- **•** Una vez que se detectan los CT, aparecerá un Ícono de poste de energía eléctrica en la esquina inferior derecha del diagrama de flujo de alimentación en la pantalla de inicio. Observe el flujo de alimentación para verificar el funcionamiento.
- Para calibrar los CT, navegue hacia la página de dispositivo del inversor, acceda al menú y seleccione la opción Calibrate CTs (Calibrar CT).
- Observe atentamente la pantalla para validar de manera transitoria de los CT. Cuando el proceso de calibración de CT finalice correctamente, la pantalla LCD del inversor proporcionará retroalimentación que mostrará ct cal success (calibración de ct exitosa). De otro modo, la pantalla mostrará ct cal = X, donde el valor de X se puede encontrar en la *Tabla 5-8: Tabla de solución de problemas de detección automática*.
- CT1 debe estar conectado a la Línea 1.
- CT2 debe estar conectado a la Línea 2.
- Todos los CT deben estar orientados en la misma dirección relativa.
- En ciertos escenarios, es posible que se deban hacer modificaciones adicionales al punto de referencia. Consulte la *Tabla 5-7: Puntos de referencia de CT* para obtener más información.

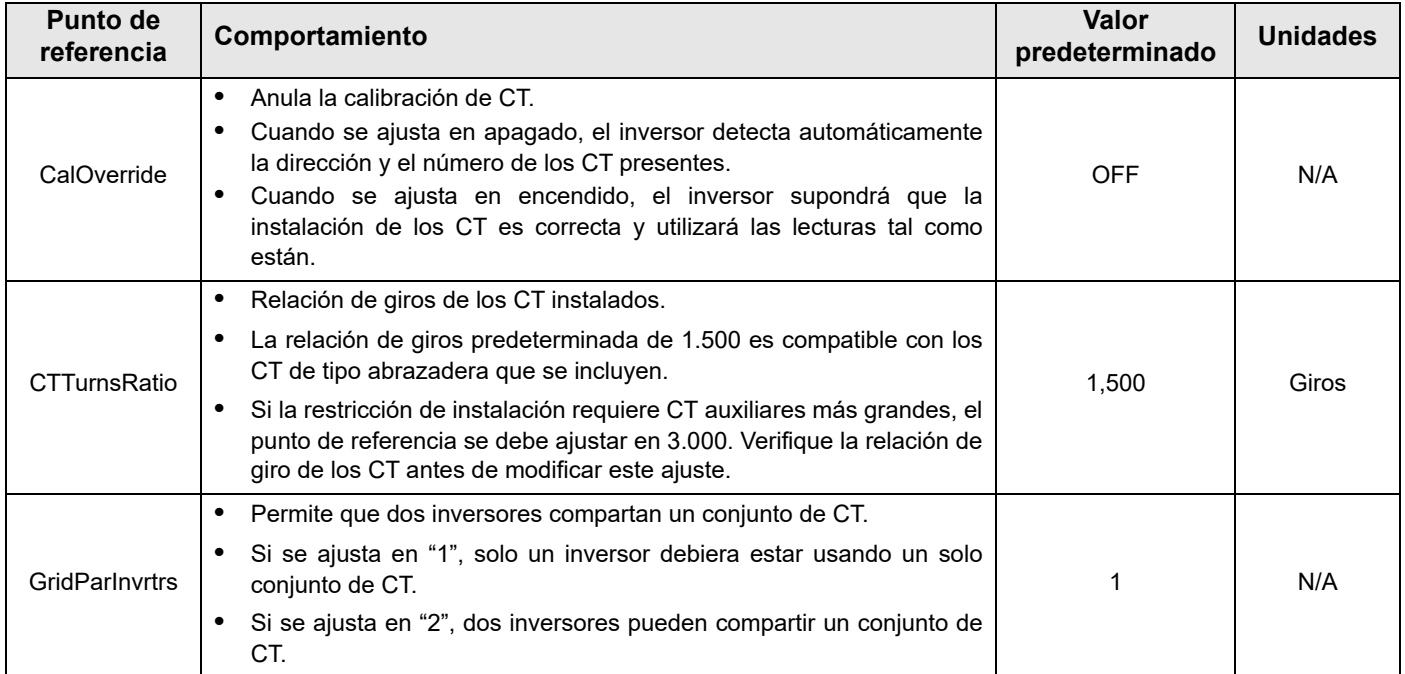

#### **Tabla 5-7. Puntos de referencia de CT**

#### **Tabla 5-8. Tabla de solución de problemas de detección automática**

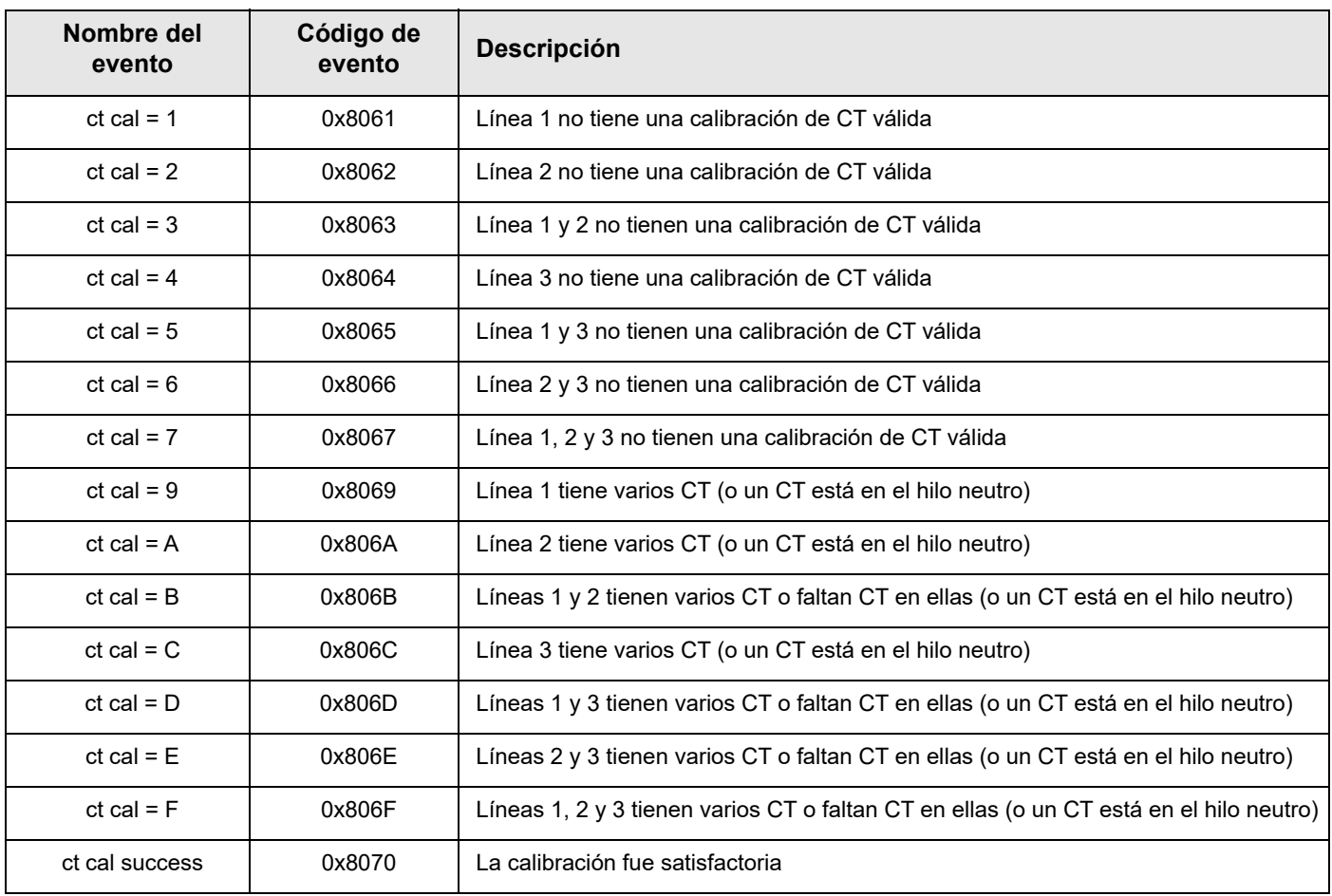
013469

# **Otros equipos ATS PWRcell**

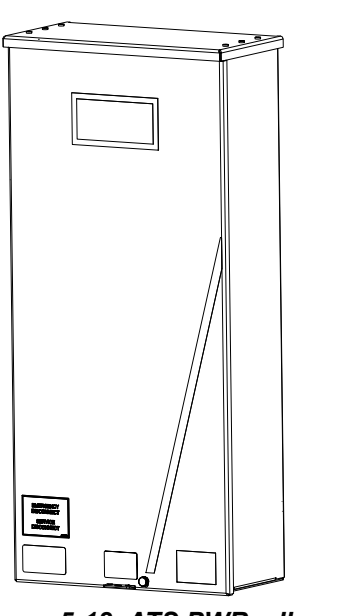

*Figura 5-18. ATS PWRcell*

012298

Un PWRcell de Generac está integrado en la instalación de PWRcell para facilitar las configuraciones de alimentación de reserva alternativas. Consulte el *Manual de instalación del ATS PWRcell* para obtener información adicional con respecto a las configuraciones y las instrucciones de instalación.

**NOTA:** La instalación incorrecta de un ATS PWRcell puede dar lugar a una ruta de corriente inaceptable a través de una conexión neutra paralela. Referencia NEC 250.6. No es necesario instalar el conductor neutro para el circuito de conexión de red de CA del inversor en el punto de acoplamiento común con la red de energía eléctrica, como lo permite la excepción de NEC 200.3. Siga el *manual de instalación de ATS PWRcell* para una instalación correcta. El instalador es responsable del cumplimiento de los códigos nacionales, estatales y locales correspondientes.

#### **Opciones de administración de carga**

Los sistemas de administración de carga están diseñados para evitar la sobrecarga de una fuente de alimentación, como un inversor, provocada por las grandes cargas de los artefactos. Las opciones son:

- **•** PWRmanager: Controlador avanzado de carga (*Figura 5-19*)
- **•** Módulos de administración inteligente (SMM) (*Figura 5-20*)
- **•** Controlador de ATS PWRcell (solo control de termostato de 24 V CA) (*Figura 5-21*)

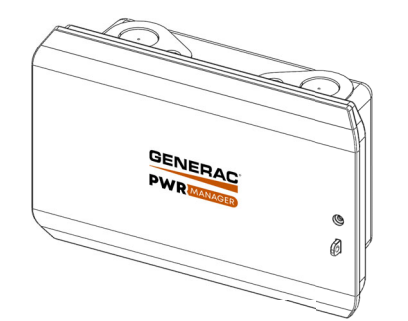

*Figura 5-19. PWRmanager*

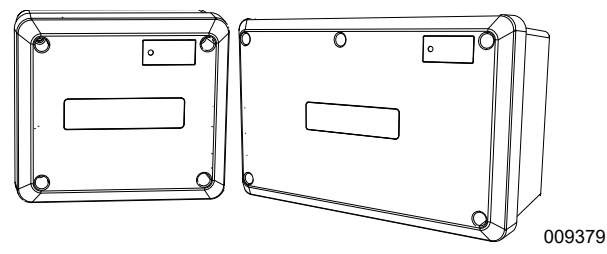

*Figura 5-20. Módulo de administración inteligente (SMM) de 50 A y 100 A*

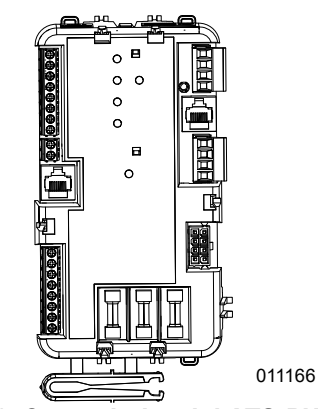

*Figura 5-21. Controlador del ATS PWRcell*

**NOTA:** Los sistemas PWRcell con integración del generador de CA NO deben usar el controlador del ATS PWRcell para administración de carga. En su lugar, se puede usar PWRmanager u otras soluciones de administración de carga adecuadas.

Cuando utilice estas soluciones de administración de carga, asegúrese de seleccionar el valor correcto para el punto de referencia "EnaLoadShed". Este punto de referencia es accesible a través del menú Mod. Settings (Mod. ajuste) desde la página de dispositivos del inversor que aparece en la *Figura 5-22*.

- **•** Seleccione un valor de "1" si utiliza PWRmanager o SMM **solo** para administrar las cargas.
- **•** Seleccione un valor de "2" si usa el controlador del ATS PWRcell (con o sin SMM) para administrar las cargas.

**NOTA:** Cuando se instalan con el PWRmanager, solamente se deben utilizar los SMM con el interruptor de bloqueo en "Lockout Load on Generator" (Carga de bloqueo en el generador). Los relés de calefacción, ventilación y aire acondicionado de 24 V del controlador del ATS PWRcell no son compatibles para utilizarlos con PWRmanager.

**NOTA:** El kit RGM está restringido a aplicaciones específicas. Para obtener más información, comuníquese con Generac al 1-888-436-3722 (1-888- GENERAC).

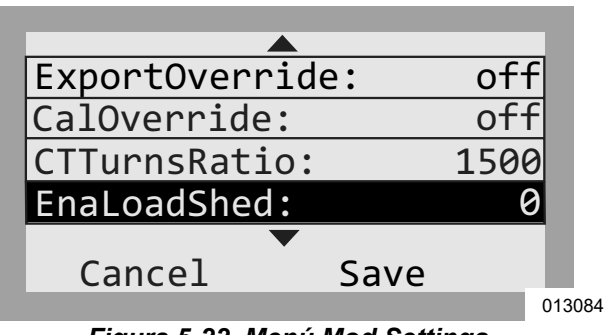

*Figura 5-22. Menú Mod Settings*

Si este punto de referencia no está ajustado en 1 o 2 respectivamente, los dispositivos no funcionarán correctamente con el sistema. Además, asegúrese de leer y comprender completamente el manual de cada dispositivo de administración de carga antes de la instalación.

# **Kit de módem LTE**

El módem de teléfono inalámbrico LTE es un accesorio opcional para el inversor PWRcell que puede proporcionar conectividad a Internet de baja banda ancha si no hay ninguna conexión cableada al Internet disponible. Este kit también se recomienda para los sistemas que participan en un programa de incentivos con requisitos de informes de datos.

Este accesorio puede instalarse en la fábrica o en el campo. El módem se instala en la sección superior izquierda de la carcasa del inversor junto a la baliza REbus. El módem utiliza una antena que se monta en el exterior de la carcasa a través de un orificio ciego dedicado de 1/4 de pulgada. El cable de alimentación del módem LTE viene preinstalado de fábrica en el inversor. Sin un módem LTE instalado, el cable de alimentación debe dejarse desconectado y asegurado de manera segura.

Las instrucciones completas de instalación se incluyen en el kit de módem LTE. Números de pieza de pedido: PCLTE1, PCLTE2.

# **Kit de medidor de grado de ingresos (RGM)**

Un medidor PWRview de Generac (número de pieza PCRGM1) es un accesorio opcional para el inversor PWRcell para ciertas aplicaciones que requieren medición de grado de ingresos. Este accesorio puede instalarse en la fábrica o en el campo e incluye los TC necesarios.

# *Sección 6: Puesta en servicio*

# **Antes de empezar:**

- **1.** Verifique las conexiones físicas del cableado: apriételos según las especificaciones y realice pruebas de arrastre.
- **2.** Compruebe la resistencia de aislamiento CC/CA.
- **3.** Verifique la polaridad del cableado: CC / CA.
- **4.** Encienda las desconexiones de CC de PWRcell.
- **5.** Encienda el interruptor de desconexión de batería PWRcell (si está instalado).

# **Descripción general de la puesta en servicio**

**IMPORTANTE:** Si se instalan varios inversores PWRcell, no encienda la alimentación de CA a más de un inversor a la vez. Referirse a *Puesta en servicio de sistemas múltiples inversores*.

**NOTA:** La puesta en servicio solo se puede completar durante el día.

- **1.** Encienda la alimentación de CA al inversor.
- **2.** Compruebe los voltajes de CA.
- **3.** Verifique la conexión a Internet.
- **4.** Registre el sistema.
- **5.** Seleccione el modo de sistema inversor.
- **6.** Configure los ajustes del inversor y active el inversor.
- **7.** Configure los dispositivos REbus y activar dispositivos REbus.
- **8.** Pruebe el modo isla.

#### **Pasos avanzados de puesta en servicio:**

- **1.** Configure el tiempo de uso.
- **2.** Acceda a la herramienta de configuración del instalador.
- **3.** Establezca el cumplimiento de la red del inversor.
- **4.** Establezca el cumplimiento de Importación/ Exportación.

# **Pasos de puesto en servicio**

#### **Encienda la alimentación de CA al inversor**

**IMPORTANTE**: Si se instalan varios inversores PWRcell, consulte *Puesta en servicio de sistemas múltiples inversores* en vez de seguir este paso de puesto en servicio. No encienda la alimentación de CA a más de un inversor a la vez.

Encienda el disyuntor de retroalimentación solar o la desconexión de CA solar.

Consulte la *Figura 6-1*. Al encender, la pantalla de inicio aparecerá en la pantalla LCD del panel de control con el modo del sistema indicado en la parte superior de la pantalla de inicio.

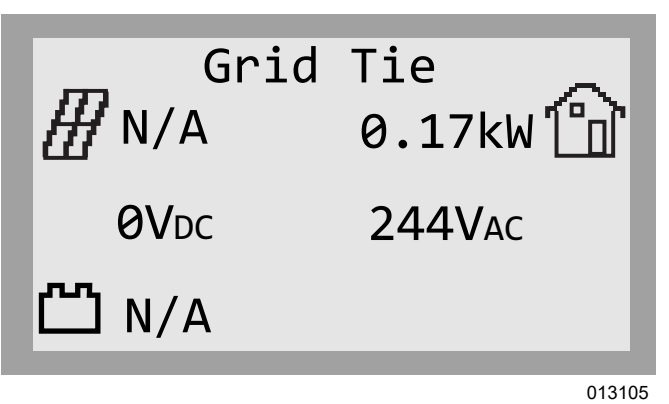

*Figura 6-1. Encendido del inversor*

**NOTA:** Se requiere una conexión a la red de CA para la puesta en servicio. Actualmente, Generac no admite instalaciones autónomas fuera de la red con el equipo PWRcell.

#### **Verifique los voltajes de CA**

Verifique que los voltajes de CA L-N y L-L estén dentro de los rangos típicos. Consulte la *Tabla 6-1*. Verifique que los voltajes de CA (L1-Neutro y L2-Neutro) estén dentro del rango de voltaje especificado para la conexión con la red de CA que se muestra en la *Tabla 6-1*. Este rango está activo cuando el inversor necesita conectarse o volver a conectarse a la red, también denominado 'Enter Service' (Entrada de servicio). Mida el voltaje de CA L1-L2 para asegurar 240 VCA nominales.

**NOTA:** Un inversor en estado 'disable' (desactivado) no está conectado a la red.

**Tabla 6-1. Reconexión del inversor predeterminado/ Ingresar rango de voltaje de servicio**

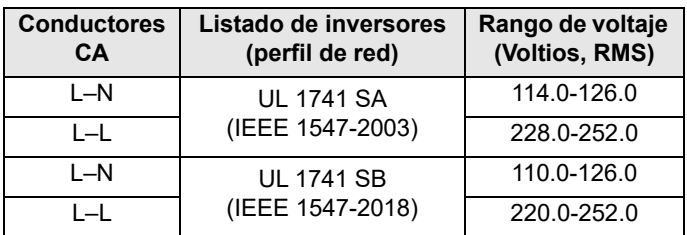

Si el rango de voltaje de CA no está dentro del rango especificado en la *Tabla 6-1*, el inversor no se conectará/ reconectará a la red. Si la empresa de servicios públicos local especifica diferentes valores de Reconexión/ Ingreso al servicio, puede ser necesario un perfil de red diferente. Consulte *Establecer el cumplimiento de la red del inversor* para obtener más información.

**NOTA:** El uso de perfiles de red que no sean el perfil IEEE 1547 predeterminado puede generar diferentes configuraciones de rango de voltaje de reconexión. Es responsabilidad del instalador asegurarse de que el perfil de red activo en el inversor cumpla con la interconexión técnica de la red pública local y los requisitos del inversor (inteligente). Los ajustes de Reconexión/Ingreso al servicio activos en un inversor se incluyen en un Informe de cumplimiento de PWRcell. Consulte *Comprobante de cumplimiento* para obtener más información.

### **Verificación de la conexión Internet**

Consulte *Connecting Ethernet* para obtener más información.

#### **Registre el sistema**

**NOTA:** Si el sistema no se conecta a Internet, el instalador no podrá aprovechar PWRfleet, el cliente no tendrá acceso a la aplicación PWRview y la garantía se limitará a cinco años. Comuníquese con Generac al 1-888-ACTIVATE para completar el registro.

**NOTA:** El registro de un inversor registra automáticamente todos los componentes del sistema REbus conectados a ese inversor. Una vez que el sistema está registrado, todos los dispositivos activados para REbus pueden monitorizarse desde la plataforma de administración de flotas PWRfleet y la aplicación móvil PWRview.

Para registrar un sistema:

- **1.** Consulte la *Figura 6-2*. Localice el número de serie y el código de registro en la etiqueta de registro en la parte delantera del inversor. Se requiere esta información para el registro.
- **2.** Vaya a **[h](https://register.generac.com/)ttps://pwrfleet.generac.com** o, si usa un dispositivo móvil, escanee el código "Register at PWRfleet" provista.
- **3.** Siga las indicaciones en pantalla para completar el perfil.

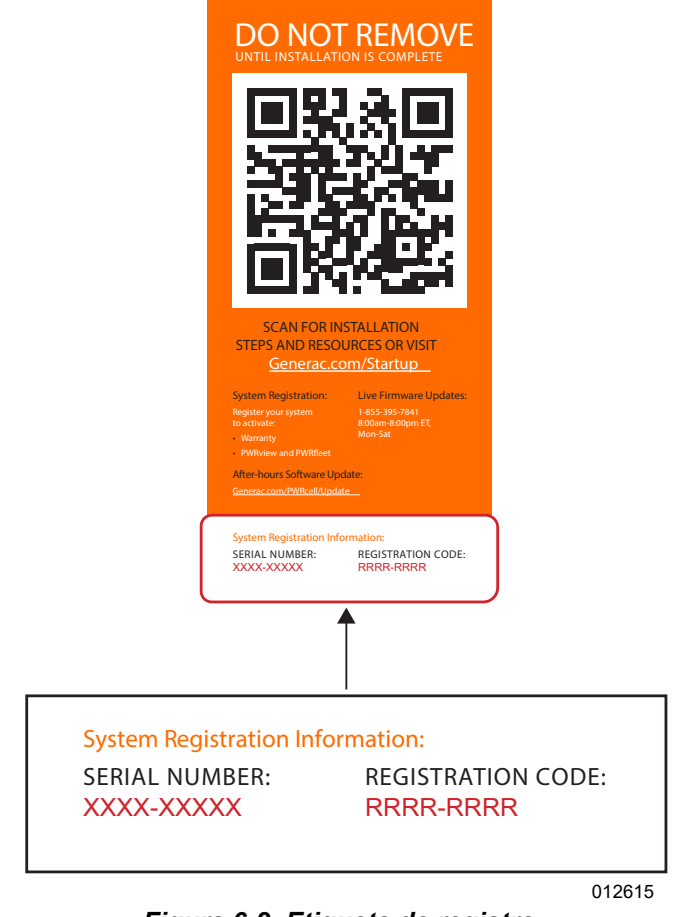

*Figura 6-2. Etiqueta de registro*

## **Seleccione el modo del sistema inversor**

**NOTA:** Si temporalmente no hay alimentación de la red para poner en marcha del sistema PWRcell y este sistema incluye una batería PWRcell, se puede usar un arranque en negro para arrancar el sistema desde la batería. Consulte el *Manual de instalación y del propietario de la batería PWRcell de Generac* para obtener instrucciones.

**NOTA:** Actualmente, Generac no admite instalaciones autónomas sin conexión a la red con equipos PWRcell.

#### **Seleccionar el modo de sistema inversor**

**NOTA:** Consulte *Descripción general de los modos de sistema* para obtener más información.

**NOTA:** En los sistemas con batería PWRcell, seleccione un modo de sistema de reserva. No seleccione el modo Grid Tie (inyección directa).

Para seleccionar un modo de sistema:

- **1.** Consulte la *Figura 6-1*. Mientras ve la pantalla de inicio, presione el botón central.
- **2.** Consulte la *Figura 6-3*. Se mostrará una lista de modos de sistema con el modo actual marcado con un asterisco.

**NOTA:** Es posible que la lista de modos de sistema no incluya todos los que se muestran en la *Figura 6-3*.

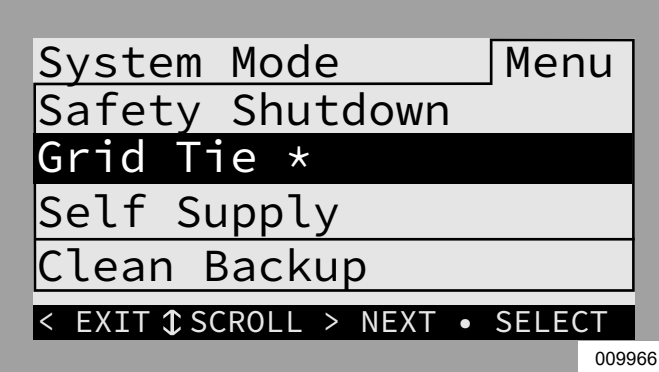

*Figura 6-3. Selección de modos de sistema (1 de 4)*

**3.** Consulte la *Figura 6-4*. Use las flechas hacia arriba y hacia abajo para resaltar el modo deseado y presione el botón central para seleccionar.

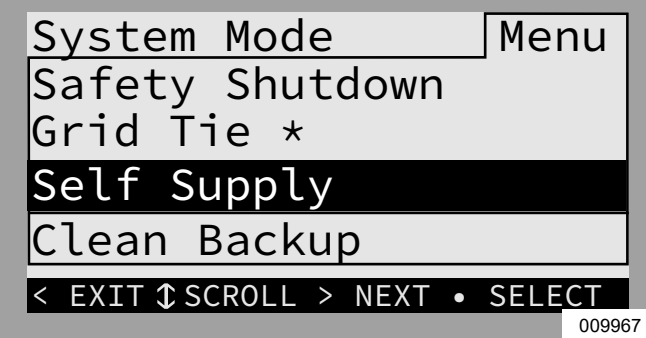

*Figura 6-4. Selección de modos de sistema (2 de 4)*

**4.** Consulte la *Figura 6-5*. Presione la flecha hacia la derecha y el botón central para seleccionar Confirmar.

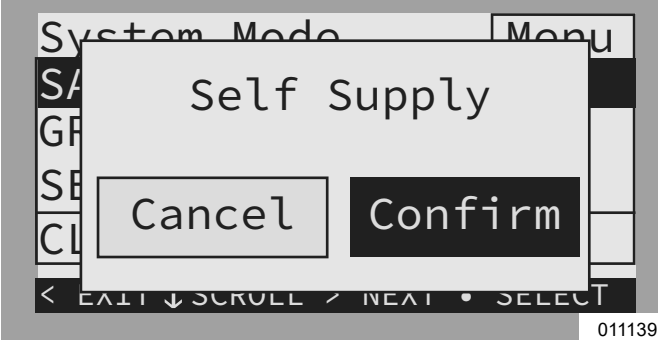

*Figura 6-5. Selección de modos de sistema (3 de 4)*

**5.** Consulte la *Figura 6-6*. Verifique que el modo indicado en la parte superior de la pantalla de inicio sea el modo deseado.

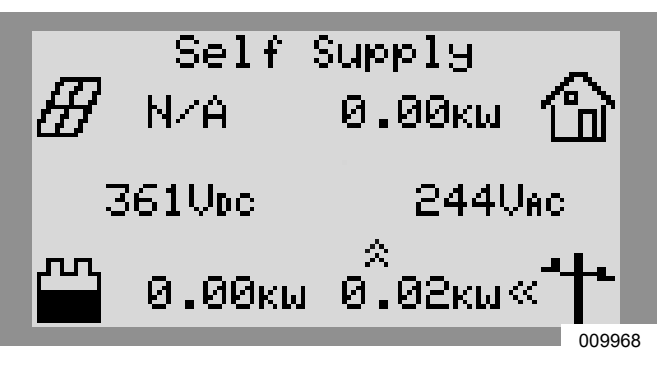

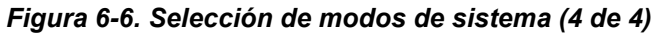

### **Configure los ajustes del inversor y active el inversor**

#### **Modificación de los ajustes del inversor**

- **1.** Consulte la *Tabla 6-2*. Navegue hasta la página de dispositivo del inversor con la tecla de flecha hacia la derecha (la siguiente página hacia la derecha desde la pantalla de inicio).
- **2.** Presione el botón central.
- **3.** Seleccione Mod. Settings (Modificar los ajustes) con la flecha hacia abajo para desplazarse y el botón central para seleccionar.
- **4.** Desplácese a través de los ajustes con las teclas de flecha hacia arriba y hacia abajo.
- **5.** Use el botón central para seleccionar un ajuste.
- **6.** Use las teclas de flecha hacia arriba / hacia abajo para modificar el valor de un ajuste.
- **7.** Use el botón central para anular la selección de un ajuste.
- **8.** Desplácese hacia abajo y guarde todos los cambios antes de salir del menú Mod. Settings.
- **9.** Seleccione Mod. Settings nuevamente para verificar que se guardaron los cambios.

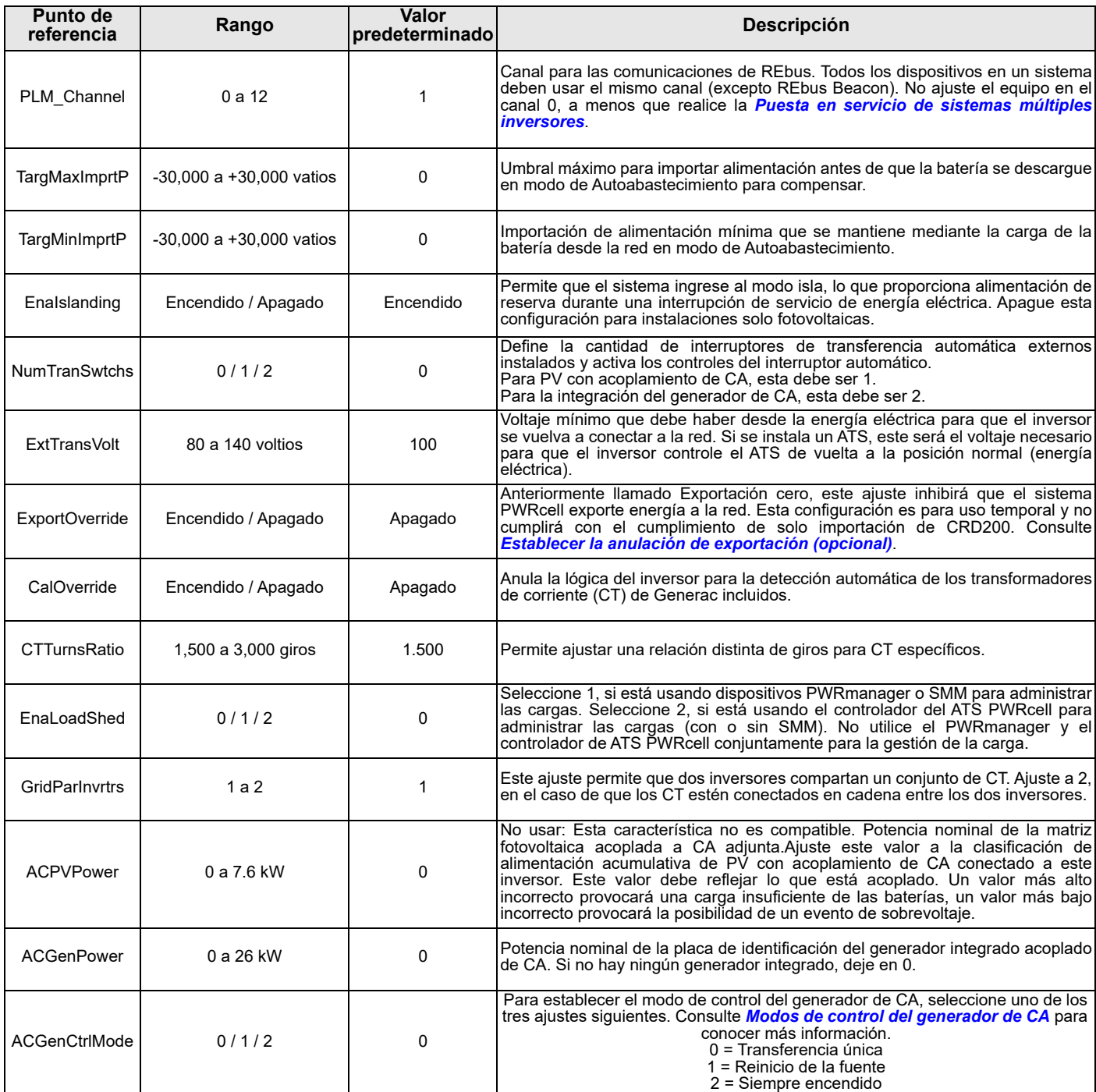

# **Tabla 6-2. Configuración del inversor**

#### **Activación del inversor**

- **1.** Consulte la *Figura 6-7*. Use la tecla de flecha derecha para desplazarse a la página del dispositivo inversor.
- **2.** Verifique que las lecturas de estado del inversor estén desactivadas.

PWRcell 2P Inv.  $-02$ **Tnverter** Disabled AC Power:  $\Theta M$ AC Voltage: 248V 2.4Wh  $E$ -total:

#### 010010

#### *Figura 6-7. Activación del inversor (1 de 4)*

- **3.** Presione el botón central.
- **4.** Consulte la *Figura 6-8*. Resalte 'Enable' (Activar) y presione el botón central.

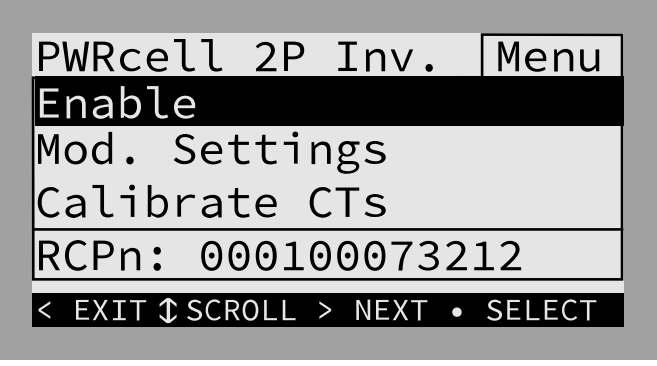

010011

*Figura 6-8. Activación del inversor (2 de 4)*

**5.** Consulte la *Figura 6-9*. Mueva la flecha hacia la derecha y presione el botón central para confirmar.

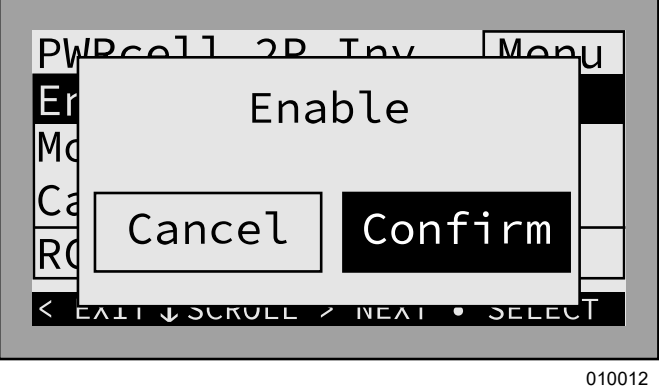

*Figura 6-9. Activación del inversor (3 de 4)*

**6.** Consulte la *Figura 6-10*. El inversor está activado. Creará voltaje en los terminales de CC y comenzará a comunicarse con los dispositivos REbus conectados.

**NOTA:** Al activar el inversor, habrá alto voltaje en los terminales de CC de REbus y en todo el cableado de CC de REbus donde las desconexiones de CC están ENCENDIDAS para esos circuitos.

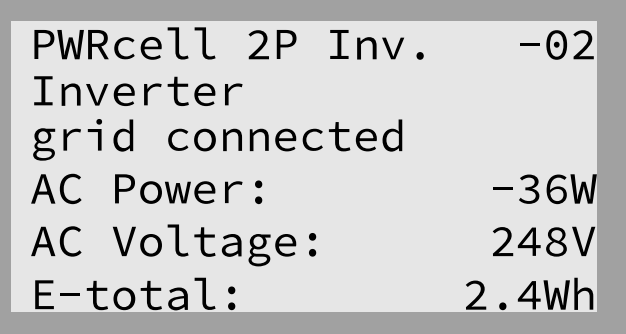

010013

#### *Figura 6-10. Inversor activado (4 de 4)*

#### **Configuración con baterías PWRcell**

Los sistemas con la batería PWRcell deben tener el punto de referencia "EnaIslanding" ajustado en ON (ACTIVADO) para ingresar en el modo Isla de reserva. Este punto de referencia es accesible a través del menú Mod. Settings desde la página de dispositivos del inversor.

Verifique que la desconexión de cargas protegidas del inversor PWRcell esté en posición ON (ACTIVADO).

Verifique que el interruptor de desconexión de la batería en la batería PWRcell esté encendido.

**NOTA:** Consulte el manual del propietario y de instalación de la batería PWRcell para conocer los ajustes avanzados de la batería.

#### **Establecer la anulación de exportación (opcional)**

**NOTA:** Esta función exige que los CT estén correctamente instalados y calibrados antes de usarlos. Para obtener más información sobre la calibración de los CT, consulte *Transformadores de corriente (CT)*.

**NOTA:** Esta función NO está destinada a servir como un medio de lograr el cumplimiento de los requisitos de interconexión de la energía eléctrica. Para establecer la conformidad de exportación cero o la limitación de exportación, consulte *Establecer el cumplimiento de importación / exportación*.

Esta característica es adecuada como una opción simple y fácil para los sistemas que necesitan un PTO (permission to operate, permiso para operar) donde la empresa de energía eléctrica no especifique un requisito para que el sistema se desenergice o se desactive de otro modo cuando necesita la aprobación. Cuando está

activado, Anulación de exportación permite que el usuario restrinja la exportación del inversor, de modo que el exceso de alimentación no se envíe de vuelta a la red. El sistema limita la generación de energía solar para coincidir con el consumo de energía medido por los CT de PWRcell. Con el panel de control del inversor, un usuario puede encontrar esta característica en el submenú "Mod. Settings" (Mod. ajuste) para el inversor.

## **Ajuste de neutralización de picos (opcional)**

Los puntos de referencia TargMaxImprtP y TargMinImprtP permiten que el edificio importe deliberadamente energía desde la red dentro de ciertos límites. Esto es útil para aplicaciones especializadas, como para evitar cargos por demanda máxima. Cuando está activada, la configuración de cumplimiento de importación y exportación reemplaza estos valores de ajuste de neutralización de picos para el funcionamiento del inversor que implica la importación de alimentación de la red o la exportación de capacidad acoplada en CC a la red.

#### Para obtener más información, consulte *Establecer el cumplimiento de importación / exportación*.

Estos puntos de referencia son relevantes solo para el modo Autoabastecimiento, y solo se usan para aplicaciones específicas. Consulte la *Tabla 6-3: Puntos de referencia de autoabastecimiento*.

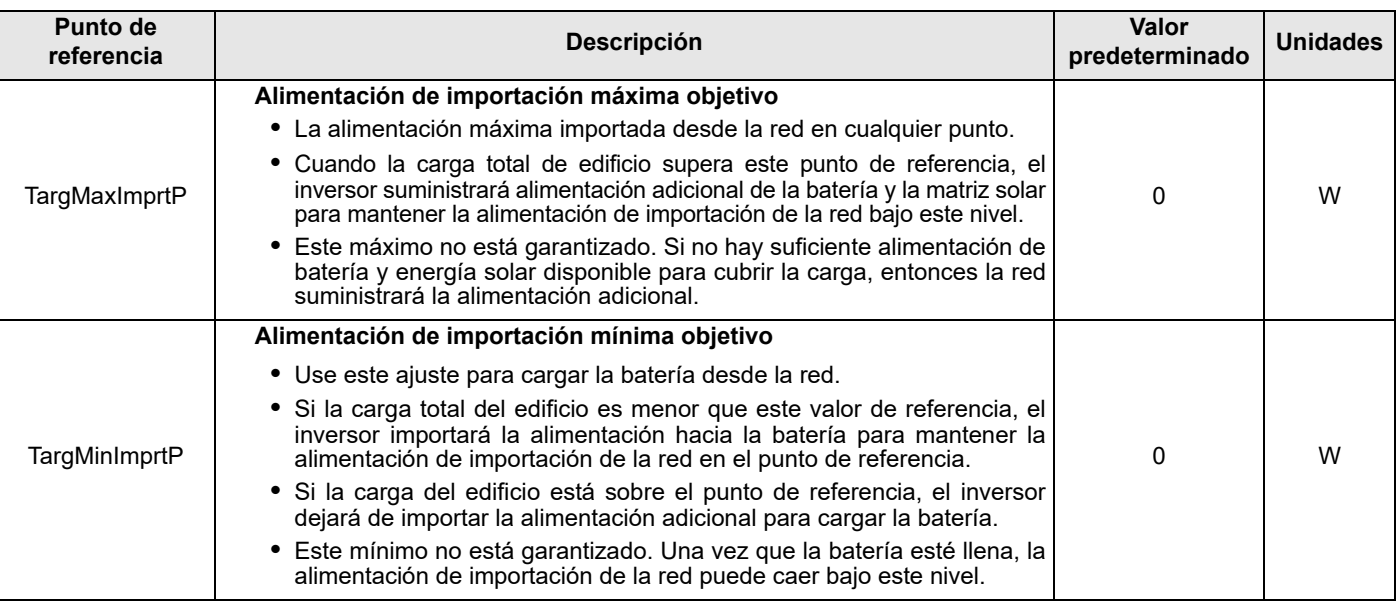

#### **Tabla 6-3. Puntos de referencia de autoabastecimiento**

## **Ajuste para PV con acoplamiento de CA (opcional)**

**NOTA IMPORTANTE:** Esta característica requiere una versión de firmware del inversor 13754 o posterior. Consulte *Verificación de la versión de firmware del inversor* para obtener instrucciones. Esta característica requiere una versión de firmware de batería PWRcell 12980 o posterior. Se puede encontrar más información acerca de la solicitud de una actualización del firmware en línea en *[https://www.generac.com/resources-and](https://www.generac.com/resources-and-tools/ce-installer-resources/installation-resources)[tools/ce-installer-resources/installation-resources](https://www.generac.com/resources-and-tools/ce-installer-resources/installation-resources)*.

**NOTA:** Asegúrese de que los fusibles de 3.15 A que se encuentran pegados al controlador ATS PWRcell se hayan instalado en lugar de los minifusibles de acción rápida de 1 A en el compartimiento de cableado del inversor para RGM PWR / Gen Inhibit.

- **1.** Desde la pantalla de inicio, use la tecla de flecha hacia la derecha para desplazarse hasta la página de dispositivo del inversor.
- **2.** Presione el botón central para acceder al menú principal de dispositivo del inversor.
- **3.** Navegue hasta "Mod. Settings" con la flecha hacia abajo y use el botón central para seleccionar.
- **4.** Use la tecla de flecha hacia abajo para navegar al ajuste "NumTranSwtchs".
- **6.** Utilice las teclas de flecha arriba/abajo para cambiar el valor correspondiente al número de ATS AWRcell instalados. Consulte la *Sección 5 del Manual de instalación de PWRcell ATS: Integración del generador* para obtener más información.
- **7.** Deseleccione el ajuste con el botón central. Use la tecla de flecha hacia abajo para navegar hasta 'ACGenPower' y seleccione con el botón central.
- **8.** Utilice las teclas de flecha arriba/abajo para seleccionar la potencia nominal del generador de CA integrado.
- **9.** Deseleccione el ajuste con el botón central.
- **10.** Use la tecla de flecha hacia abajo para navegar hasta 'ACGenCtrlMode' y seleccione con el botón central.
- **11.** Utilice las teclas de flecha arriba/abajo para cambiar el valor correspondiente al modo de control del generador deseado. Para obtener más información, consulte *Modos de control del generador de CA*:
	- •0 Transferencia única
	- •1 Ciclo de fuente
	- •2 Siempre encendido
- **12.** Deseleccione el ajuste con el botón central.
- **13.** Use la tecla de flecha hacia abajo para navegar al final del menú "Mod. Settings" y seleccione 'Save' (Guardar) con el botón central para guardar los cambios de ajustes.

#### **Configuración de los dispositivos REbus y activación de los dispositivos REbus**

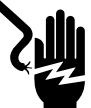

# **APELIGRO**

(000627a) Electrocución. Nunca active ningún dispositivo durante una instalación o mientras los hilos estén expuestos. Hacerlo provocará la muerte, lesiones graves o daños al equipo o a la propiedad.

**NOTA:** Todos los dispositivos PWRcell se activan y configuran individualmente a través del panel de control del inversor PWRcell.

El inversor debe estar activado y en estado, "grid connected" (conectado a la red), antes de que los dispositivos REbus puedan configurarse y activarse. Si aún no está activado, consulte *Activación del inversor*.

#### **Configure los dispositivos REbus**

Configure REbus devices settings connected to the system using the instructions provided in the Commissioning section of their respective installation manuals.

#### **Configure los dispositivos REbus**

Activar los dispositivos REbus es el mismo procedimiento que activar un inversor pero en las páginas de dispositivos REbus individuales. Consulte la *Figura 6-11*, la *Figura 6-12*, y la *Figura 6-13*.

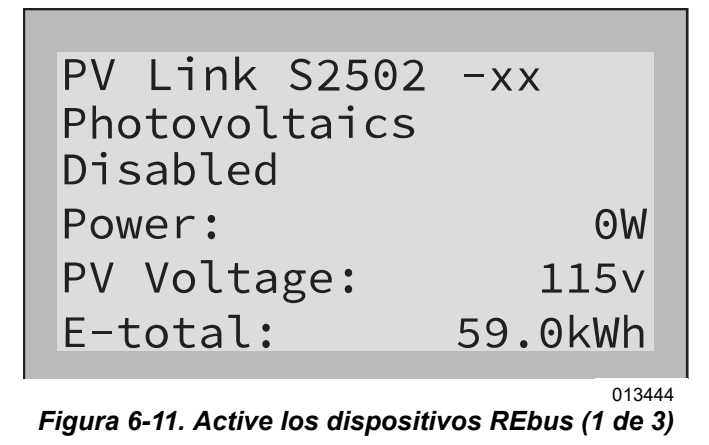

| PV Link S2502                          | Menu |
|----------------------------------------|------|
| Enable                                 |      |
| Mod. Settings                          |      |
| Auto Cfg PVRSS                         |      |
| RCPn: 000100073212                     |      |
| < EXIT <i>Q</i> SCROLL > NEXT . SELECT |      |

*Figura 6-12. Active los dispositivos REbus (2 de 3)* 013443

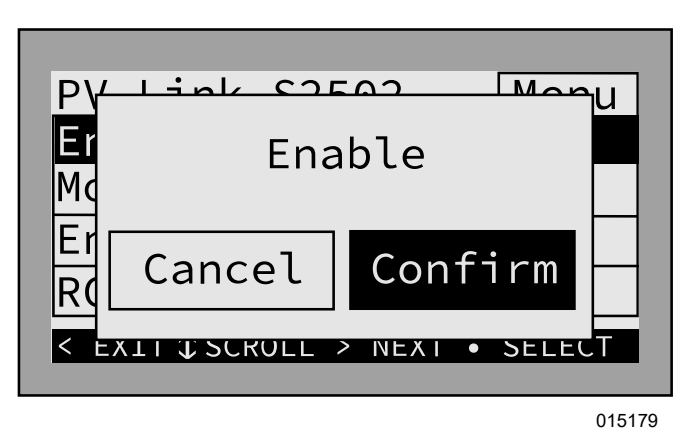

*Figura 6-13. Active los dispositivos REbus (3 de 3)*

#### **Probar el modo Isla**

Para probar el modo Isla, debe desconectarse la alimentación de CA al inversor. Cuando se configura para operar con un ATS PWRcell, se debe desconectar la alimentación de CA del inversor y del ATS para probar el modo isla.

Para ATS PWRcell con clasificación de entrada de servicio, esto se puede lograr apagando el interruptor principal integrado en el gabinete.

Para ATS PWRcell sin clasificación de entrada de servicio, esto se puede lograr apagando el disyuntor de los conductores que alimentan los terminales "N" del ATS PWRcell.

Verifique lo siguiente antes de una prueba en modo isla:

- La configuración del inversor 'EnaIslanding' está configurada en 'on'.
- Asegúrese de que 'NumTranSwtchs' refleje la cantidad de ATS instalados.
- Asegúrese de que el disyuntor de cargas protegidas en el núcleo de alimentación del inversor esté en la posición de encendido.
- Asegúrese de que el sistema esté configurado en un modo de sistema adecuado (p. ej., Copia de seguridad limpia, Copia de seguridad prioritaria, Autoabastecimiento).

**NOTA:** Las configuraciones exactas del sistema eléctrico variarán. Es el operador quien debe realizar esta prueba con precisión para la configuración in situ.

**NOTA:** Conforme a UL 1741, el inversor PWRcell puede requerir cinco minutos después de recuperarse de un corte de la red o de una prueba en modo isla antes de volver a conectarse a la red.

**NOTA:** Para las pruebas anti-isla, apague el disyuntor de retroalimentación solar o la desconexión de CA solar conectada a los terminales de conexión a la red de CA del inversor para medir correctamente la ausencia de voltaje.

# **Pasos de puesta en servicio avanzados**

## **Configure el tiempo de uso**

REbus Beacon permite que el sistema PWRcell administre la producción y el almacenamiento de energía a lo largo del día. Esto se denomina administración de energía según el tiempo de uso (TOU). Para aprovechar esta funcionalidad, el sistema PWRcell debe incluir una batería PWRcell y una conexión confiable a Internet a través de una conexión Ethernet a un enrutador.

**NOTA:** Active y configure REbus Beacon solo para la programación de TOU. De lo contrario, no active REbus Beacon.

## **Configuración y funcionamiento de un programa TOU**

**1.** Consulte la *Figura 6-14*. Navegue hasta la página de dispositivo Beacon y presione el botón central para ingresar al menú del dispositivo.

TOU Scheduler REbus Beacon disabled To enable scheduler, press center button and select "Enable". 010109

*Figura 6-14. Configuración del programa TOU (1 de 4)*

**2.** Consulte la *Figura 6-15*. Use las flechas hacia arriba y hacia abajo para resaltar Mod. Settings y presione el botón central para ingresar al menú de ajustes.

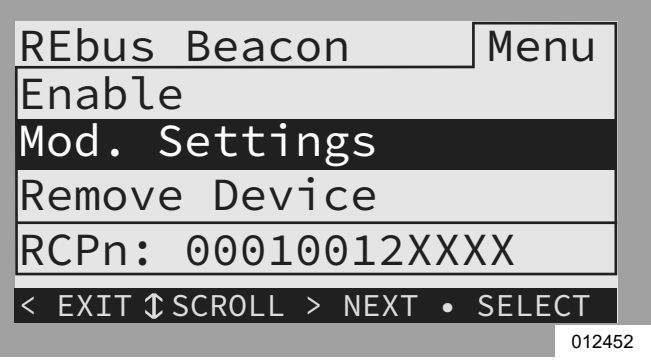

## *Figura 6-15. Configuración del programa TOU (2 de 4)*

- **3.** Consulte la *Figura 6-16*. Use las flechas hacia arriba y hacia abajo para resaltar Access Code (Código de acceso) y presione el botón central para seleccionar.
- **4.** Use las flechas hacia arriba y hacia abajo para establecer el Código de acceso en 57 y presione el botón central.

**NOTA:** El código de acceso es válido por cinco minutos. Después de cinco minutos, se debe ingresar nuevamente el código de acceso para activar los cambios.

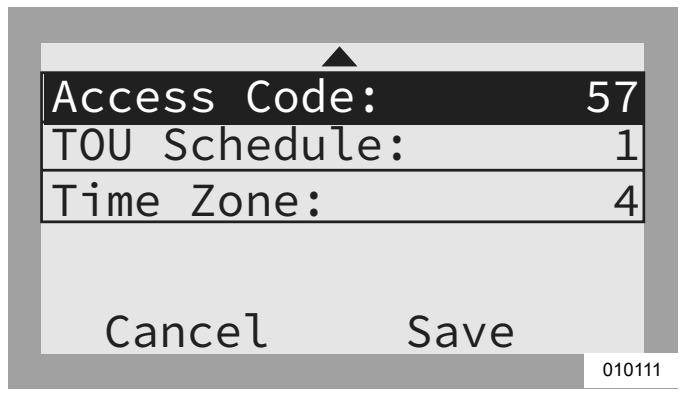

*Figura 6-16. Configuración del programa TOU (3 de 4)*

- **5.** Use las flechas hacia arriba y hacia abajo para resaltar TOU Schedule (Programa TOU) y presione el botón central para seleccionar.
- **6.** Use las flechas hacia arriba y hacia abajo para ajustar el código del programa TOU. Una vez establecido el valor deseado, presione el botón central para salir del modo de edición.

**NOTA:** Consulte la Guía del programa tiempo de uso más reciente para conocer los valores actuales del programa TOU. La guía del programa está disponible en **[https://www.generac.com/resources-and-tools/ce](https://www.generac.com/resources-and-tools/ce-installer-resources/installation-resources)[installer-resources/installation-resources](https://www.generac.com/resources-and-tools/ce-installer-resources/installation-resources).**

**7.** Ajuste la Zona horaria en la ubicación deseada según la *Tabla 6-4: Códigos de zona horaria*. Una vez establecido el valor deseado, presione el botón central para salir del modo de edición.

#### **Tabla 6-4. Códigos de zona horaria**

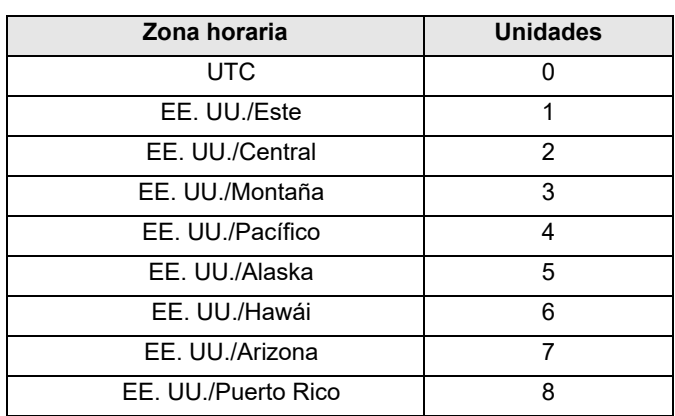

**8.** Consulte la *Figura 6-17*. Para confirmar los cambios en todas las entradas, resalte Save (Guardar) y presione el botón central.

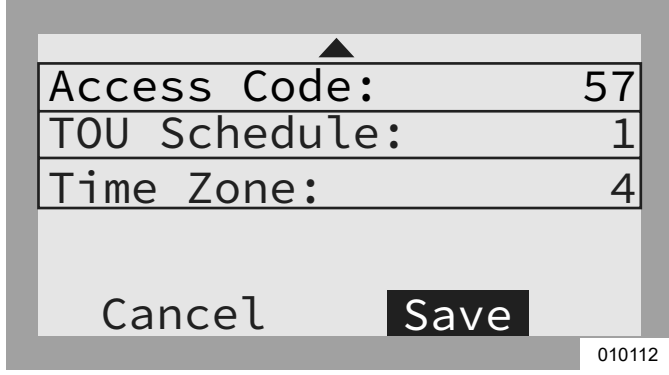

*Figura 6-17. Configuración del programa TOU (4 de 4)*

Consulte la *Figura 6-18* y la *Figura 6-19*. Cuando esté activado, el LCD alternará entre una pantalla de funcionamiento del programador de TOU y una pantalla de Modo de sistema actual. Ambas pantallas mostrarán la hora hasta el siguiente cambio de sistema y el modo al que cambiará el sistema. El nombre del Programa TOU aparecerá en la parte inferior de la página de dispositivo.

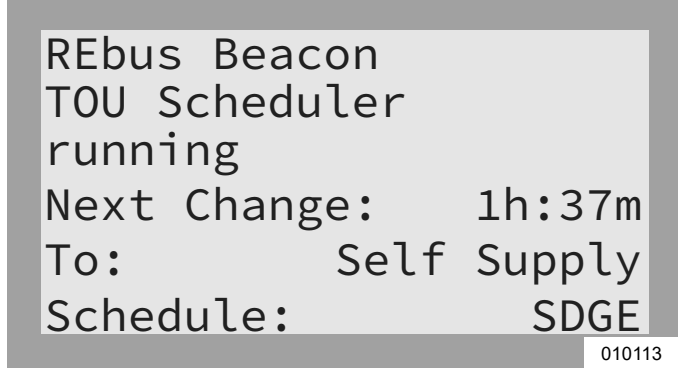

*Figura 6-18. Funcionamiento.*

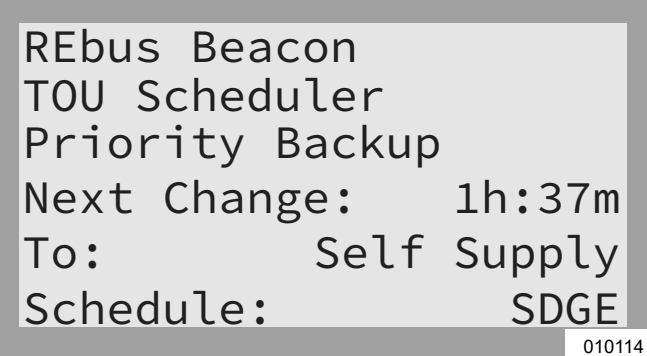

#### *Figura 6-19. Modo de sistema actual.*

Consulte la *Figura 6-20* y la *Figura 6-21*. En la página de inicio, el texto sobre el diagrama de flujo de alimentación alternará entre Scheduler Active (Programador activo) y el modo de sistema actual.

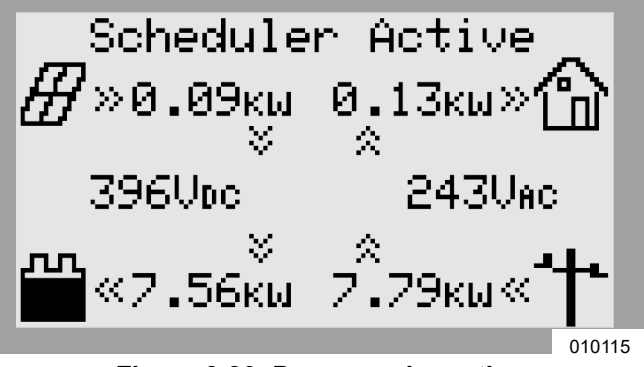

*Figura 6-20. Programador activo*

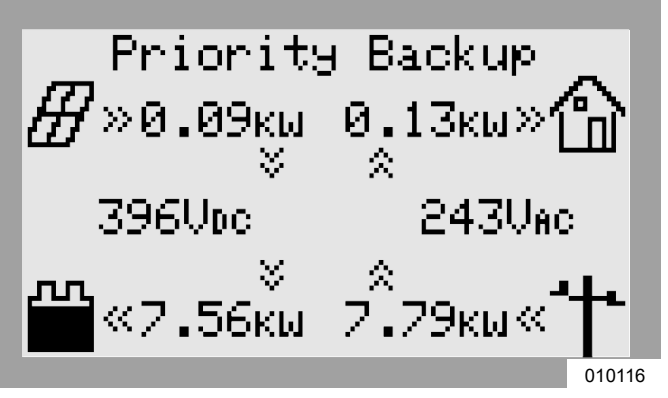

*Figura 6-21. Modo de sistema actual*

## **Activación del programador Beacon TOU**

Una vez establecido el Programa TOU, el programador se activará automáticamente y comenzará a funcionar. Sin embargo, si el programador se desactiva por algún motivo, siga las instrucciones a continuación para volver a activarlo:

**1.** Consulte la *Figura 6-22*. Navegue hasta la página de dispositivo REbus Beacon y presione el botón central para ingresar al menú del dispositivo.

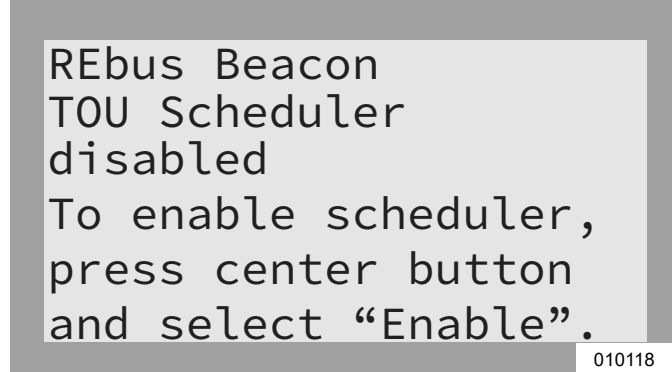

*Figura 6-22. Activación del programador TOU (1 de 2)*

- **2.** Resalte Enable (Activar) y presione el botón central.
- **3.** Consulte la *Figura 6-23*. Muévase a la derecha con la flecha hacia Confirm (Confirmar) y presione el botón central.

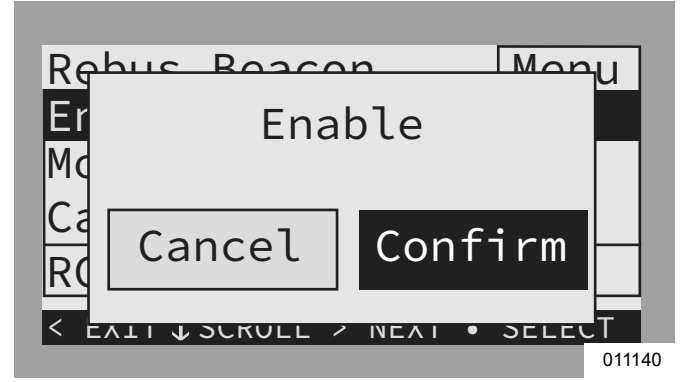

*Figura 6-23. Activación del programador TOU (2 de 2)*

# **Desactivación del programador Beacon TOU**

El programador se puede desactivar en cualquier momento. Para desactivar el programador:

**1.** Consulte la *Figura 6-24*. Navegue hasta la página de dispositivo Beacon y presione el botón central para ingresar al menú del dispositivo.

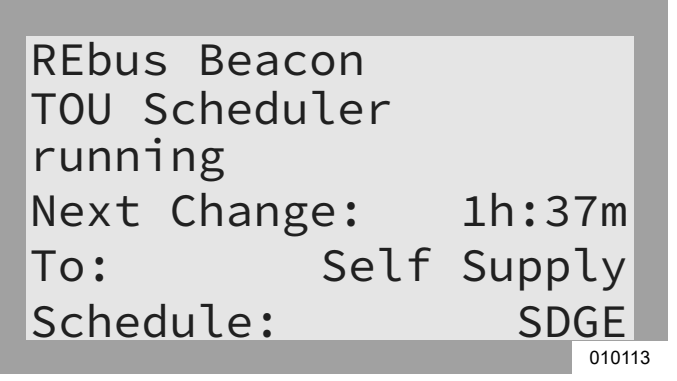

*Figura 6-24. Desactivación del programador TOU (1 de 3)*

**2.** Resalte Disable y presione el botón central.

**3.** Consulte la *Figura 6-25*. Muévase a la derecha con la flecha hacia Confirm (Confirmar) y presione el botón central.

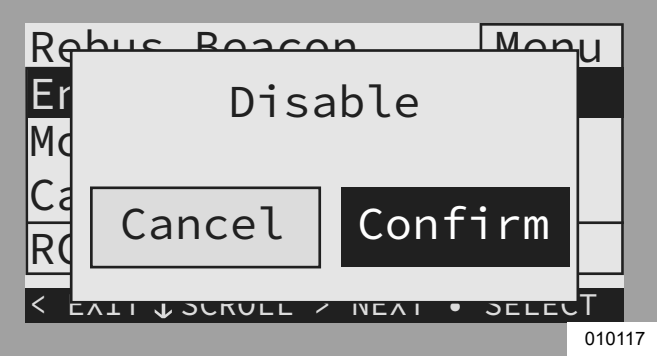

#### *Figura 6-25. Desactivación del programador TOU (2 de 3)*

**4.** Consulte la *Figura 6-26*. La línea de estado en la página de dispositivo de Beacon mostrará Disabled.

**NOTA:** El sistema permanecerá en el modo de sistema actual hasta que se cambie manualmente o se vuelva a activar el programador.

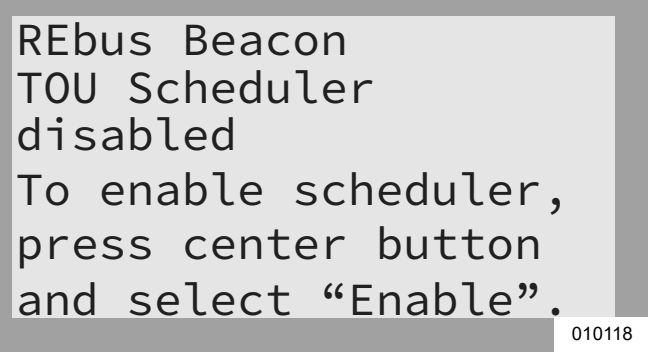

*Figura 6-26. Desactivación del programador TOU (3 de 3)*

# **Anulación temporal del Programador TOU**

El programador se puede anular temporalmente en cualquier momento sin desactivarlo. Se aplicará una anulación manual hasta el siguiente cambio de modo de sistema programado regularmente.

Para anular temporalmente el programador:

- **1.** Navegue hasta la página de inicio del sistema.
- **2.** Presione el botón central
- **3.** Seleccione el modo de sistema temporal deseado.

Cuando se ha anulado el programador:

- **•** Temporary Override (Anulación temporal) aparecerá en la página de inicio, alternándose con las palabras Scheduler Active (Programador activo) y el nombre del modo de sistema actual.
- **•** Consulte la *Figura 6-27*. Running, Overridden (Funcionamiento, anulado) se mostrará en la página de dispositivo de Beacon.

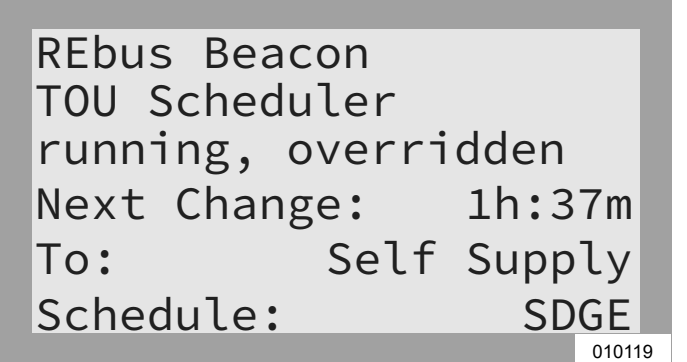

#### *Figura 6-27. Anulación del programador TOU*

**•** El temporizador de cuenta regresiva de la página de dispositivo de Beacon indicará el tiempo restante hasta el siguiente cambio de modo.

Después del siguiente cambio de modo planificado, el programador reanudará el funcionamiento normal.

#### **Desactivación del programador TOU a la expectativa de un corte de la red**

En caso de una tormenta inminente y un posible corte, desactive el programador y cambie el modo de sistema al modo Priority Backup (Reserva prioritaria) o Clean Backup (Reserva limpia) para rellenar la batería.

Para desactivar el programador TOU:

- **1.** Navegue hasta la página de dispositivo de Beacon y desactive el programador. Consulte *Desactivación del programador Beacon TOU* para obtener más información.
- **2.** Navegue hasta la página de inicio del sistema y cambie el modo de sistema a un modo solo de reserva, como Reserva prioritaria o Reserva limpia.
- **3.** Una vez que haya pasado la emergencia, vuelva a activar el programador. Consulte *Desactivación del programador Beacon TOU* para obtener más información.

**NOTA:** Si el modo Priority Backup (Reserva prioritaria) no se indica con los demás modos de sistema, es posible que el instalador del sistema haya eliminado el modo para cumplir con las reglas de la energía eléctrica. Algunas empresas de energía eléctrica no permiten que una batería se cargue desde la red.

# **Acceder a la herramienta de configuración del instalador**

La herramienta de configuración del instalador permite la configuración y la disposición de sistemas PWRcell de Generac desde un teléfono inteligente o computadora portátil. La interfaz permite que los instaladores configuren ajustes básicos, ajusten el cumplimiento del inversor, generen un informe de cumplimiento y comprendan el rendimiento del sistema. La interfaz solo

está disponible en los sistemas PWRcell de Generac con un REbus Beacon instalado. Se requiere gran cercanía al Beacon para usarla. No es posible acceder a esta herramienta de manera remota. 45 minutos después de la activación, se agotará el tiempo de la señal de WiFi de Beacon y deberá volverla a activar.

**NOTA:** Todos los inversores PWRcell vienen con REbus Beacon instalado previamente.

**NOTA:** La herramienta de configuración del instalador es para uso del instalador y no es accesible para los propietarios del sistema siguiendo las instrucciones y notas a continuación.

### **Cómo acceder a la herramienta de configuración del instalador**

- **1.** Navegue a la página de dispositivo de Beacon en la pantalla de control del inversor PWRcell y presione el botón central.
- **2.** Seleccione Installer Tool (Herramienta del instalador) del menú y haga clic en Confirm (Confirmar). Esto activará la red Wi-Fi de Beacon.
- **3.** Use un teléfono inteligente o una computadora portátil para conectarse a la red SSID de Wi-Fi con el nombre: REbus Beacon xxxx donde xxxx son los últimos 4 dígitos del número RCP de Beacon.

**NOTA:** El número RCP de Beacon se puede encontrar en la parte delantera de Beacon ubicado en el interior del inversor, además de en la página de dispositivo de Beacon a través de la pantalla del inversor. Para encontrar este número a través de la pantalla del inversor, presione el botón central en la página de dispositivo de Beacon. El número RCP se mostrará en la parte inferior de la pantalla de menú.

**4.** Escriba la contraseña (etiquetada "CODE" [CÓDIGO]) para la red Wi-Fi de REbus Beacon.

**NOTA:** El código de la red WiFi de Beacon se encuentra en el dispositivo de Beacon. La etiqueta de código se encuentra en una de dos ubicaciones: el lado delantero o el lado trasero. El dispositivo Beacon está montado en la pared superior izquierda de la carcasa del inversor. Si es necesario, desmonte el dispositivo Beacon para ver la etiqueta de código.

**NOTA:** Por seguridad contra los ajustes de configuración posteriores a la puesta en servicio, retire la etiqueta del código.

**5.** Consulte la *Figura 6-28*. Abra un explorador web en un teléfono inteligente o en una computadora portátil e ingrese 10.10.10.10 en la URL del explorador. Aparecerá la herramienta del instalador en el navegador.

| <b>C</b> 10.10.10.10<br>G                    |                                                                                                    |
|----------------------------------------------|----------------------------------------------------------------------------------------------------|
| <b>GENERAC</b>                               | <b>Installer Configuration Tool</b><br>This tool enables configuration and provisioning of new Generac PWRcell systems.                                                                                                    |
| Inverter<br>00010007                         | To modify PWRcell settings, Use the menu to navigate to the Inverter you wish to configure and select 'PWRcell<br>Configuration' from the second menu.                                                                                                    |
| Beacon<br>00010012                           | To modify Utility Compliance settings, Use the menu to navigate to the Inverter you wish to configure and select<br>'Utility Compliance Configuration' from the second menu. Note that compliance changes will not take effect unless<br>the inverter is disabled. |
| <b>Battery</b><br>00010008                   | After configuration is complete, use the 'Owner Information' page and then 'Compliance PDF' to generate a proof of<br>compliance report.                                                                                                    |
| <b>PV</b><br>00010003                        |                                                                                                    |
| PV<br>00010003                               |                                                                                                    |
| <b>PV</b><br>00010003                        |                                                                                                    |
| <b>PV</b><br>00010003                        |                                                                                                    |
| <b>PV</b><br>00010003                        |                                                                                                    |
| <b>Owner Information</b>                     |                                                                                                    |
| <b>Compliance PDF</b><br>Proof of Compliance |                                                                                                    |
| Version 1.5.2                                | 010981                                                                                                    |

*Figura 6-28. Herramienta de configuración del instalador* 

#### **Configuración de los ajustes básicos de PWRcell**

**NOTA:** Para personalizar los ajustes básicos, se debe desactivar el inversor. Antes de desactivar el inversor, asegúrese de que primero se hayan desactivado todos los dispositivos REbus. No se aplicarán los cambios a los ajustes si el inversor está activado.

**1.** Seleccione Inverter (Inversor) en el menú.

**NOTA:** Si usa un teléfono inteligente, haga clic en el ícono de hamburguesa en la esquina superior derecha de la pantalla para abrir el menú. Los usuarios de computadora portátil verán el menú en el costado izquierdo de la pantalla.

- **2.** Seleccione PWRcell Configuration (Configuración de PWRcell).
- **3.** Consulte la *Figura 6-29*. Para modificar un ajuste, haga clic en él, seleccione el cambio deseado, y haga clic en Submit (Enviar). Ninguno de los cambios seleccionados se implementará a menos que se seleccione Submit al final.

La mayoría de los ajustes se pueden modificar a través de la pantalla del inversor, con excepción de los siguientes ajustes, los que solo se pueden modificar a través de la herramienta de configuración del instalador:

- **• Enabled SysModes (Modos de sistema activados).** Ofrece a los instaladores la opción para desactivar los modos de sistema, de modo que no se puedan activar a través de la pantalla de control del inversor. Para desactivar un modo de sistema, toque la casilla de verificación para anular la selección de la casilla para ese modo. Haga clic en Submit para guardar.
- **• Clear Display (Borrar pantalla).** Permite que los instaladores quiten de la pantalla los dispositivos no deseados que retiene la tarjeta de memoria en el módulo de pantalla. Seleccione Clear y haga clic en Submit. La pantalla se pondrá en blanco y pruebe los LED. Permita que la pantalla se vuelva a cargar antes de acceder.
- **• Export Limiting (Limitación de exportación).** El cumplimiento de Import Only (Solo importación) de UL 1741 CRD de PCS para limitar la exportación o lograr la exportación cero. Consulte la *Export Limit (Límite de exportación)*.
- **• Zero Import (Importación cero).** El cumplimiento de solo exportación de UL 1741 CRD de PCS para eliminar la capacidad de la batería de cargar la red. Consulte la *Zero Import (Importación cero)*.

## **Verificación de la versión de firmware del inversor**

Algunas características, como las que se encuentran en *Establecer el cumplimiento de importación / exportación*, exigen que el firmware del inversor no venga de manera predeterminada instalado en la unidad. La versión de firmware de un inversor se puede verificar con la herramienta de configuración del instalador. Para verificar la versión de firmware del inversor en la herramienta de configuración del instalador, seleccione la opción de submenú "Common" (Común) en el objeto "Inverter" (Inversor), como se muestra en la *Figura 6-30*.

Common

Manufacturer<sup>(1)</sup> Model<sup>(1)</sup> Options <sup>(i)</sup> Version

Serial Number

Make, model and serial number information for this device

1002\_13430

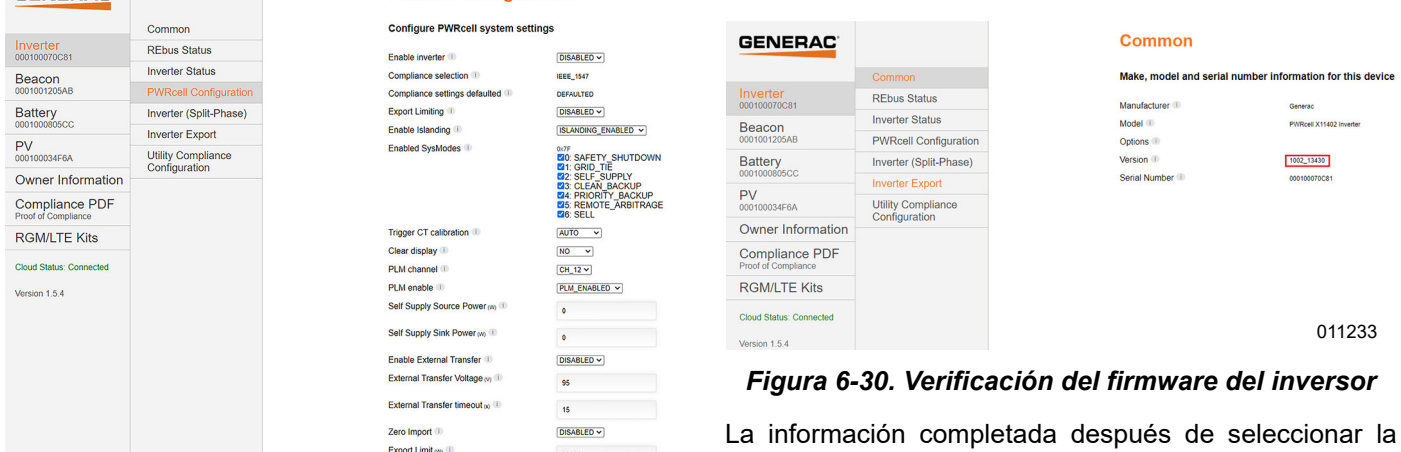

**PWRcell Configuration** 

010982

*Figura 6-29. Configuración de PWRcell*

Fxnort Limitax

opción de submenú "Common" indica el fabricante, el modelo, la versión y el número de serie del inversor. El

011233

GENERAC' **ANNO 1999 EN 1999** 

valor que se muestra en "Version" (Versión) contiene la versión de hardware y la versión de firmware del inversor que se muestra, como la secuencia de números separados por un guion bajo. Donde una "H" representa la versión de hardware y una "F" representa la versión de firmware, el valor que se muestra para "Version" sería "HHH\_FFFFF".

# **Establecer el cumplimiento de la red del inversor**

**NOTA:** Se debe desactivar el inversor antes de cambiar los ajustes de cumplimiento con la empresa de energía eléctrica. Antes de desactivar el inversor, asegúrese de que primero se hayan desactivado todos los dispositivos REbus. No se aplicarán los cambios a los ajustes de cumplimiento si el inversor está activado.

De manera predeterminada, los inversores PWRcell de Generac se envían en cumplimiento con IEEE 1547, a fin de cumplir con UL 1741. Si se debe configurar el sistema para cumplir con una norma de interconexión a la red distinta, active la nueva configuración por medio de la herramienta de configuración del instalador. Consulte *Acceder a la herramienta de configuración del instalador* para obtener más información.

- **1.** Para ajustar un inversor para que cumpla con los requisitos de la empresa de energía eléctrica, navegue hasta el menú desplegable en la esquina superior derecha de la página principal de la herramienta de configuración del instalador y seleccione Inverter.
- **2.** Consulte la *Figura 6-31* Haga clic en Utility Compliance Configuration (Configuración de cumplimiento con la empresa de energía eléctrica) y seleccione la norma de cumplimiento de energía eléctrica adecuada en el menú en la parte inferior de la página. Haga clic en Submit (Enviar) para aplicar la norma de cumplimiento. Los ajustes ingresados no tendrán efecto hasta que se haya hecho clic en el botón Submit.

| <b>GENERAC</b>                        |                           |                         | <b>Utility Compliance Configuration</b>                   |  |
|---------------------------------------|---------------------------|-------------------------|-----------------------------------------------------------|--|
|                                       | Common                    |                         | Configure inverter settings based on utility requirements |  |
| Inverter<br>00010007                  | <b>REbus Status</b>       | Compliance selection II | IEEE 1547 (detault)                                       |  |
| Beacon                                | <b>Inverter Status</b>    | Defaulted II            | <b>DEFAULTED</b>                                          |  |
| 00010012                              | PWRcell Configuration     | Submit                  |                                                           |  |
| <b>Battery</b><br>00010008            | Inverter (Split-Phase)    |                         |                                                           |  |
| <b>PV</b>                             | <b>Inverter Export</b>    |                         |                                                           |  |
| 00010003                              | <b>Utility Compliance</b> |                         |                                                           |  |
| PV<br>00010003                        | Configuration             |                         |                                                           |  |
| <b>PV</b><br>00010003                 |                           |                         |                                                           |  |
| PV<br>00010003                        |                           |                         |                                                           |  |
| PV<br>00010003                        |                           |                         |                                                           |  |
| <b>Owner Information</b>              |                           |                         |                                                           |  |
| Compliance PDF<br>Proof of Compliance |                           |                         |                                                           |  |
| Version 1.5.2                         |                           |                         |                                                           |  |

*Figura 6-31. Configuración de cumplimiento con la empresa de energía eléctrica*

**NOTA:** Verifique que el campo Compliance Selection (Selección de cumplimiento) muestre la regla de cumplimiento deseadas después de hacer clic en Submit.

**NOTA:** Para lugares con múltiples sistemas, el cumplimiento se debe ajustar en cada inversor por separado a través de cada Beacon respectivo.

## **Comprobante de cumplimiento**

Consulte la *Figura 6-32*. El Informe de Cumplimiento de Servicios Públicos de PWRcell es un documento descargable (PDF) que valida si el sistema se ha configurado para cumplir con un conjunto de reglas de cumplimiento de la empresa de energía eléctrica. Vuelva a verificar que el sistema esté configurado correctamente observando la línea 'Grid Profile' (Perfil de red) en el informe.

Si la empresa de energía eléctrica requiere una prueba de configuración correcta, guarde este informe y envíelo a la empresa de energía eléctrica. Se recomienda mantener una copia en el archivo también.

- **1.** Para generar un PDF de comprobante de cumplimiento, haga clic en la pestaña Compliance PDF (PDF de cumplimiento) en el menú de navegación.
- **2.** Haga clic en Download Report (Descargar informe).
- **3.** Se abrirá una nueva ventana en el explorador con el informe. Verifique que la información sea correcta y guarde el documento o envíelo por correo electrónico.

|                                                                              | <b>GENERAC</b>                                                                                             |                                                                                                    |
|------------------------------------------------------------------------------|----------------------------------------------------------------------------------------------------|----------------------------------------------------------------------------------------------------|
|                                                                              | <b>Utility Compliance Report</b>                                                                           |                                                                                                    |
| Model<br><b>RCP Number</b><br>Firmware Version<br>Date<br>In compliance with | <b>PWRcell X7602 Inverter</b><br>Nameplate Power Rating (WMax) 7600 W<br>00010007<br>12940<br><b>ISONE</b> | 2020-04-09 18:19:48 UTC                                                                                                    |
|                                                                              | <b>Energy Island Configuration</b>                                                                         | <b>Configure Energy Island system</b><br>settings                                                                                                    |
| Enable<br>inverter                                                           | <b>ENABLED</b>                                                                                             | Enable inverter                                                                                                    |
| Zero Export                                                                  | <b>DISABLED</b>                                                                                            | When enabled, prevents the inverter from<br>exporting power to the utility grid                                                                                                    |
| <b>Enable</b><br>Islanding                                                   | ISLANDING ENABLED                                                                                          | None                                                                                                    |
| <b>Tradited</b><br><b>SynModes</b>                                           | SAFETY SHUTDOWN GRID THE<br><b>SELF SUPPLY CLEAN BACKUP.</b><br>PRIORITY BACKUP,<br>REMOTE ARRITRAGE, SELL | Select the Operational Modes that will be<br>available to this installation.                                                                                                    |
| Trigger CT<br>calibration                                                    | <b>AUTO</b>                                                                                                | Trigger CT calibration                                                                                                    |
| Clear display NO                                                             |                                                                                                    | Clear officer devices and reset the LCD display on<br>the front cover of the inverter                                                                                                    |
| FLM channel CH 2                                                             |                                                                                                    | Power line modem channel. Default is channel I                                                                                                    |
| PLM enable                                                                   | PLM ENABLED                                                                                                | Enable the inverter's power line modem. Do not<br>disable unless quided by Pika Energy Technical<br>Support                                                                                                    |
| Self Supply<br>Source Power                                                  |                                                                                                    | When in Self-Supply, the CT import power level.<br>above which causes the inverter to start<br>exporting. With sufficient battery storage and/or<br>PV generation, this will be the maximum load the<br>meter will see. |
| <b>Self Supply</b><br>Sink Power                                             | lo                                                                                                    | When in Self-Supply, the CT import power level<br>below which causes the inverter to start<br>importing. (i.e., max rate to charge batteries from<br>the prid)                                                          |
| Enable<br>External<br>Transfer                                               | ENABLED                                                                                                    | Enable the use of an external transfer switch                                                                                                    |
| External<br>Transfer<br><b>Vultage</b>                                       | 95.0                                                                                                    | Grid voltage below which to transfer local loads to<br>the inverter, and above which to transfer loads to<br>utility mains. Default is 95.0V.                                                                           |
| External<br>Transfer<br>timeout.                                             | 15                                                                                                    | Amount of time after grid voltage returns to<br>transfer local loads back to the stility mains. Grid<br>voltage must be above External Transer Voltage<br>for the entire time. Default is 60 seconds.                   |

*Figura 6-32. Informe de cumplimiento de PWRcell para la empresa de energía eléctrica* 

# **Establecer el cumplimiento de importación / exportación**

De forma predeterminada, todos los inversores PWRcell de Generac se envían sin restricciones de importación y exportación. Los requisitos de interconexión de energía eléctrica pueden exigir que el sistema restrinja o limite su

capacidad de importar o exportar alimentación desde o hacia la red de energía eléctrica. Hay dos ajustes de cumplimiento de UL 1741 CRD de PCS para equipos PWRcell: Zero Import (Importación cero) y Export Limit (Limitación de exportación).

**NOTA:** Esta característica solo está disponible en firmware del inversor versión 13290 o posterior. Consulte *Verificación de la versión de firmware del inversor* para conocer más detalles. Para solicitar una actualización de firmware, llame al 1-855-395-7841.

**IMPORTANTE:** La configuración de cumplimiento de importación / exportación depende de la funcionalidad de CT adecuada. Asegúrese de que la colocación de los CT sea la correcta para la configuración del sistema y de que los CT esté calibrados y en funcionamiento. Consulte *Transformadores de corriente (CT)* para obtener más información.

#### **Zero Import (Importación cero)**

(Cumplimiento de solo exportación de CRD de PCS): permite que la batería exporte alimentación a una red de energía eléctrica conectada, pero no permitirá que la batería se cargue desde la red de energía eléctrica. En Importación cero, la batería solo se cargará mediante fuentes de alimentación fotovoltaica conectadas.

Cuando los CT PWRcell miden la corriente que se importa, el inversor evita que la fuente de alimentación de la red cargue el almacenamiento de energía acoplado a CC (batería PWRcell). En caso de pérdida de comunicación con los CT PWRcell, el inversor no importará energía de CA para cargar la batería.

**NOTA:** La importación cero solo se puede ajustar una sola vez. Una vez ajustado, ciertas empresas de energía eléctrica pueden exigir que la solicitud para anular este ajuste provenga de la empresa de energía eléctrica. Para anular el ajuste de Importación cero, comuníquese con Asistencia Técnica de PWRcell de Generac.

#### **Cómo configurar:**

- **1.** Navegue hasta la página de dispositivo del inversor.
- **2.** Desactive el inversor si está activado.
- **3.** Acceda a la herramienta de configuración del instalador con REbus Beacon. Consulte la *Acceder a la herramienta de configuración del instalador*.
- **4.** Una vez que haya iniciado sesión en la Herramienta de configuración del instalador, seleccione "Inverter" (Inversor).
- **5.** En el menú Inversor, seleccione "PWRcell Configuration" (Configuración de PWRcell).
- **6.** Consulte la *Figura 6-33***.** Desmarque Reserva prioritaria en la lista "Enabled SysModes" (Modos de sistema activados).
- **7.** Busque el ajuste de importación cero y seleccione "ENABLED" (ACTIVADO).
- **8.** Haga clic en el botón "Submit" (Enviar) en la parte inferior de la página.
- **9.** Asegúrese de generar un informe de cumplimiento una vez que se hayan establecido todos los ajustes de cumplimiento. Consulte la sección *Comprobante de cumplimiento* para obtener más información.

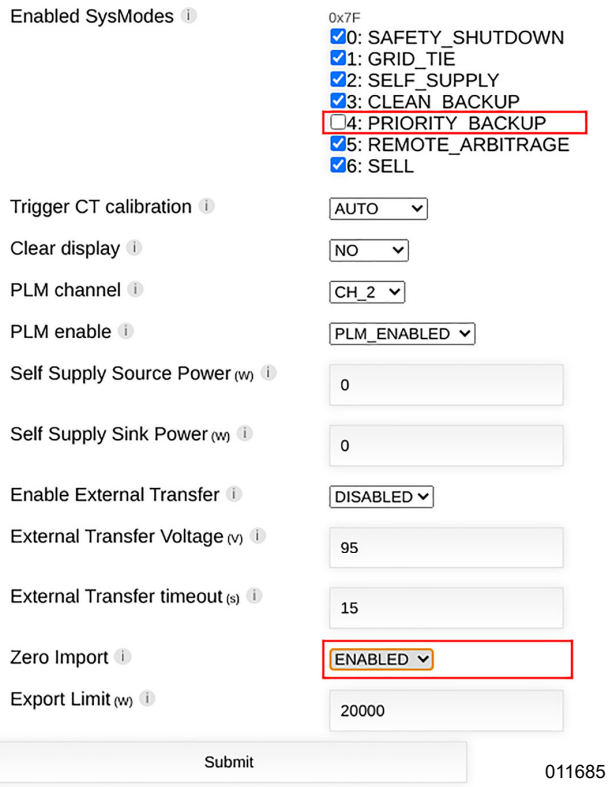

*Figura 6-33. Zero Import (Importación cero)*

#### **Export Limit (Límite de exportación)**

(Cumplimiento de solo importación de CRD de PCS): permite que un instalador cualificado restrinja la exportación a una red de energía eléctrica conectada y establezca un valor de límite de exportación. Cuando el valor del límite de exportación se establece en 0, este ajuste funciona como modo "Exportación cero" o como modo Solo importación CRD de PCS. Para que el valor de este ajuste esté activo, el ajuste Límite de exportación debe estar ENABLED (ACTIVADA).

Cuando los CT PWRcell miden la corriente que se exporta, el inversor reduce su potencia de salida hasta que ya no se mide la exportación. En el caso de una pérdida de comunicación con los CT PWRcell, el inversor PWRcell reduce su energía de salida hasta que se detiene la exportación.

**NOTA:** La limitación de exportación solo se puede ajustar una sola vez. Una vez ajustado, ciertas empresas de energía eléctrica pueden exigir que la solicitud para anular este ajuste provenga de la empresa de energía eléctrica. Para anular el ajuste de Limitación de exportación, comuníquese con Asistencia Técnica de PWRcell de Generac.

**NOTA:** El ajuste del límite de exportación solo se puede reducir con respecto a su valor actual. Para restablecer el valor de este ajuste, comuníquese con Asistencia Técnica de PWRcell.

#### **Cómo configurar:**

- **1.** Navegue hasta la página de dispositivo del inversor.
- **2.** Desactive el inversor si está activado.
- **3.** Acceda a la herramienta de configuración del instalador con REbus Beacon. Consulte la *Acceder a la herramienta de configuración del instalador*.
- **4.** Una vez que haya iniciado sesión en la Herramienta de configuración del instalador, seleccione "Inverter" (Inversor).
- **5.** En el menú Inversor, seleccione "PWRcell Configuration" (Configuración de PWRcell).
- **6.** Consulte la *Figura 6-34*. Busque el ajuste de limitación de exportación y seleccione "ENABLED" (ACTIVADO).
- **7.** Desplácese hasta la parte inferior y localice Límite de exportación.
- **8.** Cambie el valor de ajuste. Si es necesaria la exportación cero, ponga este valor en 0 (vatios).
- **9.** Haga clic en el botón "Submit" (Enviar) en la parte inferior de la página.
- **10.** Asegúrese de generar un informe de cumplimiento una vez que se hayan establecido todos los ajustes de cumplimiento. Consulte la sección *Comprobante de cumplimiento* para obtener más información.

| <b>GENERAC</b> `                             |                              | <b>PWRcell Configuration</b>             |                                                                                                    |
|----------------------------------------------|------------------------------|------------------------------------------|----------------------------------------------------------------------------------------------------|
|                                              | Common                       | <b>Configure PWRcell system settings</b> |                                                                                                    |
| Inverter<br>000100070A5C                     | <b>REbus Status</b>          | Enable inverter                          | ENABLED Y                                                                                               |
| Beacon                                       | <b>Inverter Status</b>       | Compliance selection                     | <b>IEEE 1547</b>                                                                                        |
| 000100121272                                 | <b>PWRcell Configuration</b> | Compliance settings defaulted            | <b>DEFAULTED</b>                                                                                        |
| <b>Battery</b><br>000100080596               | Inverter (Split-Phase)       | <b>Export Limiting</b>                   | DISABLED Y                                                                                              |
|                                              | <b>Inverter Export</b>       | Enable Islanding                         | ISLANDING ENABLED V                                                                                     |
| <b>Owner Information</b>                     | <b>Utility Compliance</b>    | <b>Enabled SysModes</b>                  | 0x7F<br><b>Z0: SAFETY_SHUTDOWN</b><br><b>21: GRID TIE</b><br>22: SELF SUPPLY<br><b>23: CLEAN BACKUP</b> |
| <b>Compliance PDF</b><br>Proof of Compliance | Configuration                |                                          |                                                                                                    |
| <b>RGM/LTE Kits</b>                          |                              |                                          | <b>24: PRIORITY BACKUP</b><br><b>V5: REMOTE ARBITRAGE</b><br>$76:$ SELL                                 |
| <b>Cloud Status: Connected</b>               |                              | Trigger CT calibration                   | <b>AUTO</b><br>$\check{ }$                                                                              |
| Version 1.5.4                                |                              | Clear display                            | $\checkmark$<br><b>NO</b>                                                                               |
|                                              |                              | PLM channel                              | $CH 2$ $\times$                                                                                         |
|                                              |                              | PLM enable                               | PLM ENABLED Y                                                                                           |
|                                              |                              | Self Supply Source Power (v)             | $\mathbf{o}$                                                                                            |
|                                              |                              | Self Supply Sink Power (w)               | $\mathbf{o}$                                                                                            |
|                                              |                              | Enable External Transfer                 | DISABLED Y                                                                                              |
|                                              |                              | External Transfer Voltage on             | 95                                                                                                    |
|                                              |                              | External Transfer timeout (a)            | 15                                                                                                    |
|                                              |                              | Zero Import                              | DISABLED Y                                                                                              |
|                                              |                              | Export Limit (w)                         | 20000                                                                                                   |
|                                              |                              | Submit                                   | 011686                                                                                                  |

*Figura 6-34. Límite de exportación*

**NOTA:** Estos ajustes están incluidos en el Informe de Cumplimiento de PWRcell para la empresa de energía eléctrica. Consulte la sección *Comprobante de cumplimiento* para obtener más información.

# **Puesta en servicio de sistemas múltiples inversores**

**NOTA:** No energice dos o más inversores antes de la puesta en servicio. Hacer esto provocará intermodulación.

Los inversores PWRcell están fabricados con algunos parámetros predeterminados comunes. Uno de esos parámetros predeterminados es el canal PLM (Power Line Modem, módem de línea de alimentación) predeterminado. Los inversores PWRcell usan el canal PLM para comunicarse con los dispositivos accionados por REbus y enviar comandos a estos. De esta manera, un inversor PWRcell se comporta como un dispositivo maestro. Si dos o más dispositivos maestros se comunican en el mismo canal PLM, los dispositivos de REbus no responderán correctamente al dispositivo maestro deseado. En su lugar, los dispositivos de REbus pueden responder al dispositivo maestro incorrecto, lo que provocaría problemas de comunicación y de notificación. Esto se conoce como intermodulación.

#### **Lista de verificación previa a la puesta en servicio del sistema de múltiples inversores**

Antes de poner en servicio sistemas de múltiples inversores, confirme lo siguiente:

**•** Los sistemas de inversor (lo que incluye PV Links y baterías PWRcell) se han instalado de acuerdo con las instrucciones del fabricante y con los requisitos de códigos estatales y locales.

- **•** Las baterías PWRcell tienen sus interruptores de desconexión de la batería en la posición apagado.
- **•** Los inversores PWRcell no se han encendido. Si se han encendido los inversores, consulte *Cómo identificar la intermodulación de PLM*.
- **•** Los terminales de conexión de conexión de CA de la red de un inversor PWRcell no reciben alimentación de los terminales de carga protegidos de otro inversor PWRcell durante la operación de reserva (modo Isla).
- **•** Los terminales de carga protegida de dos o más inversores PWRcell no están conectados por cable para resistir el mismo panel de carga simultáneamente.

**NOTA:** Para determinar si el inversor está apagado, revise el panel de control del inversor y la conexión de red de CA del inversor. Si está apagado, el panel de control del inversor estará en blanco y la conexión de red de CA del inversor no tendrá voltaje.

### **Procedimiento de puesta en servicio del sistema de múltiples inversores**

**NOTA:** Durante todo este proceso, es importante que solo un inversor se energice a la vez. Si se energizan dos o más inversores en algún momento de este proceso, los inversores intermodularán. Para resolver la intermodulación, consulte *Procedimiento de recuperación de intermodulación de PLM*.

- **1.** Realice los pasos del 1 al 6 de *Descripción general de la puesta en servicio*.
- **2.** Modifique el canal PLM del inversor PWRcell a 0 en el menú "Mod. Settings" del inversor para mantener la comunicación con los dispositivos conectados durante la programación.

**NOTA:** El canal 0 de PLM es un canal universal. Solo se debe usar para los inversores durante la programación. No ajuste los dispositivos REbus en el canal 0. No deje el inversor en el canal 0.

**3.** Seleccione un canal del 2 al 12. Este canal se utilizará exclusivamente para este inversor y los dispositivos de REbus conectados. El canal debe ser exclusivo de este sistema inversor.

Ej.

- Sistema inversor número 1: Los PV Link, la batería y el inversor se programan en el canal 2 de PLM.
- Sistema inversor número 2: Los PV Link, la batería y el inversor se programan en el canal 3 de PLM.

**NOTA:** No deje ningún dispositivo, incluso el inversor, en el canal 0 o el canal 1 al final del proceso.

**4.** Ingrese a "Mod. Settings" para cada PV Link y la batería PWRcell y cambie el canal PLM al canal seleccionado (paso 3) para ese sistema. Consulte el manual de instalación del dispositivo, en caso de necesitar instrucciones específicas.

**5.** Modifique el punto de referencia del canal PLM para que el inversor PRWcell coincida con el canal PLM de los dispositivos REbus que se configuró en el paso anterior.

**NOTA:** Asegúrese de hacer clic en Save (Guardar) en la parte inferior del menú después de modificar el canal en cada dispositivo.

- **6.** Desactive el sistema manteniendo presionado el botón rojo de apagado.
- **7.** Apague el interruptor de desconexión de la batería de cada batería PWRcell conectada.
- **8.** Apague el inversor abriendo el disyuntor de inversión de corriente eléctrica de CA o la desconexión de CA de ese inversor.

**NOTA:** Puede tomar algunos segundos para que la pantalla del inversor se apague debido a la energía almacenada en el núcleo de alimentación. Espere hasta que la pantalla quede en blanco antes de energizar el siguiente inversor.

- **9.** Una vez apagado el inversor, pase al siguiente inversor y repita los pasos del 1 al 8, asegurándose de seleccionar un canal PLM diferente y exclusivo para el siguiente sistema.
- **10.** Después de programar cada sistema por separado, cierre sus disyuntores de inversión de corriente eléctrica de CA o las desconexiones de CA para restaurar la alimentación de CA a todos los inversores PWRcell, active los inversores y active todos los dispositivos REbus.
- **11.** Complete el proceso de puesta en servicio de todos los sistemas inversores según sea necesario realizando *Descripción general de la puesta en servicio* los pasos 7 a 11. Los pasos opcionales se pueden omitir si no corresponden.

#### **Cómo identificar la intermodulación de PLM**

La intermodulación se puede identificar fácilmente si navega a las páginas de dispositivos en un panel de control del inversor. Si existen dos páginas de dispositivos del inversor, ha ocurrido intermodulación. De igual manera, si algún dispositivo REbus de un inversor aparece en otro, ha ocurrido intermodulación.

**NOTA:** Para diferenciar las páginas de dispositivos del inversor, confirme los números RCP mediante el submenú página de dispositivo.

**NOTA:** Se recomienda mantener una lista de los dispositivos REbus que están conectados a inversores específicos en lugares multisistema.

## **Procedimiento de recuperación de intermodulación de PLM**

Para cada inversor PWRcell que tenga intermodulación, realice el siguiente procedimiento:

- **1.** Apague todos los inversores, menos uno.
- **2.** Acceda a la herramienta de configuración del instalador
- **3.** Navegue al inversor y seleccione "PWRcell Configuration" (Configuración de PWRcell).
- **4.** Seleccione 'Borrar pantalla' para borrar la pantalla de los dispositivos con intermodulación.
- **5.** Siga los pasos 1 al 11 para la Puesta en servicio del sistema de múltiples inversores. Consulte *Procedimiento de puesta en servicio del sistema de múltiples inversores* para obtener más información.
- **6.** Continúe con el siguiente inversor intermodulado y repita el procedimiento.

**Esta página se dejó en blanco intencionalmente.**

# *Sección 7: Funcionamiento del sistema*

# **Información general**

El sistema PWRcell es un sistema flexible y sumamente personalizable que se puede configurar de varias maneras para satisfacer las necesidades del cliente. La correcta configuración del sistema requiere la selección del equipo correcto y el modo de sistema correcto para el sistema.

Todos los dispositivos REbus se configuran y controlan a través del inversor PWRcell de Generac. Los dispositivos conectados aparecerán en la pantalla LCD.

# **Operación e interfaz de usuario**

Consulte la *Figura 7-1*. PWRcell de Generac se controla mediante el panel de control del inversor PWRcell. El panel de control del inversor se usa para ajustar la configuración del sistema y para interactuar con los dispositivos.

**•** Use las flechas hacia la izquierda y hacia la derecha (A) para navegar entre las páginas.

Presione el botón central (B) en una página del dispositivo para seleccionar y deseleccionar los ajustes del dispositivo.

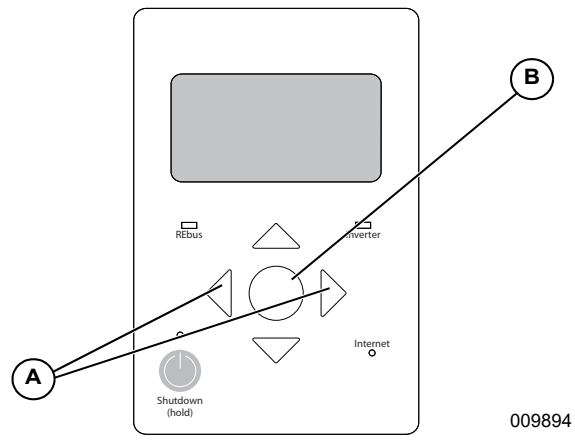

*Figura 7-1. Panel de control del inversor*

# **Pantalla de inicio**

Consulte la *Figura 7-2*. El flujo de la energía en la pantalla de inicio ilustra el flujo de la energía en el sistema. A medida que se genera, almacena y consume energía, las flechas animadas indican el flujo y la dirección de la energía. Los niveles de voltaje de CA y CC del sistema se muestran cerca del centro de la pantalla. El modo de sistema actual se muestra en la parte superior de la pantalla.

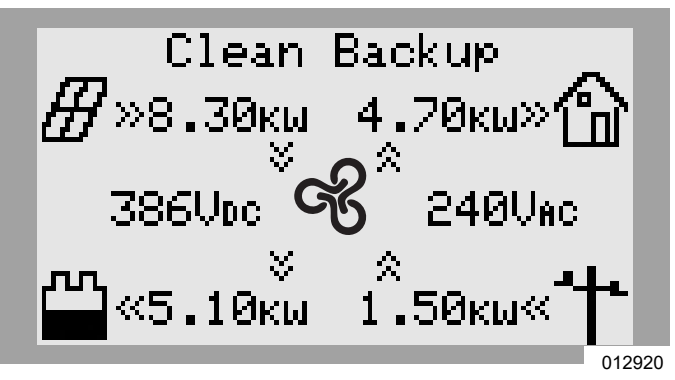

*Figura 7-2. Pantalla de inicio*

# **Íconos de la pantalla de inicio**

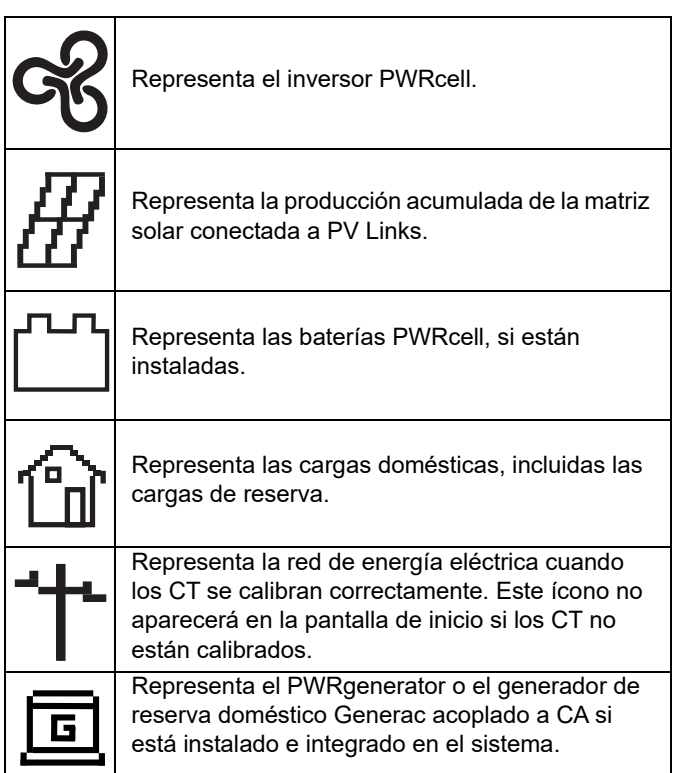

# **Activación del sistema posterior al permiso para operar (PTO)**

Después de instalar el sistema PWRcell, se deberá inspeccionar y se le deberá otorgar PTO. Un sistema PWRcell se puede dejar en uno de dos estados mientras espera el PTO:

- **1. Sistema en funcionamiento**: Generando alimentación con "Export Override" (Anulación de exportación) activada para restringir que el sistema exporte a la res de energía eléctrica.
- **2. Sistema desactivado**: No generando alimentación, con el inversor y todos los componentes en estado desactivado (la pantalla del inversor aún puede estar encendida).

**NOTA:** Para sistemas con una batería y un panel de cargas protegidas, la conexión de la red del inversor debería estar cerrada, con su dispositivo de protección contra sobrecorriente bipolar de 40 A en posición ON (ACTIVADO) y la desconexión de cargas protegidas del inversor en la posición ON. Esto permitirá que el panel de cargas protegidas siga energizado si se desactiva el sistema a la espera del PTO.

## **Activación posterior al PTO: Sistema en funcionamiento**

- **1.** Desde la página de inicio en el panel de control del inversor, use la tecla de flecha hacia la derecha para desplazarse hasta la página de dispositivo del inversor.
- **2.** Presione el botón central para acceder al menú principal de dispositivo del inversor.
- **3.** Consulte la *Figura 7-3*. Use la tecla de flecha hacia abajo para desplazarse a "Mod. Settings".
- **4.** Seleccione "Mod. Settings" con el botón central.
- **5.** Consulte la *Figura 7-4*. Use la tecla de flecha hacia abajo para desplazarse a "Export Override" (Anulación de exportación) y seleccione con el botón central.
- **6.** Use las teclas de flecha hacia arriba/hacia abajo para cambiar el valor de "Export Override" de "on" a "off".
- **7.** Use el botón central para deseleccionar "Export Override".
- **8.** Desplácese a la parte inferior del menú "Mod. Settings" y seleccione Save (Guardar) para guardar los cambios.

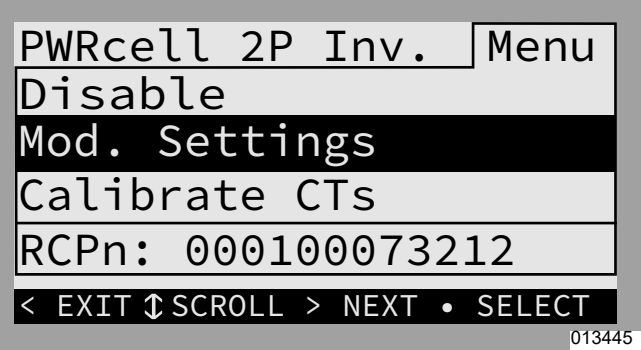

*Figura 7-3. Menú principal del dispositivo*

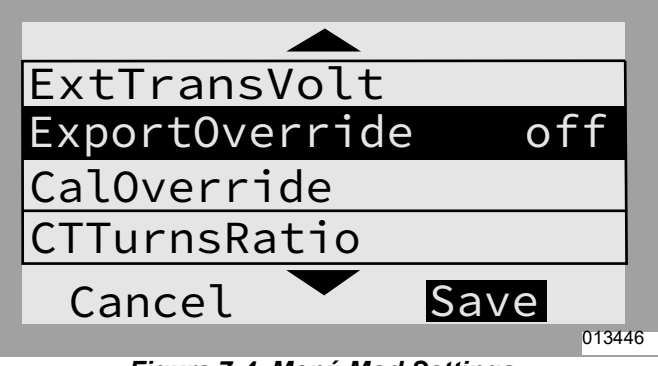

*Figura 7-4. Menú Mod Settings* 

### **Activación posterior al PTO: Sistema desactivado**

- **1.** Asegúrese de que el inversor esté ENCENDIDO con la pantalla encendida.
	- **a.** Si el inversor está APAGADO, gire el disyuntor o la desconexión a la posición ON (ACTIVADO) para cerrar el dispositivo de protección contra sobrecorriente bipolar de 40 A para la conexión de la red de CA del inversor.
- **2.** Levante la tapa del inversor y confirme que las desconexiones de CC ocupadas en el lado izquierdo del inversor estén en posición ON.
- **3.** Para los sistemas con reserva de batería, asegúrese de que la desconexión de cargas protegidas esté en posición ON.
- **4.** Con la pantalla encendida, desde la página de inicio en el panel de control del inversor, presione el botón central para acceder al menú de modos del sistema.
- **5.** Consulte la *Figura 7-5* y la *Figura 7-6*. Use las teclas de flecha hacia arriba/hacia abajo para desplazarse al modo de sistema deseado y seleccione con el botón central. Consulte *Seleccionar el modo de sistema inversor* para obtener instrucciones adicionales. Consulte Descripción general de los modos de sistema para obtener detalles acerca de la funcionalidad.

| System Mode                             | Menu   |
|-----------------------------------------|--------|
| Safety Shutdown                         |        |
| $\overline{\mathsf{Grid}}$ Tie $\star$  |        |
| Self Supply                             |        |
| Clean Backup                            |        |
| < EXIT <i>\$</i> SCROLL > NEXT • SELECT |        |
|                                         | 009967 |

*Figura 7-5. Selección de modos de sistema (1 de 2)*

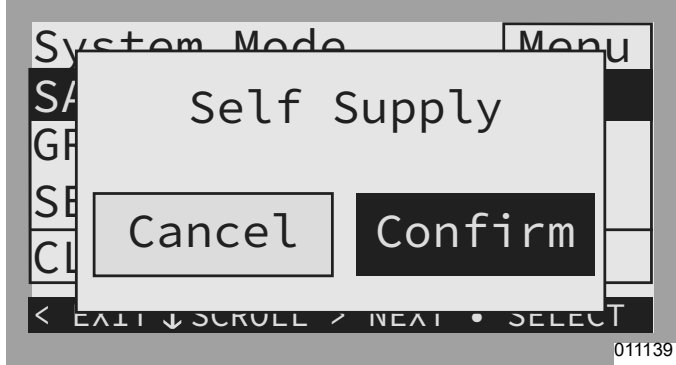

*Figura 7-6. Selección de modos de sistema (2 de 2)*

- **6.** Active los dispositivos REbus, comenzando con el inversor.
- **7.** Consulte la *Figura 7-7*. Desde la página de inicio en el panel de control del inversor, use la tecla de flecha hacia la derecha para desplazarse hasta la página de dispositivo del inversor.
- **8.** Consulte la *Figura 7-8*. Presione el botón central para acceder al menú principal de dispositivo del inversor.
- **9.** Consulte la *Figura 7-9*. Seleccione "Enable" (Activar) y "Confirm" para activar el inversor.

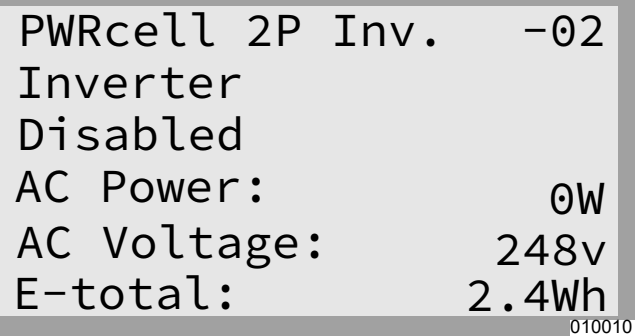

*Figura 7-7. Activación del inversor (1 de 3)*

| PWRcell 2P Inv.<br><u> Menu</u>         |  |
|-----------------------------------------|--|
| Enable                                  |  |
| Mod. Settings                           |  |
| Calibrate CTs                           |  |
| RCPn: 000100073212                      |  |
| < EXIT <i>\$</i> SCROLL > NEXT . SELECT |  |

*Figura 7-8. Activación del inversor (2 de 3)*

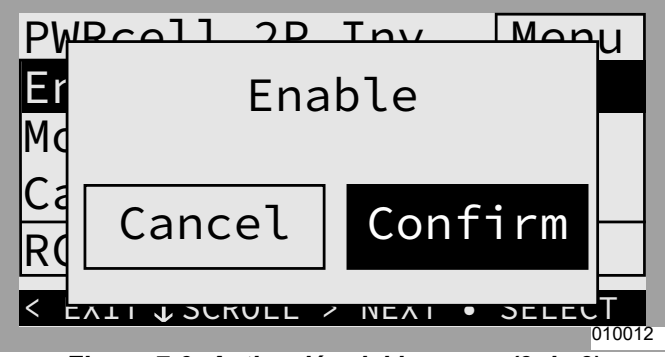

*Figura 7-9. Activación del inversor (3 de 3)*

**10.** Una vez que el inversor está activado y en estado "grid connected" (conectado con la red), desplácese hacia la derecha y active cada PV Link y batería PWRcell, repitiendo el proceso recién realizado para el inversor. Consulte la *Figura 7-10*, la *Figura 7-11* y la *Figura 7-12*. Además, consulte la sección *Configuración de los dispositivos REbus y activación de los dispositivos REbus* para obtener más información.

| PV Link S2502 -xx |         |
|-------------------|---------|
| Photovoltaics     |         |
| Disabled          |         |
| Power:            | 0W      |
| PV Voltage:       | 115v    |
| $E-total:$        | 59.0kWh |

*Figura 7-10. Activación de dispositivos REbus (1 de 3)*

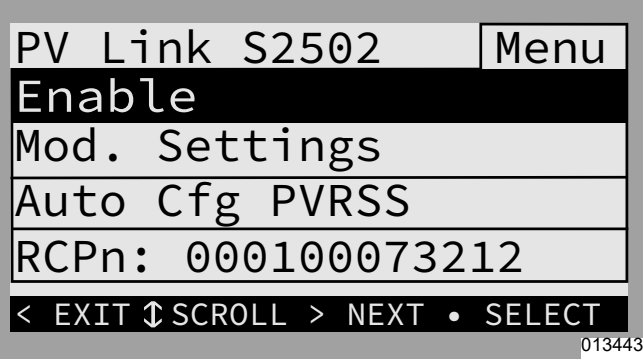

*Figura 7-11. Activación de dispositivos REbus (2 de 3)*

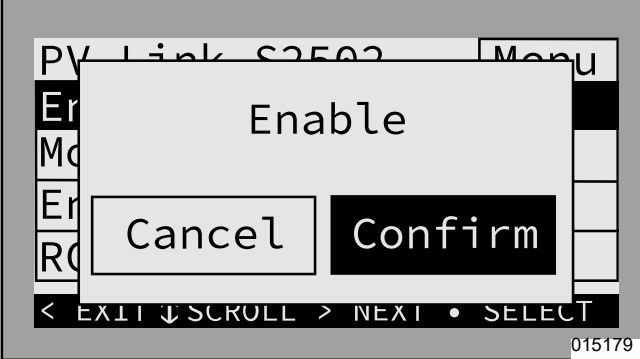

*Figura 7-12. Activación de dispositivos REbus (3 de 3)*

- **a.** Observe que hay varias páginas de los PV Link S2502. Vea el cursor horizontal en la parte superior de cada página para indicar una nueva página. Presione el botón central en un dispositivo para consultar su RCPn y confirmar la Id. del dispositivo.
- **11.** Consulte la *Figura 7-13*. Confirme que los PV Link estén en estado "making power" (generando alimentación).
	- **a.** Consulte la *Figura 7-14*. Si el PV Link pasa directamente a "low sun" (nivel bajo de sol), desactive el dispositivo y seleccione "Auto Cfg PVRSS" (Configuración automática de PVRSS).
	- **b.** Si el PV Link aún va directamente a "low sun", comuníquese con el IASD que instaló el sistema.

*Figura 7-13. Página de dispositivo de PV Link* Photovoltaics PV Link S2502 59.0kWh 115v 0W  $-xx$ Making Power Power: PV Voltage: E-total: 013439

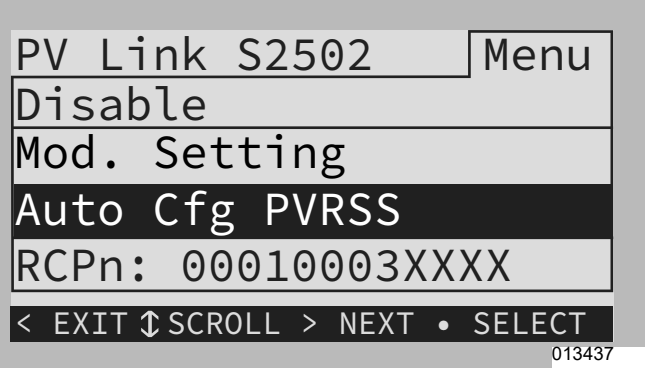

*Figura 7-14. PV Link: Auto Cfg PVRSS*

**12.** Confirme que las baterías PWRcell estén en estado "standby" (espera), "charging" (cargando) o "discharging" (descargando) (el estado dependerá del modo de sistema seleccionado).

**NOTA:** Solo es necesario activar el REbus Beacon si configura el sistema para que funcione en un programa TOU (Time of Use, tiempo de uso). Consulte la Sección 6: *Configure el tiempo de uso* para obtener más información.

# **Confirmar ajustes del inversor**

Una vez activado el sistema, confirme el modo del sistema y navegue a la página de dispositivo del inversor. Presione el botón central para acceder al menú "Mod. Settings" del inversor y confirme que los ajustes estén establecidos correctamente para el sistema instalado.

# **Sistema solo PV**

- –El modo del sistema debería ser "Grid Tie" (Inyección directa).
- –Consulte la *Figura 7-15* y la *Figura 7-16*. "Mod. Settings" del inversor:
	- o "EnaIslanding" debería estar en "off".
	- o Todos los demás ajustes deberían estar en sus valores predeterminados.

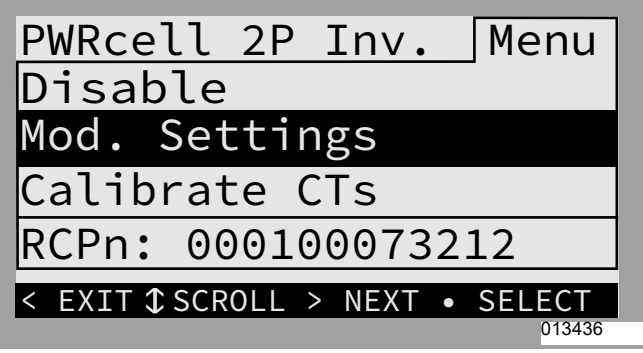

*Figura 7-15. Sistema solo PV (1 de 2)*

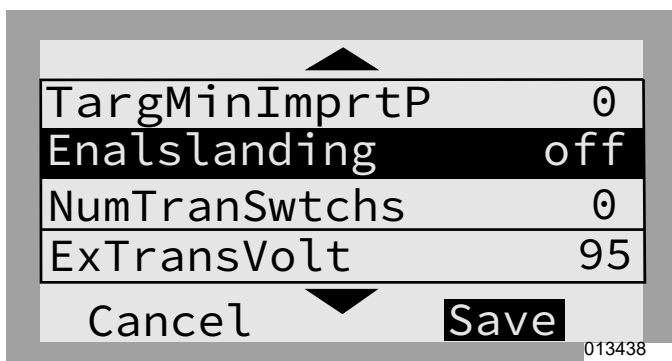

*Figura 7-16. Sistema solo PV (2 de 2)*

# **PV + batería con un panel de cargas protegidas para reserva para parte del hogar**

- El modo del sistema debería ser Self Supply (Autoabastecimiento), Clean Backup (Reserva limpia) o Priority Backup (Reserva prioritaria).
- Consulte la *Figura 7-17* y la *Figura 7-18*. "Mod. Settings" del inversor:
	- o "EnaIslanding" debería estar en "on".
	- o Todos los demás ajustes deberían estar en sus valores predeterminados.

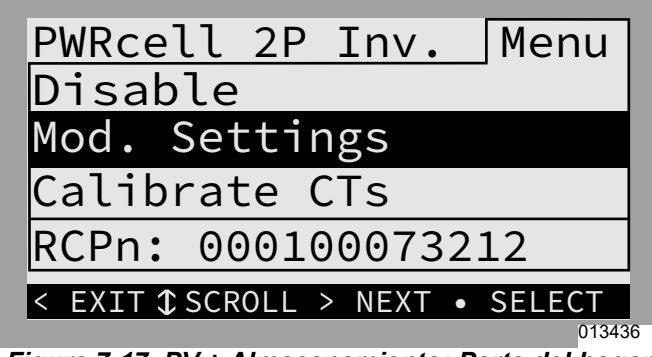

*Figura 7-17. PV + Almacenamiento: Parte del hogar (1 de 2)*

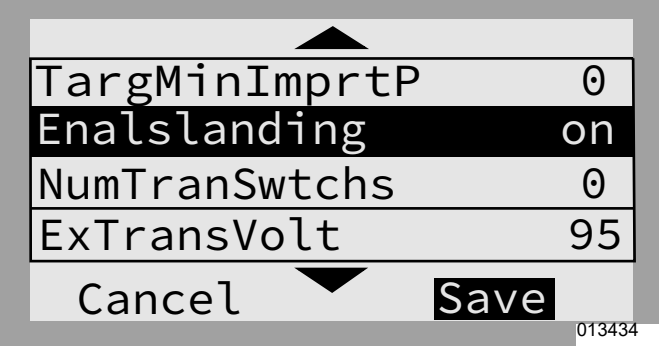

*Figura 7-18. PV + Almacenamiento: Parte del hogar (2 de 2)*

# **PV + batería con un ATS PWRcell y administración de carga para reserva para todo el hogar**

– El modo del sistema debería ser Self Supply (Autoabastecimiento), Clean Backup (Reserva limpia) o Priority Backup (Reserva prioritaria).

- Consulte la *Figura 7-19*, la *Figura 7-20* y la *Figura 7-21*. "Mod. Settings" del inversor:
	- o "EnaIslanding" debería estar en "on".
	- o "NumTranSwtchs" debería ser "1".
	- o "EnaLoadShed" debe estar en "1" solo para PWRmanager o los SMM y en "2" para el controlador de ATS PWRcell (con o sin SMM).
	- o Todos los demás ajustes deberían estar en sus valores predeterminados.

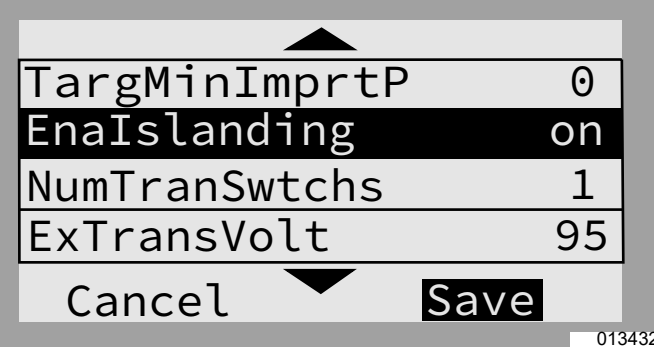

*Figura 7-19. PV + Almacenamiento: Todo el hogar (1 de 3)*

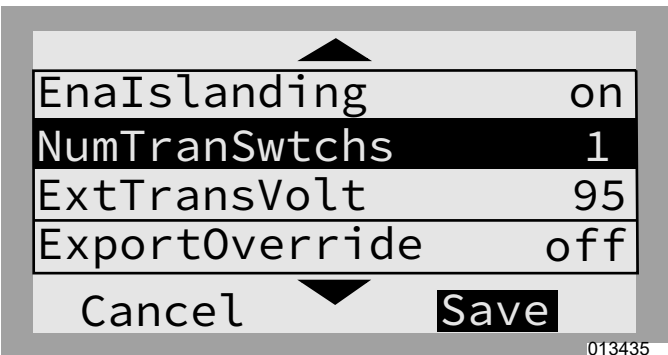

*Figura 7-20. PV + Almacenamiento: Todo el hogar (2 de 3)*

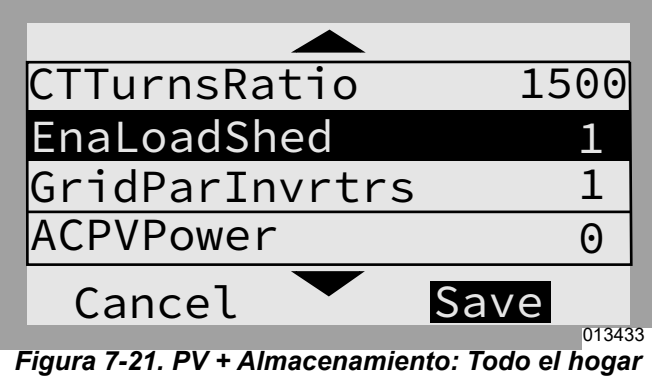

*(3 de 3)*

**NOTA:** Comuníquese con el IASD que instaló el sistema si no está seguro de lo que debe hacer en alguna de las acciones anteriores.

# **Descripción general de los modos de sistema**

PWRcell de Generac ofrece varios modos de sistema para distintas configuraciones de instalación, mercados y aplicaciones. Los dispositivos REbus conectados funcionan en conjunto para administrar la distribución de la alimentación según el modo de sistema seleccionado. Algunos modos interactúan con las baterías PWRcell para almacenar energía o equilibrar la producción y el consumo. Consulte la *Tabla 7-1* y la *Tabla 7-2* para ver una descripción general de los modos de sistema disponibles.

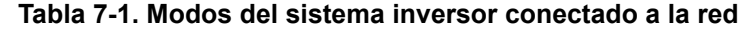

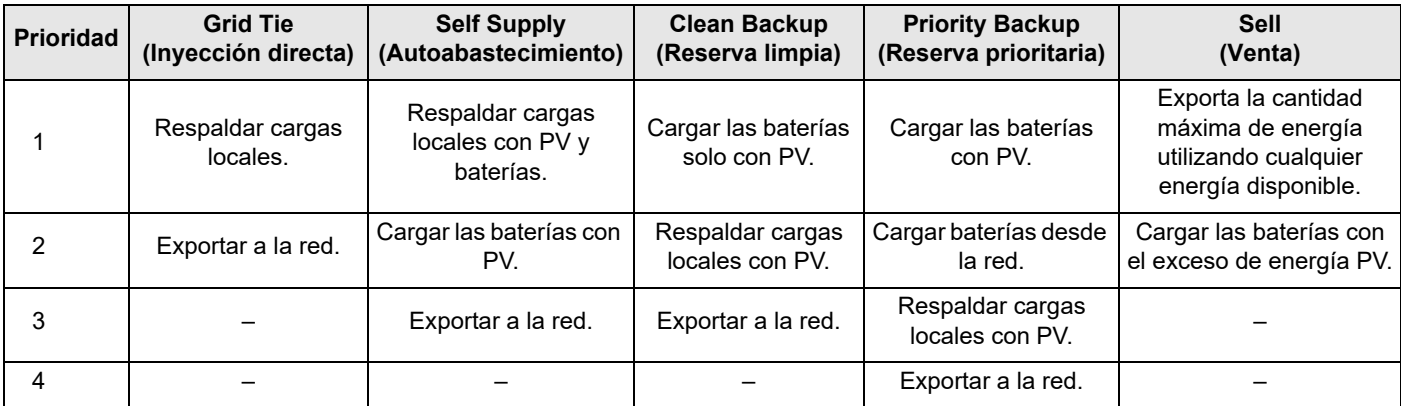

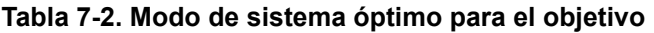

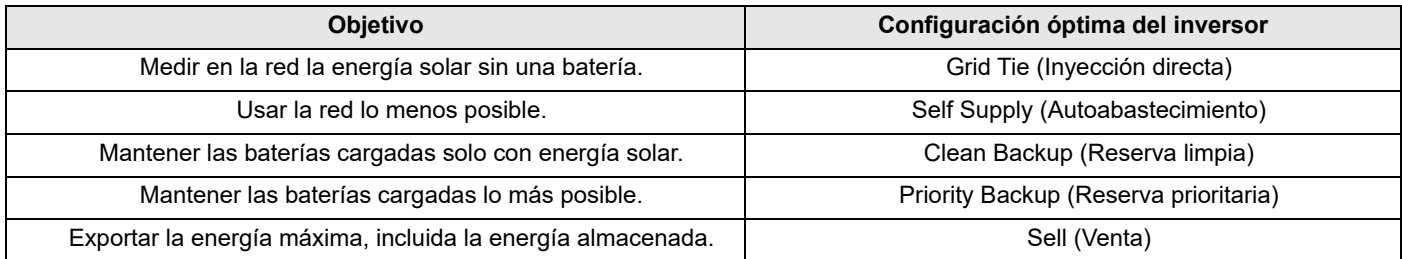

## **Grid Tie (Inyección directa)**

En el modo Inyección directa, el inversor PWRcell funciona como un sistema inversor de inyección directa convencional. El sistema alimenta cargas locales y, cuando la generación supera la demanda de carga, el exceso de energía se exporta a la red para fines del cálculo del crédito por la energía neta producida (medición neta) y el cálculo de otros créditos.

**NOTA:** La inyección directa se usa para sistemas que no incluyen una batería PWRcell. Para sistemas donde se conectará posteriormente una batería PWRcell, mantenga el funcionamiento en modo Inyección directa hasta que se instale la batería.

## **Self Supply (Autoabastecimiento)**

**NOTA:** Esta función exige que los CT estén correctamente instalados y calibrados antes de usarlos.

En el modo Autoabastecimiento, el inversor prioriza la alimentación de las cargas locales primero con energía solar o almacenada, para esto intenta mantener una lectura de cero en los CT. Si la casa está consumiendo energía, el inversor utilizará primero la producción fotovoltaica (PV) disponible para cubrir la exigencia. Si la demanda de carga local excede la producción fotovoltaica, la batería empezará a descargarse para compensar y mantener la lectura de cero. Si la demanda de carga supera lo que el sistema PWRcell puede suministrar desde PV y la batería, la energía restante necesaria se extraerá de la red. Si la demanda de carga es inferior a la producción fotovoltaica, el sistema PWRcell intentará cargar la batería. El sistema solo se exportará a la red cuando la batería esté completamente cargada y se satisfaga la demanda local.

Si hay otra fuente de energía secundaria interactiva con la red (p. ej., sistema fotovoltaico, ESS) interconectada en el lado de la carga de los CT PWRcell, la producción de esta fuente de energía estará disponible para el sistema PWRcell. Si la producción de otra fuente de energía secundaria excede lo que el hogar puede consumir, y la batería PWRcell puede cargarse, el inversor PWRcell absorberá el exceso de producción para cargar la batería, y nuevamente intentará mantener una lectura cero en sus CT. Una vez cubiertas las cargas domésticas y cargada la batería, se permitirá exportar a la red el exceso de producción fotovoltaica de terceros.

Consulte la *Figura 7-22*. Si se produce más alimentación con una matriz solar que la que necesitan las cargas locales, el inversor almacena la energía en la batería para un uso posterior.

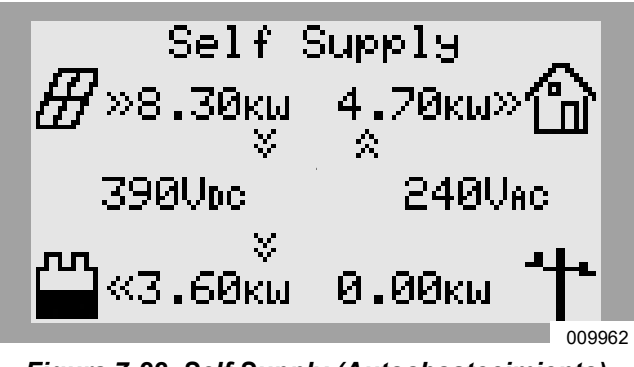

*Figura 7-22. Self Supply (Autoabastecimiento) (1 de 3)*

Consulte la *Figura 7-23*. Cuando la batería está llena y se dispone de un excedente de alimentación, este último se exporta a la red.

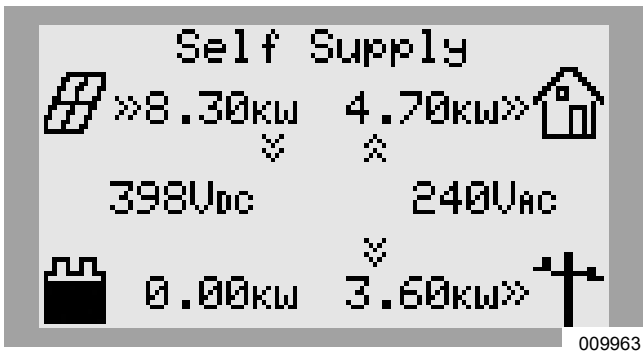

*Figura 7-23. Self Supply (Autoabastecimiento) (2 de 3)*

Consulte la *Figura 7-24*. Cuando la demanda local supera la energía solar disponible, la batería se descarga para compensar la demanda. Si el edificio requiere más alimentación de lo que puede proporcionar la batería y la energía solar, el exceso de demanda se extrae de la red.

Si funciona en el modo de Autoabastecimiento, la batería se descargará diariamente hasta el ajuste de reserva mínima de la batería PWRcell. El valor MinSocRsrv se establece de forma predeterminada en 30 %. Esto significa que un sistema que funciona en el Autoabastecimiento, mientras está conectado a la red, solo utilizará hasta el 70 % de la capacidad almacenada de la batería, lo que deja al menos el 30 % disponible para el modo Isla en caso de una interrupción del servicio de energía eléctrica.

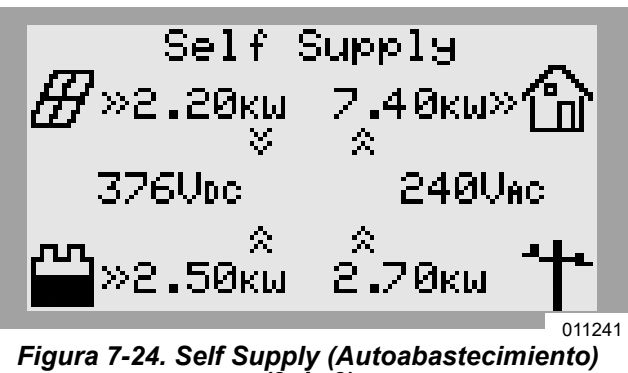

*(3 de 3)*

# **Clean Backup (Reserva limpia)**

**NOTA:** La energía de la red no se usa para cargar baterías en este modo.

Consulte la *Figura 7-25*. En el modo Reserva limpia, el inversor prioriza mantener la batería cargada y preparada en caso de una interrupción del suministro de la red, solo utilizando energía solar. Si la batería no está completamente cargada, el inversor usa toda la energía solar disponible para cargar la batería. Las baterías PWRcell no se exportan a la red en este modo de sistema.

Consulte la *Figura 7-26*. Cuando la batería esté completamente cargada, la energía solar fluirá hacia las cargas locales y la red.

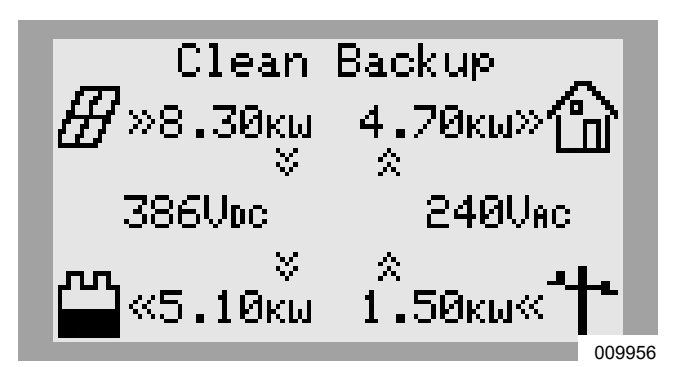

*Figura 7-25. Clean Backup (Reserva limpia) (1 de 2)*

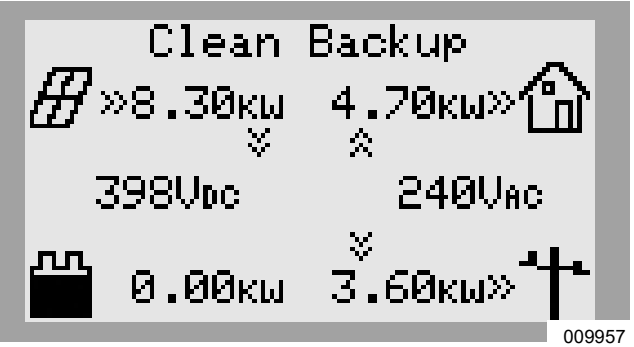

*Figura 7-26. Clean Backup (Reserva limpia) (2 de 2)*

Consulte la *Figura 7-28*. Si se produce una interrupción del servicio de energía eléctrica mientras está funcionando en Clean Backup (Reserva limpia), el sistema entrará en el modo Isla. Las cargas protegidas se respaldarán con energía solar y de la batería. Si hay suficiente energía solar disponible, esta cargará simultáneamente la batería y respaldará las cargas.

## **Priority Backup (Reserva prioritaria)**

En el modo Reserva prioritaria, el inversor prioriza mantener las baterías cargadas y preparadas para una interrupción del servicio de la red, con energía solar o de la red. Si la batería no está completamente cargada, toda la energía solar disponible se usa para cargar la batería. Cuando la energía solar disponible es menor que la clasificación de alimentación de entrada de la batería, el inversor usa la energía de la red para acelerar la carga de la batería. Las baterías PWRcell no se exportan a la red en este modo de sistema.

Consulte la *Figura 7-27*. Si se dispone tanto de energía solar como de la red, ambas pueden cargar la batería. El sistema muestra la cantidad de alimentación que se extrae de la red y la cantidad de alimentación que consumen las cargas locales antes de alcanzar la batería.

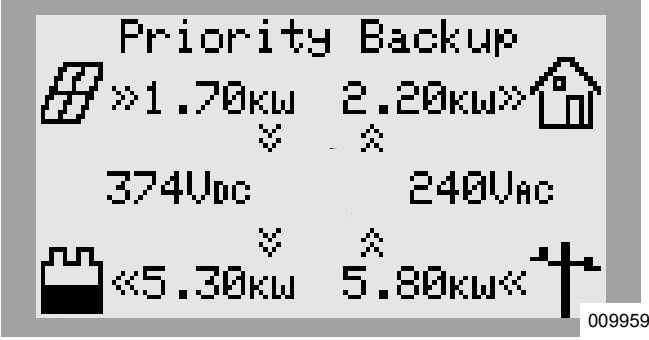

*Figura 7-27. Priority Backup (Reserva prioritaria)*

Consulte la *Figura 7-28*. Si se produce una interrupción del servicio de energía eléctrica mientras está funcionando en Priority Backup (Reserva prioritaria), el sistema entrará en el modo Isla. Las cargas protegidas se respaldarán con energía solar y de la batería. Si hay suficiente energía solar disponible, esta cargará simultáneamente la batería y respaldará las cargas.

## **Arbitraje remoto**

Este modo de sistema solo se debe activar y configurar para el grupo DER (Distributed Energy Resouce, Recurso de Energía Distribuida) con el fin de controlar explícitamente el sistema PWRcell por medio del protocolo de comunicación IEEE 2030.5.

De manera predeterminada, este modo de sistema no está activado ni se puede seleccionar por medio del panel de control del inversor. Si este modo se activa y selecciona sin la configuración correcta, el inversor no exportará alimentación de CA a través de sus terminales

de conexión de CA de la red. De manera predeterminada, en caso de un corte en este modo de sistema, se pueden respaldar las cargas locales conectadas a los terminales de cargas protegidas con la alimentación PV y ESS, dependiendo de la configuración del sistema PWRcell y los ajustes del inversor.

## **Sell (Venta)**

El modo de venta establece que el sistema exporte toda la energía de CC disponible hacia la red hasta el máximo de salida de inyección directa. La energía solar disponible se exporta primero, seguida de la energía almacenada de la batería. Cuando se exporta energía, las baterías conectadas se descargan hacia la red hasta que su estado de carga alcanza el punto de referencia MinSoCRsrv. Una vez que la batería se vacíe hasta este punto, no se cargará nuevamente hasta que ocurra una de las siguientes opciones:

- **•** La producción solar supera la potencia de salida máxima de inyección directa del inversor.
- **•** El modo de sistema inversor se cambie a un modo de sistema que priorice la reserva de batería.

Consulte el *Manual de instalación de la batería PWRcell de Generac* para obtener más información.

# **Modo Isla**

En caso de un corte de la red, el inversor PWRcell entra en modo Isla. Mientras está en modo Isla, el inversor se desconecta de la red de energía eléctrica y alimenta el edificio desde la nanored REbus. En una configuración típica de energía solar más almacenamiento, esto significa que todas las baterías conectadas a REbus funcionarán en conjunto con los PV Link para suministrar alimentación a REbus. El inversor extraerá alimentación de REbus para proporcionar alimentación de CA a las cargas protegidas.

En el modo Isla, el inversor mostrará "Islanding" (Pasando al modo Isla) en la pantalla de inicio y un estado de "islanded" (en modo Isla) en la página del dispositivo del inversor. En este documento, el uso de islanding e islanded se refiere al modo Isla.

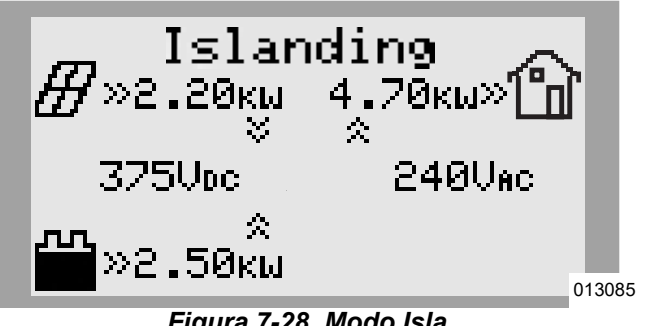

*Figura 7-28. Modo Isla*

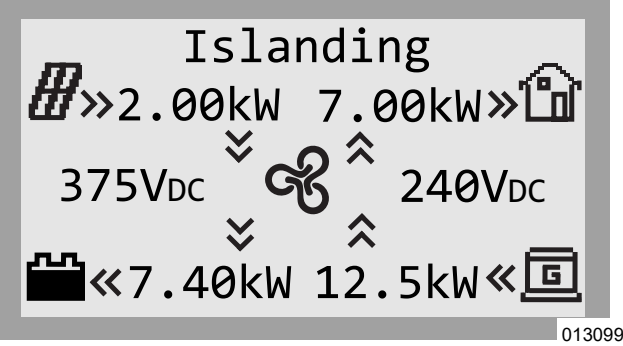

*Figure 7-29. Modo Isla con generador de CA integrado*

**NOTA:** Para ingresar al modo Isla, se debe ajustar el punto de referencia de isla del inversor, EnaIslanding, en "ON" (valor predeterminado) y el modo del sistema no se puede ajustar en Grid Tie (Inyección directa).

**NOTA:** Si EnaIslanding está ajustado en "OFF" cuando ocurre un corte, el inversor se desconectará de la red e ingresará al estado de Reserva si hay alimentación de CC disponible de los dispositivos REbus. Si no hay alimentación de CC disponible en los dispositivos REbus, el inversor se apagará. Las cargas de reserva no se alimentarán.

#### **Tabla 7-3. Contribución de corriente de cortocircuito de CA en modo Isla**

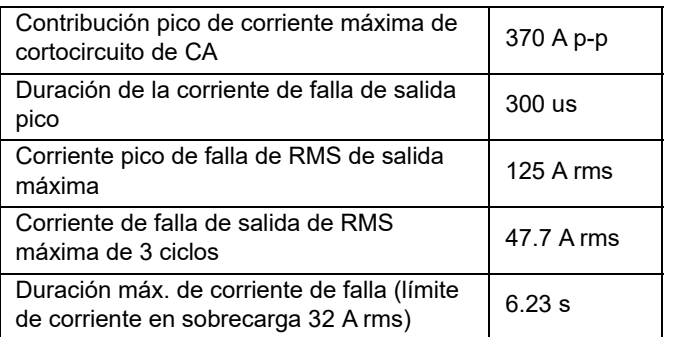

# **Modos de control del generador de CA**

Un generador de CA integrado en un ESS PWRcell puede funcionar utilizando uno de los tres modos de control: "Single Transfer" (Transferencia única), "Source Cycling" (Reinicio de la fuente) o "Always On" (Siempre encendido), dependiendo de la configuración de la instalación y de las necesidades de uso del propietario del hogar.

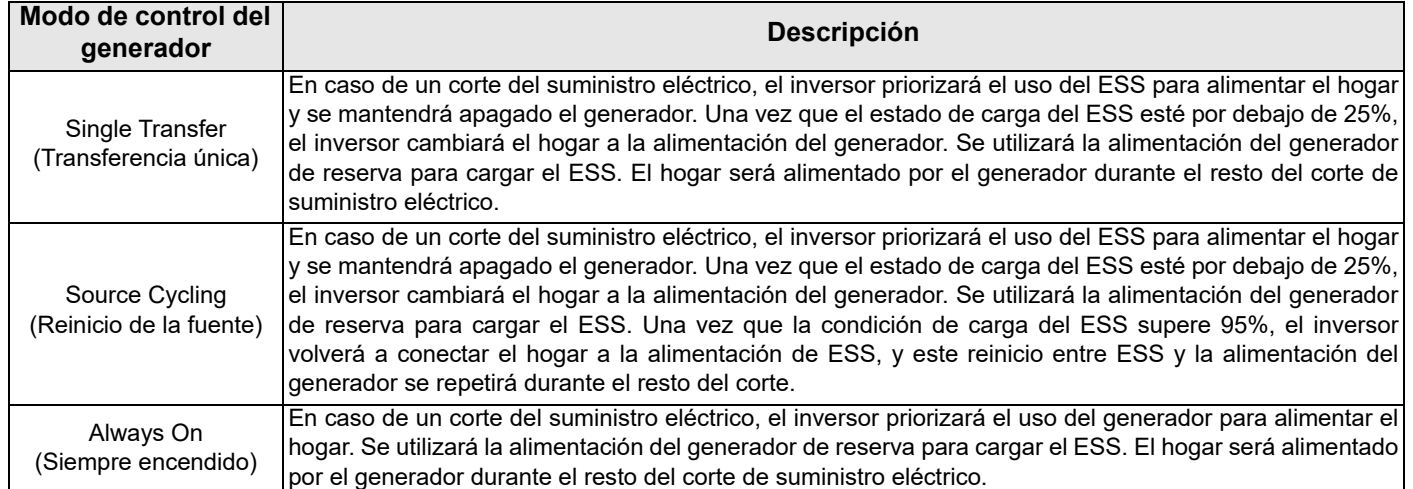

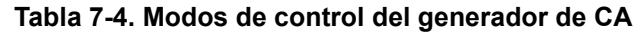

**NOTA:** En un corte de suministro, el inversor priorizará la energía solar sobre la alimentación del generador para cargar las baterías, pero puede utilizar el exceso de alimentación del generador si es necesario y cuando esté disponible.

**NOTA:** Si el sistema inversor no puede suministrar la alimentación adecuada a las cargas activas, el sistema cambiará la alimentación de reserva al generador integrado independientemente del modo de funcionamiento seleccionado.

# **Anulación manual del generador de CA**

Para los sistemas PWRcell configurados correctamente y configurados para la integración del generador de CA, hay ajustes de anulación manual que se pueden seleccionar a través del panel de control del inversor que se utilizan para cambiar el modo de control del generador de CA activo. Estos ajustes de anulación manual se explican en la tabla siguiente.

| Comando de anulación<br>manual del generador de CA | <b>Descripción</b>                                                                                                    |
|----------------------------------------------------|----------------------------------------------------------------------------------------------------|
| AutoACGenCtrl                                      | Devuelve el sistema para que funcione utilizando su modo de control del generador de CA<br>después de un comando de anulación.<br>Nota: Seleccionar "AutoACGenCtrl" no modifica el modo de control del generador.                                                                                                    |
| TurnACGenOn                                        | Envía un comando para que el sistema encienda el generador de reserva doméstico de<br>Generac integrado. Utilice esta opción para anular los modos de control del generador,<br>"Transferencia única" o "Reinicio de la fuente". Esto permitirá que el ESS se cargue desde el<br>generador.                                                                      |
| TurnACGenOff                                       | Envía un comando para que el sistema apague el generador de reserva doméstico de<br>Generac integrado. Utilice esta opción para anular el funcionamiento del generador y permitir<br>que el sistema PWRcell soporte las cargas del hogar.<br>Nota: Tras la selección, el generador puede volver a encenderse si la batería no puede<br>soportar cargas internas. |

**Tabla 7-5. Ajustes de anulación manual del generador de CA**

**NOTA:** Tras la restauración de la alimentación de la red, se borrará el comando de anulación manual y el inversor volverá a utilizar el modo de control del generador.

## **Para realizar una anulación manual del generador de CA**

- **1.** Desde la pantalla de inicio, use la tecla de flecha hacia la derecha para desplazarse hasta la página de dispositivo del inversor.
- **2.** Presione el botón central para acceder al menú principal de dispositivo del inversor.
- **3.** Use la tecla de flecha hacia abajo para desplazarse hasta la parte inferior del menú del dispositivo del inversor.
- **4.** Utilice las teclas de flecha arriba/abajo para desplazarse a la opción de Anulación manual del generador de CA. Consulte *Tabla 7-5: Ajustes de anulación manual del generador de CA* para obtener más información.
	- **•** "AutoACGenCtrl"
	- **•** "TurnACGenOn"
	- **•** "TurnACGenOff"
- **5.** Utilice el botón central para seleccionar la opción Anulación manual del generador de CA.

## **Condiciones de anulación automática del generador**

Cuando se configura para integración del generador, el inversor PWRcell busca alimentación de reserva. Si la carga supera la capacidad de reserva (generalmente, 9 kW) de la batería PWRcell, el inversor activará un temporizador de 30 minutos que permitirá que el generador se encienda y cubra la carga hasta que se acabe el temporizador.

La siguiente es una lista de condiciones del inversor PWRcell para permitir que un generador integrado se ENCIENDA o se APAGUE durante un corte de la red eléctrica.

El inversor PWRcell permitirá que un generador se ENCIENDA si se cumple cualquiera de estas condiciones:

**Condición 1:** Anulación manual del generador = 'Turn Gen On'

**Condición 2:** Anulación manual del generador = 'Auto Gen Ctrl' **Y**

- **•** Estado de carga de la batería menor que o igual a 25% **O**
- **•** La demanda de carga del hogar excede la capacidad del ESS PWRcell

**Condición 3:** Anulación manual del generador = 'Turn Gen Off' **Y**

La demanda de carga del hogar excede la capacidad del ESS PWRcell

El inversor PWRcell indicará al generador que se APAGUE si se cumple cualquiera de estas condiciones:

#### **Condición 1:** Anulación manual del generador = 'Turn Gen Off'

**Condición 2:** Anulación manual del generador = 'Auto Gen Ctrl' **Y**

- **•** Estado de carga de la batería mayor que o igual a 95% **Y**
- **•** La demanda de carga del hogar es menor que la capacidad del ESS PWRcell **Y**
- **•** El tiempo desde que se ENCENDIÓ el generador excede los 31 minutos

# *Sección 8: Mantenimiento*

# **Mantenimiento**

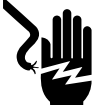

#### **PELIGRO**

(000642) Electrocución. Verifique que todos los voltajes del sistema sean seguros antes de realizar el cableado. Desconecte las fuentes de alimentación de CA y CC antes de tocar los terminales. No asegurarse de que no haya voltajes peligrosos en los conductores y terminales antes de realizar el cableado provocará la muerte o lesiones graves.

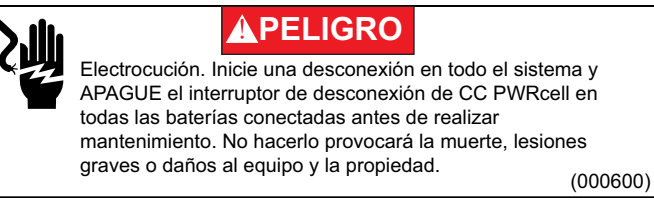

Si necesita mantenimiento, comuníquese con el IASD más cercano, comuníquese con Asistencia Técnica de PWRcell de Generac al 1-855-635-5186, llame al Servicio al Cliente de Generac al 1-888-436-3722 (1-888-GENERAC), o visite *<www.generac.com>*.

# **Acceso al compartimiento de cableado**

**IMPORTANTE:** El interior del inversor no es impermeable. No abra la cubierta delantera del inversor cuando esté húmeda o cuando llueva o nieve.

Para acceder al compartimiento de cableado:

- **1.** Inicie una desconexión del inversor.
- **2.** Permita que el voltaje de CC disminuya bajo 10 V CC.
- **3.** Consulte la *Figura 8-1*. Abra todas las desconexiones de CC de PWRcell (A). Verifique que el voltaje de CC que se informa en la pantalla LCD haya disminuido a menos de 10 V CC.
- **4.** Desconecte la fuente de la red de CA del inversor. Espere que se apague la pantalla LCD del inversor.
- **5.** Para abrir la cubierta delantera del inversor, levante la parte inferior hasta una posición horizontal (B) y empújela hacia adentro (C).
- **6.** Ubique la cubierta del compartimiento de cableado (D).
- **7.** Retire los cinco tornillos M4X10 (E) y la cubierta del compartimiento de cableado.
- **8.** Verifique que todos los terminales de CA y CC de PWRcell estén bajo 10 V.

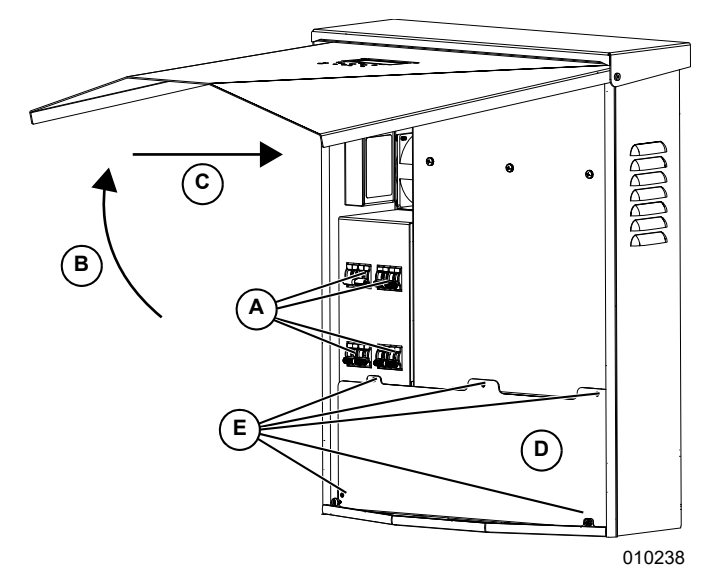

*Figura 8-1. Compartimiento de cableado*

# **Reemplazo de fusibles**

# **APRECAUCIÓN**

Daños al equipo. Nunca reemplace un fusible con un tamaño o estilo distinto. Hacerlo anulará la garantía del inversor y podría provocar daños al equipo o a la propiedad. (000653a)

# **APRECAUCIÓN**

Daños al equipo. Nunca retire los fusibles de CC con carga. Retirar los fusibles de CC con carga podría provocar daños al equipo o a la propiedad.

#### (000652a)

Hay dos fusibles principales instalados entre el Power Core (núcleo de alimentación) y las desconexiones de CC de PWRcell. Consulte *Acceso al compartimiento de cableado* para conocer la ubicación.

Si se fundió un fusible principal, determine el origen del problema antes de reemplazarlo. Si necesita asistencia, comuníquese con el IASD más cercano, comuníquese con Asistencia Técnica de PWRcell de Generac al 1-855-635-5186, llame al Servicio al Cliente de Generac al 1-888-436-3722 (1-888-GENERAC), o visite *<www.generac.com>*.

Para reemplazar un fusible:

- **1.** Inicie una desconexión del inversor. Consulte *Modo de desconexión* para obtener más información.
- **2.** Consulte la *Figura 8-1*. Abra todas las desconexiones de CC de PWRcell (A). Verifique que el voltaje de CC que se informa en la pantalla LCD haya disminuido a menos de 10 V CC.
- **3.** Desconecte todas las fuentes de alimentación de CA y CC.
- **4.** Retire la cubierta del compartimiento de cableado. Consulte la *Acceso al compartimiento de cableado*.
- **5.** Consulte la *Figura 8-2*. Ubique los portafusibles de  $CC$  (B).
- **6.** Con un multímetro, verifique que todos los terminales de CA y CC de PWRcell estén bajo 10 V.
- **7.** Presione el portafusible hacia arriba y gírelo hacia la izquierda para soltarlo.
- **8.** Retire el fusible del portafusible y revise la continuidad con un multímetro.
- **9.** Inserte el fusible de repuesto en el portafusible.
- **10.** Vuelva a instalar el portafusible. Gire hacia la derecha hasta que esté apretado.

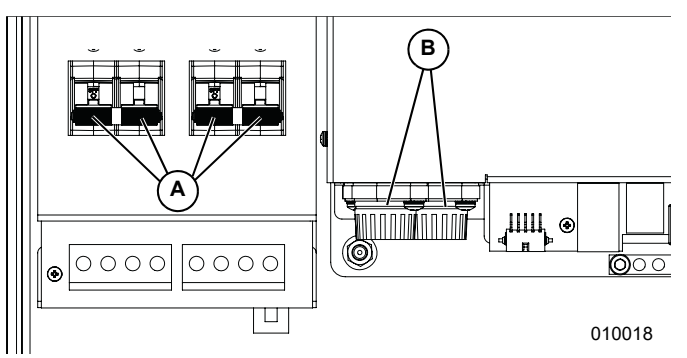

*Figura 8-2. Retiro de la cubierta del compartimiento de cableado*

# **Mantenimiento anual**

Anualmente:

- **•** Limpie el exterior del gabinete con un paño suave.
- **•** Asegúrese de que el área circundante no tenga hojas, pelo de mascotas u otros residuos que puedan obstruir el flujo de aire hacia adentro o hacia afuera de la unidad.
- **•** Inspeccione la unidad. Busque condiciones que pudieran perjudicar el rendimiento o la seguridad, como las siguientes (entre otras):
	- Ventilaciones obstruidas
	- Filtro de entrada sucio
	- Piezas metálicas sueltas o faltantes
	- Conexiones eléctricas sueltas o interrumpidas.

#### **Inspección de las ventilaciones**

Consulte la *Figura 8-3*. Verifique que la ventilación de entrada (A) y la ventilación de escape (B) estén despejadas en todo momento.

#### **Limpieza del filtro de entrada**

Consulte la *Figura 8-3*. Limpie el filtro de entrada (A) con un cepillo suave o una aspiradora. Si el filtro de aire está dañado o se vuelve difícil de limpiar llame al IASD más cercano o al Servicio al Cliente de Generac al 1-888-GENERAC (1-888-436-3722) o visite *www.generac.com* para obtener un filtro de repuesto.

> **A**  $\angle$  009954 **B**

*Figura 8-3. Ventilación de entrada y ventilación de escape*

# *Sección 9: Solución de problemas*

# **Solución general de problemas**

En la siguiente tabla se indican algunos de los problemas más comunes. Esta información está diseñada para ser una revisión o verificación de causas simples que se pueden localizar y reparar. No abarca todos los tipos de problemas. Los procedimientos que requieren habilidades o conocimientos más profundos los debe realizar un concesionario independiente de servicio autorizado.

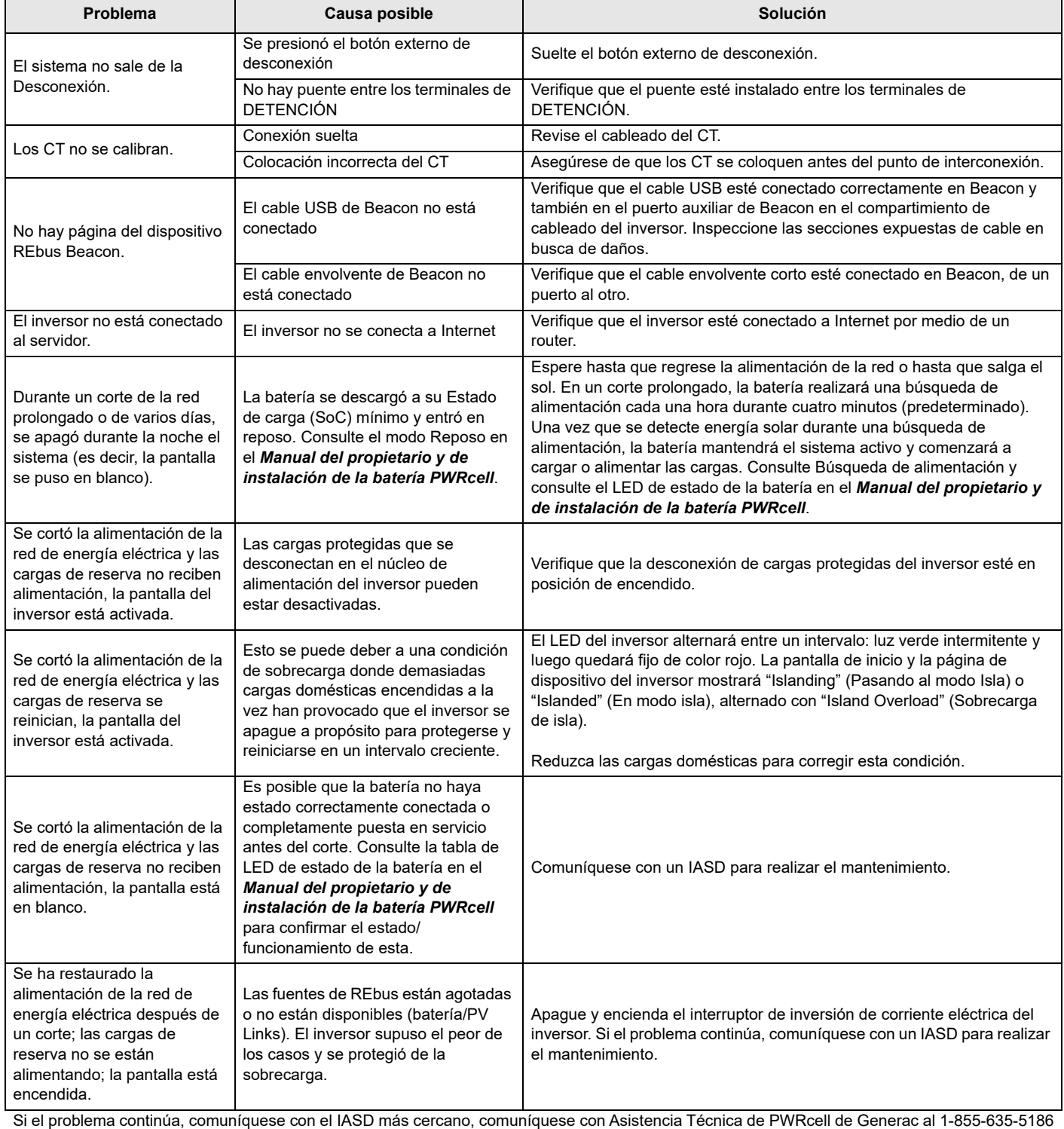

#### **Tabla 9-1. Guía de solución general de problemas**

Manual del propietario y de instalación del inversor PWRCell de Generac 65

o llame al Servicio al Cliente de Generac al 1-888-436-3722 (1-888-GENERAC).

# **Comportamiento de sobrecarga**

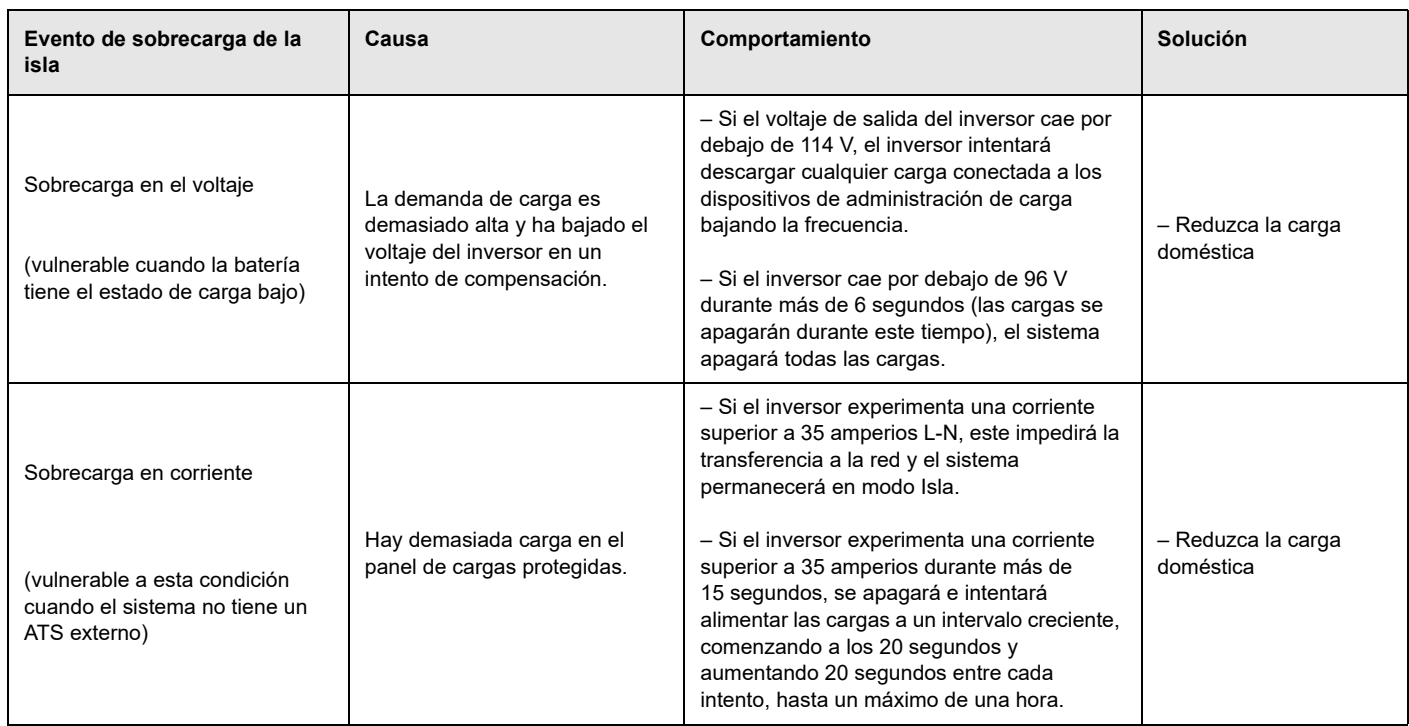

# **Tabla 9-2. Comportamiento de sobrecarga**

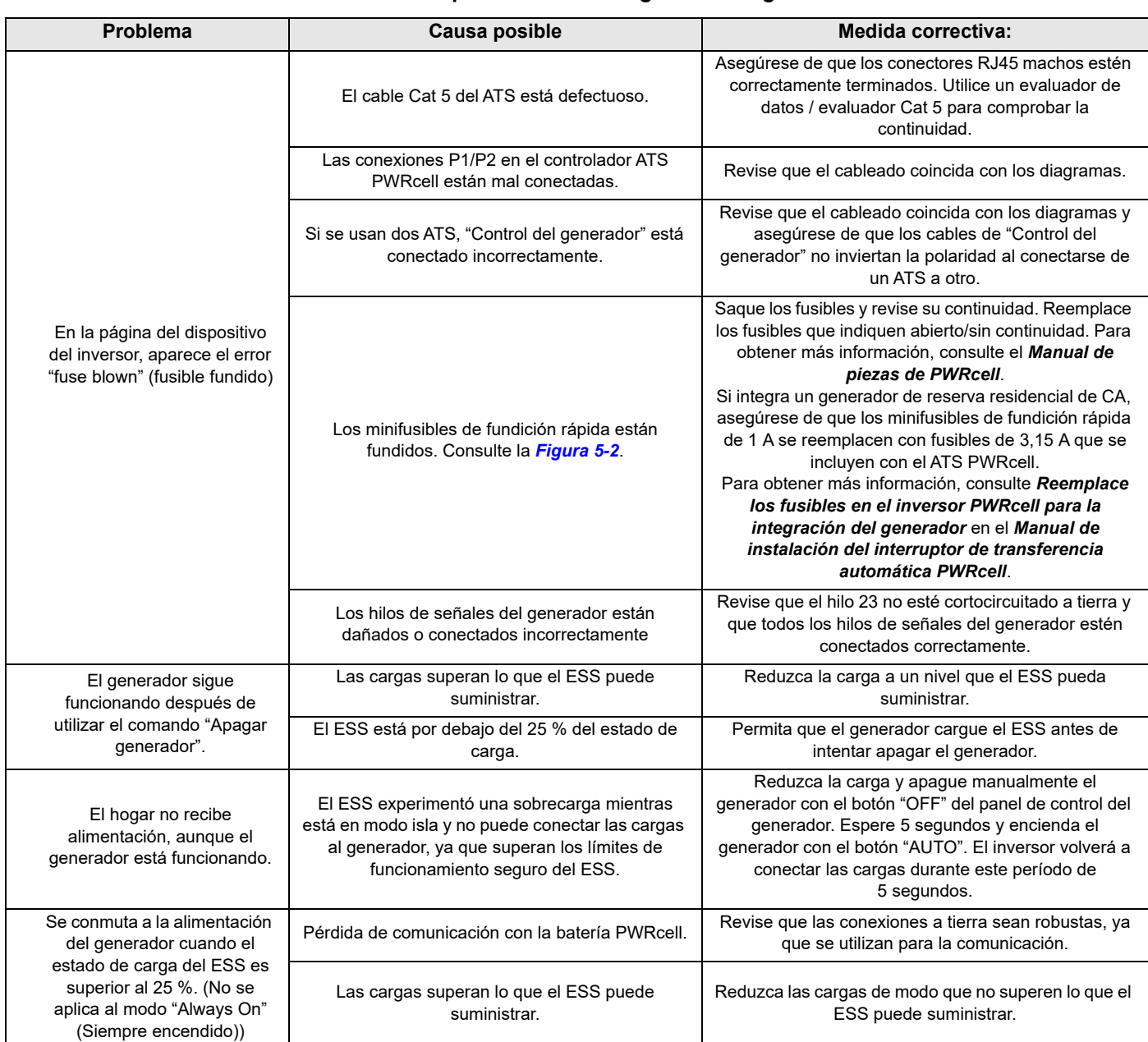

#### **Tabla 9-3. Solución de problemas de integración del generador de CA**

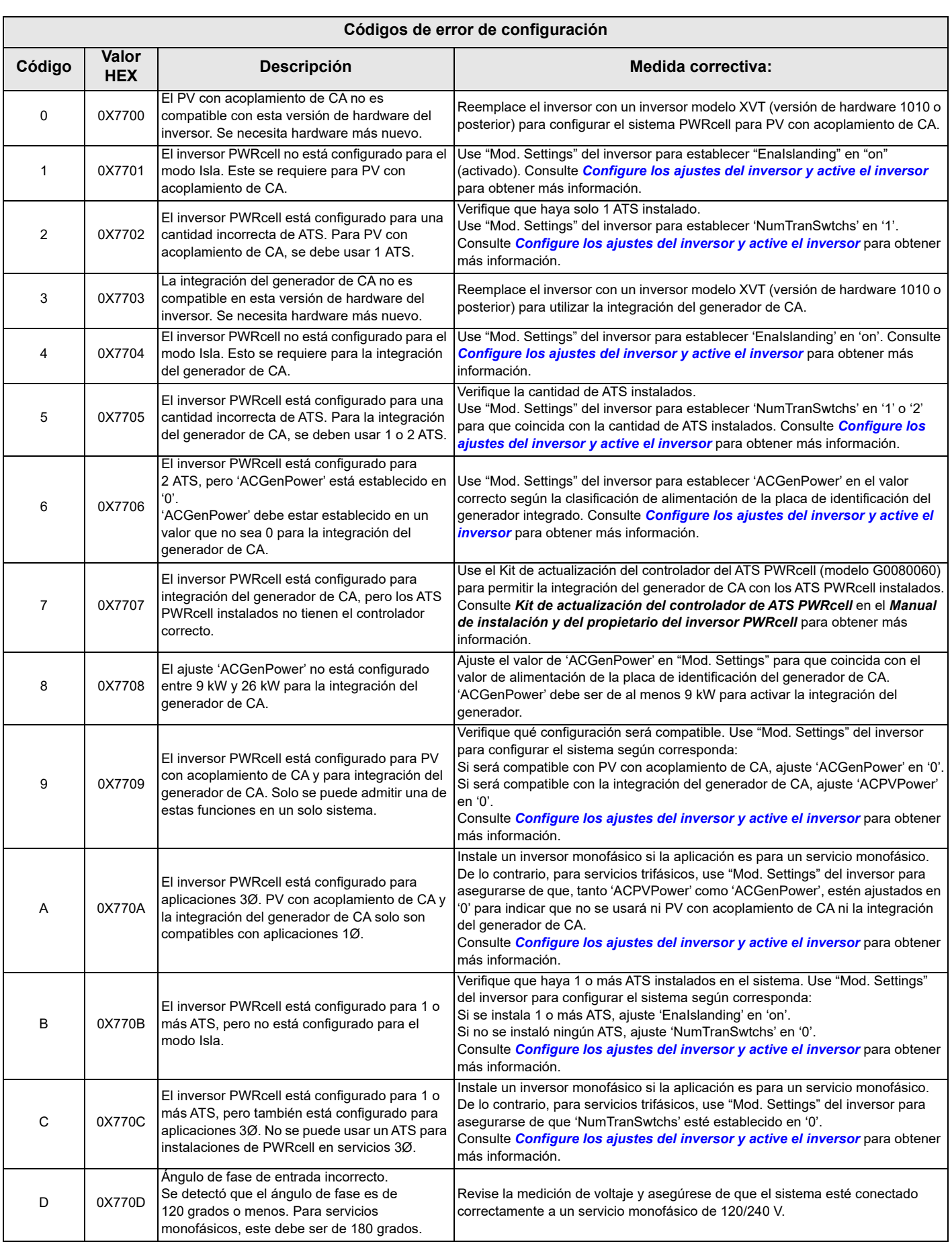
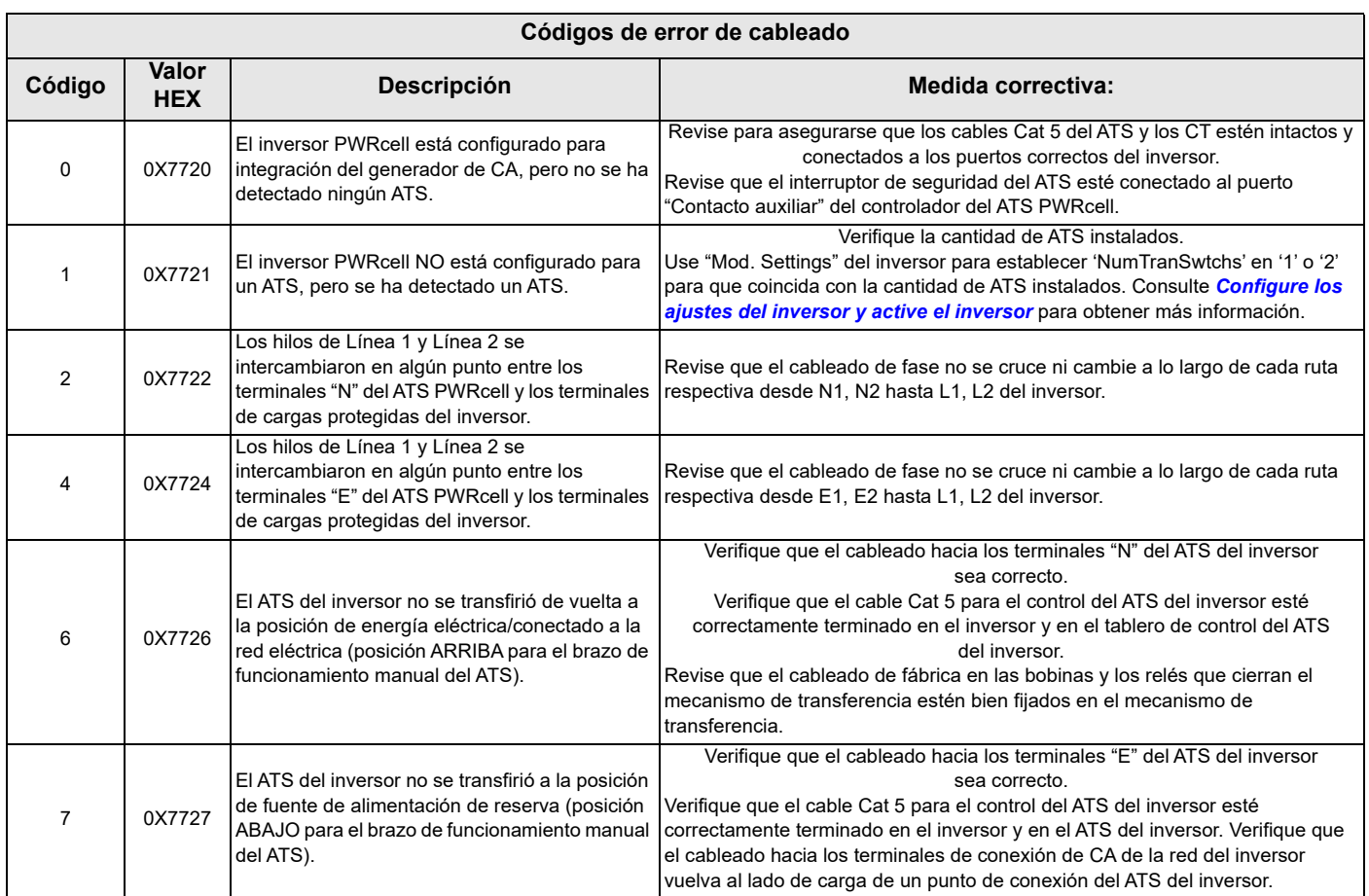

**Esta página se dejó en blanco intencionalmente.**

## *Sección 10: Apéndice A*

## **Funciones de apoyo de la red eléctrica: Valores y rango del parámetro de ajuste**

La tabla a continuación contiene los valores y rangos predeterminados de ajuste de los parámetros de función evaluados conforme a UL 1741 en el inversor PWRcell. Las funciones de soporte de la red se indican con etiquetas de parámetros en el orden especificado en IEEE 1547.1-2020 Anexo B según IEEE 1547-2018. Los valores predeterminados se implementan en el Perfil de la red PWRcell 'IEEE 1547-2018'. Las funciones o parámetros necesarios para la implementación de capacidades evaluadas del inversor que no tengan etiquetas especificadas en IEEE 1547.1-2020 se incluyen donde sean necesarios.

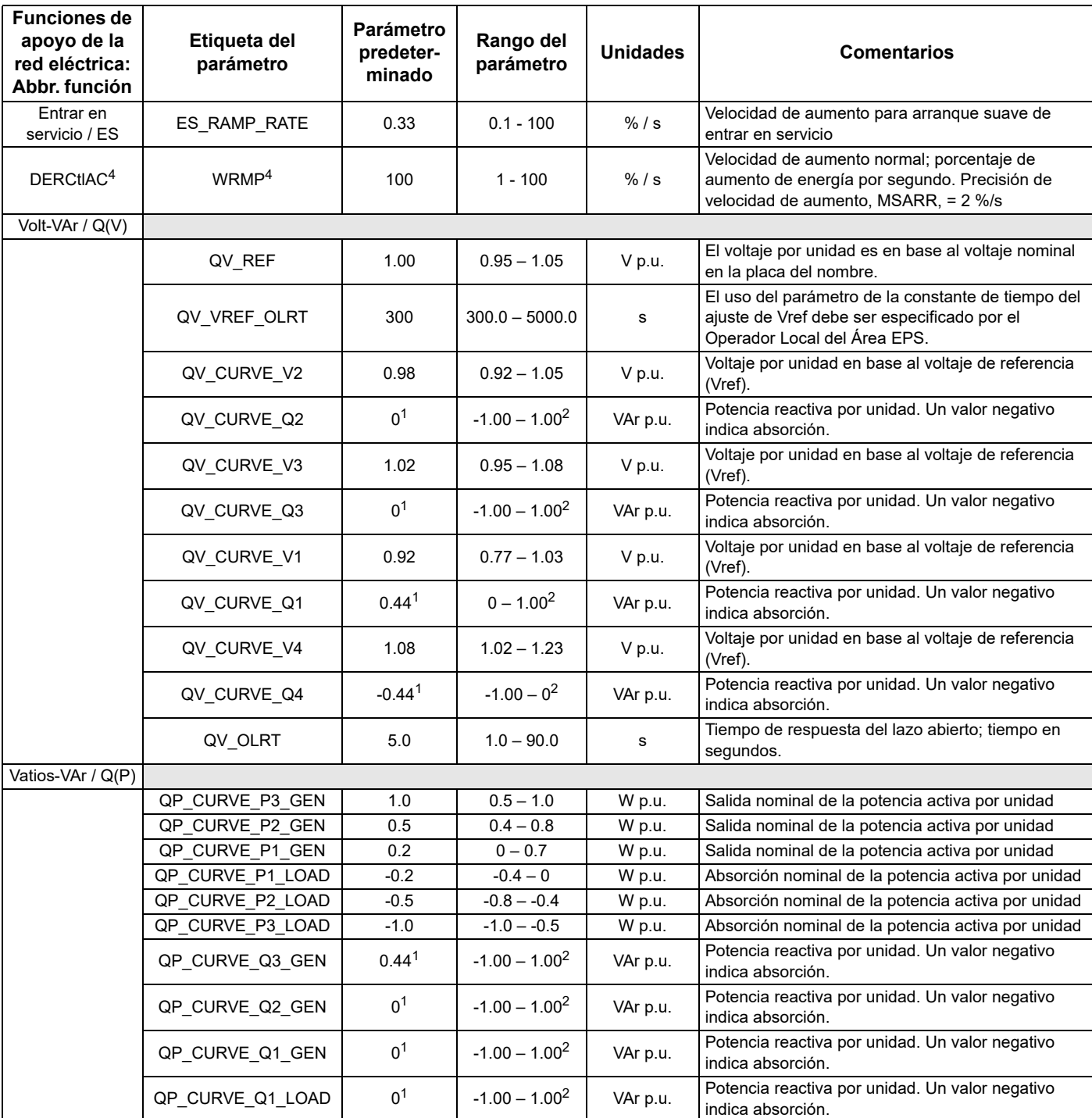

**Tabla 10-1 Funciones de apoyo avanzadas de la red eléctrica: Valores y rango del parámetro de ajuste**

## **Tabla 10-1 Funciones de apoyo avanzadas de la red eléctrica: Valores y rango del parámetro de ajuste**

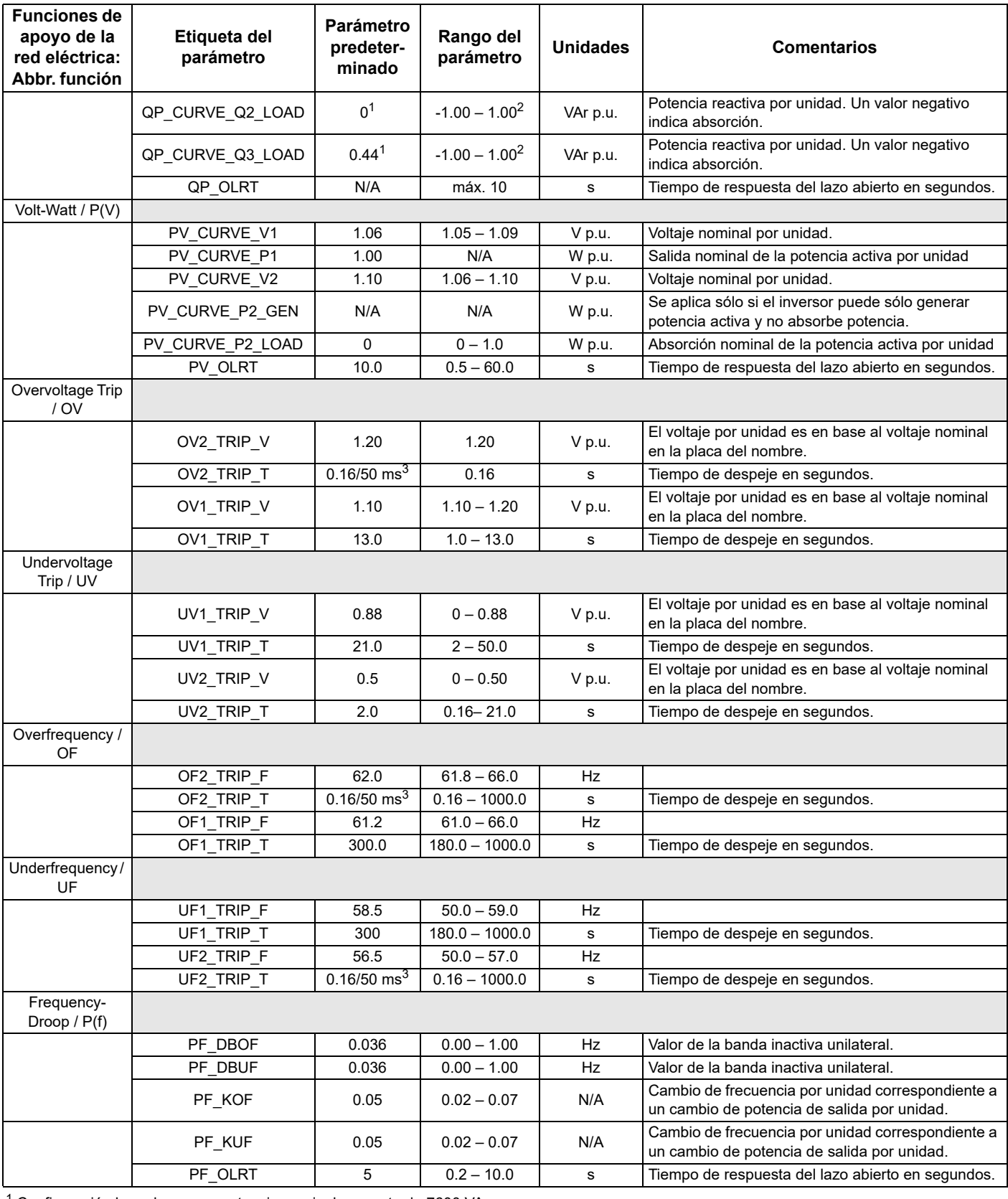

1 Configuración basada en una potencia nominal aparente de 7600 VA.

2 Configuración basada en una capacidad de potencia reactiva de 100% de 5700 VAr.

 $3$  Hay un retraso máx. de 95 ms  $\pm$  10 ms para compensar la respuesta mecánica del hardware.

4Función/Parámetro no especificado en IEEE 1547.1-2020.

## **Esta página se dejó en blanco intencionalmente.**

**Esta página se dejó en blanco intencionalmente.**

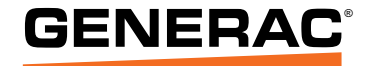

N.º de pieza A0001424082 Rev. J 19/10/2023 ©2023 Generac Power Systems, Inc. Reservados todos los derechos. Las especificaciones están sujetas a cambios sin previo aviso. No se permite la reproducción en ningún formato sin el consentimiento previo por escrito de Generac Power Systems, Inc.

Generac Power Systems, Inc. S45 W29290 Hwy. 59 Waukesha, WI 53189 1-888-GENERAC (1-888-436-3722) **GENERAC**<br>
Generac Power Systems, Inc.<br>
S45 W29290 Hwy. 59<br>
Waukesha, WI 53189<br>
88-GENERAC (1-888-436-3722)<br> [www.generac.com](http://www.generac.com)